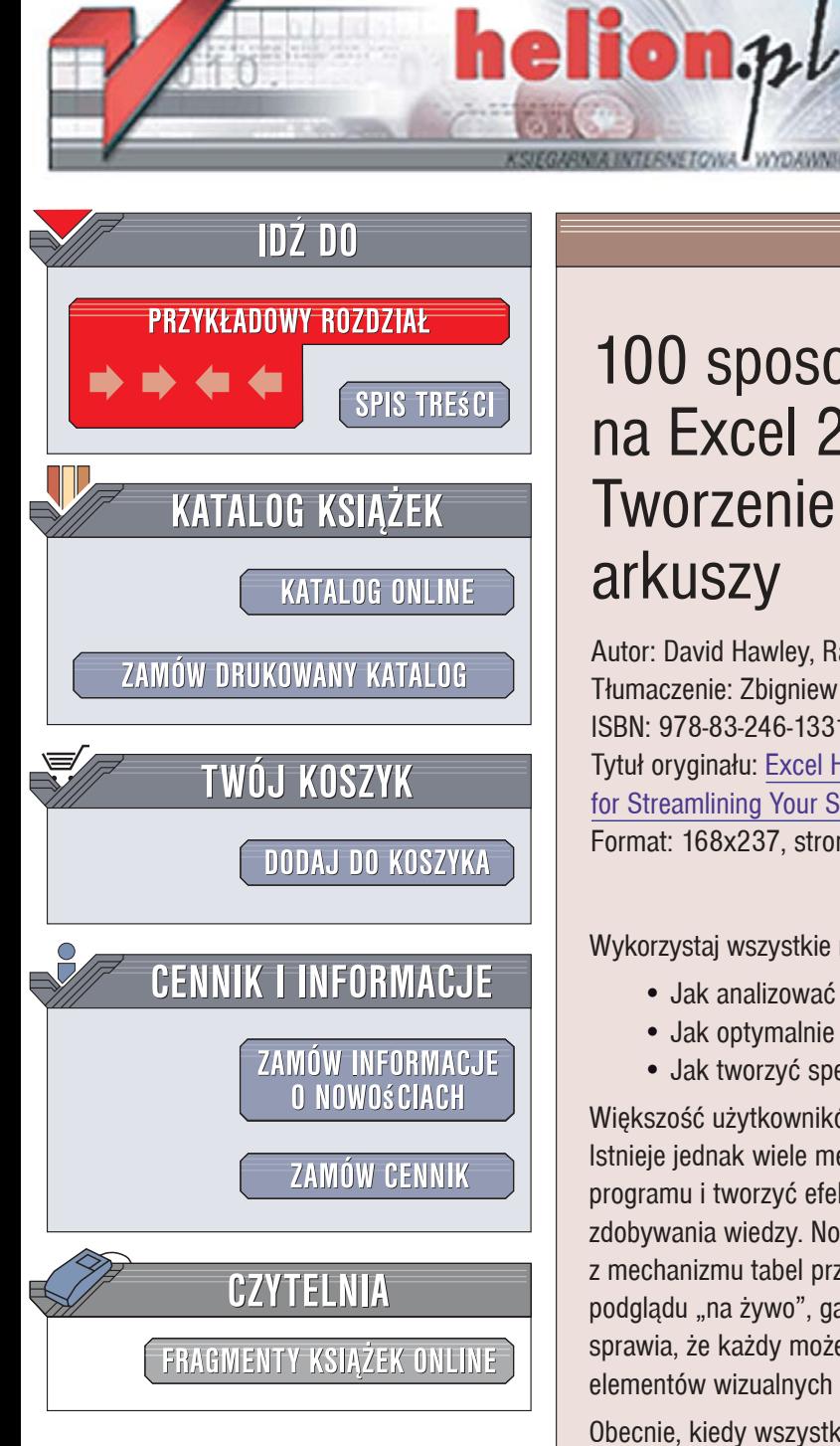

Wydawnictwo Helion ul. Kościuszki 1c 44-100 Gliwice tel. 032 230 98 63 [e-mail: helion@helion.pl](mailto:helion@helion.pl)

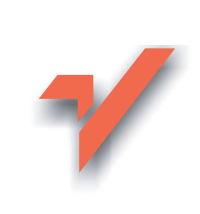

# 100 sposobów na Excel 2007 PL. Tworzenie funkcjonalnych arkuszy

Autor: David Hawley, Raina Hawley Tłumaczenie: Zbigniew Smogur ISBN: 978-83-246-1331-1 Tytuł oryginału: Excel Hacks: Tips & Tools for Streamlining Your Spreadsheets Format: 168x237, stron: 368

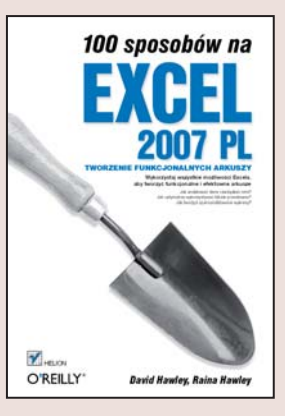

Wykorzystaj wszystkie możliwości Excela, aby tworzyć funkcjonalne i efektowne arkusze

- Jak analizować dane i zarządzać nimi?
- Jak optymalnie wykorzystywać tabele przestawne?
- Jak tworzyć spersonalizowane wykresy?

Większość użytkowników Excela zna tylko drobna część dostępnych w nim możliwości. Istnieje jednak wiele metod pozwalających znacząco poszerzyć wydajność tego programu i tworzyć efektowne arkusze kalkulacyjne bez potrzeby czasochłonnego zdobywania wiedzy. Nowa wersja Excela umożliwia chociażby łatwiejsze korzystanie z mechanizmu tabel przestawnych, formatowania warunkowego i nazw zakresów, podglądu "na żywo", galerii predefiniowanych stylów oraz grafik SmartArt. Wszystko to sprawia, że każdy może dziś w swoich arkuszach używać bardziej skomplikowanych elementów wizualnych i graficznych.

Obecnie, kiedy wszystko dzieje się coraz szybciej, czas staje się jedną z najistotniejszych i pożadanych wartości. Ksiażka "100 sposobów na Excel 2007 PL. Tworzenie funkcjonalnych arkuszy" pozwala Ci właśnie zyskać na czasie - oferuje ponad sto gotowych metod tworzenia funkcjonalnych i efektownych arkuszy, szybkich i niezawodnych rozwiazań skomplikowanych problemów. Warto także wykorzystać te metody do przeanalizowania oraz zastosowania niektórych możliwości jezyka Visual Basic for Applications (VBA) - dzięki temu będziesz mógł zaadaptować wszystkie zawarte tu propozycje do własnych potrzeb.

- Skoroszyty i arkusze
- · Wbudowane mechanizmy do analizy danych i zarzadzania nimi
- · Metody tworzenia nazw i zakresów komórek
- Tabele przestawne
- Formuły i funkcje
- Wykresy i makra
- · Współpraca Excela z innymi aplikacjami pakietu Office

Wszystko, co chciałbyś widzieć o Excelu, aby natychmiast z niego skorzystać.

Poznaj ponad setkę sposobów skutecznego radzenia sobie z Excelem!

# **Spis treści**

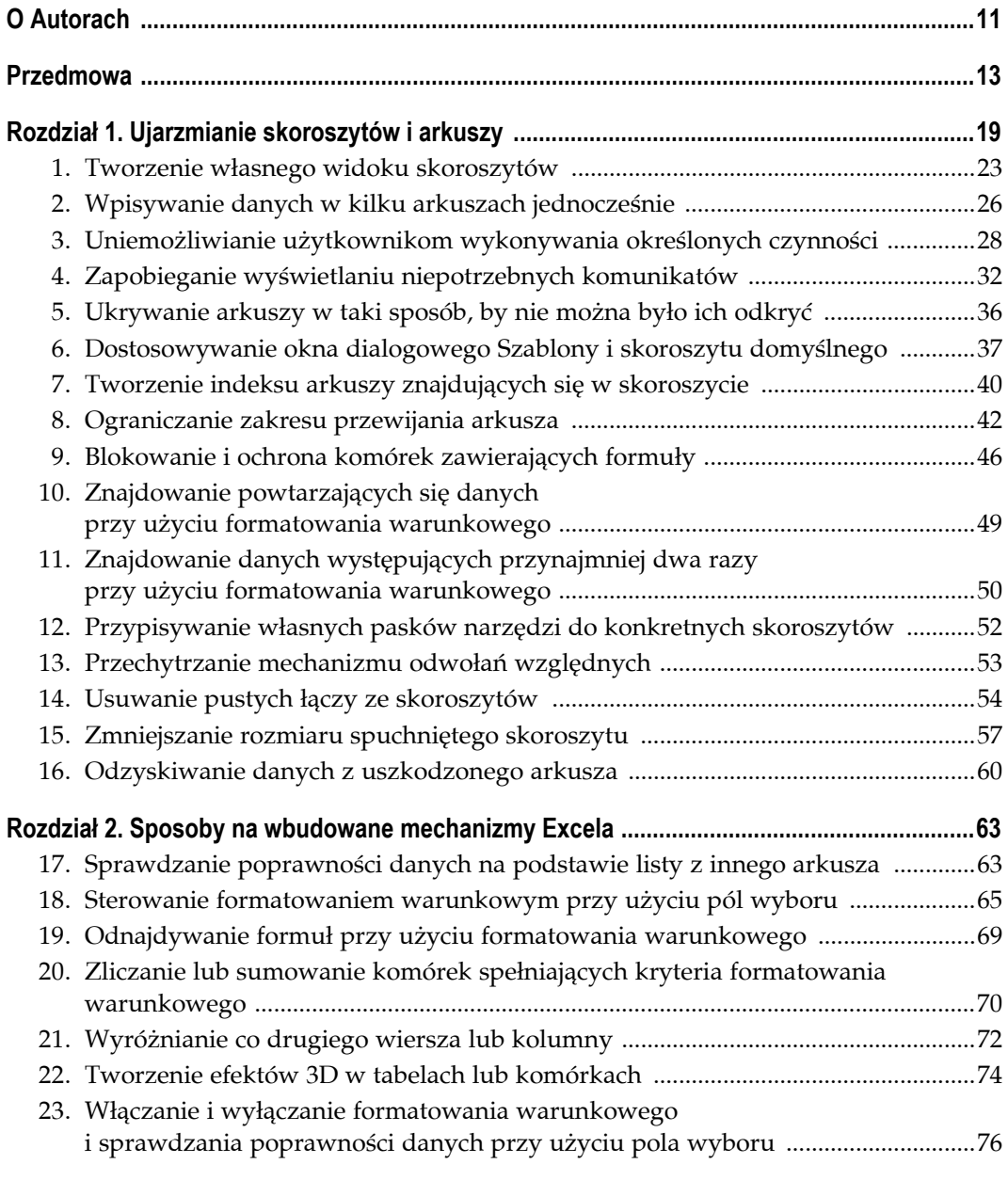

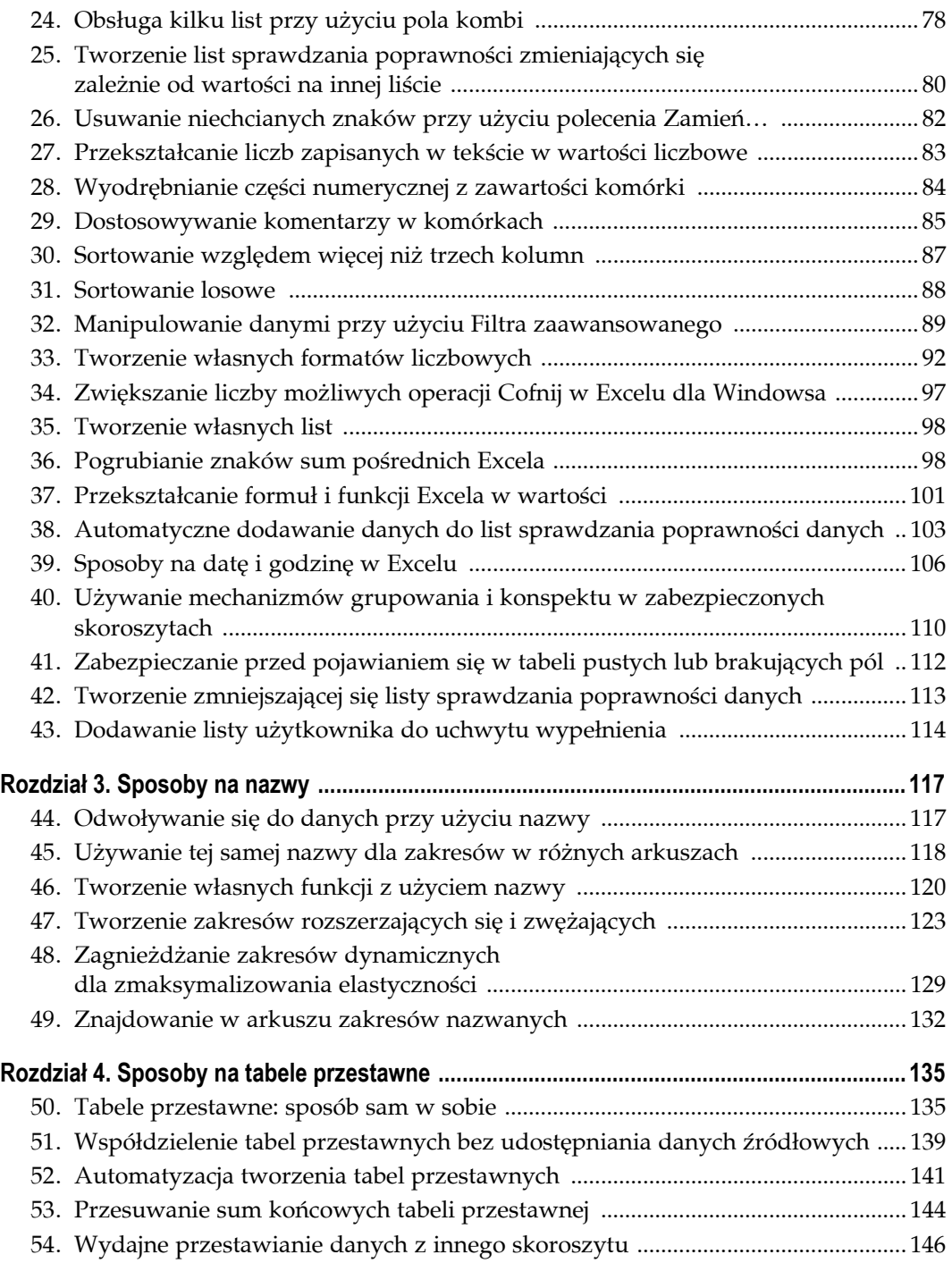

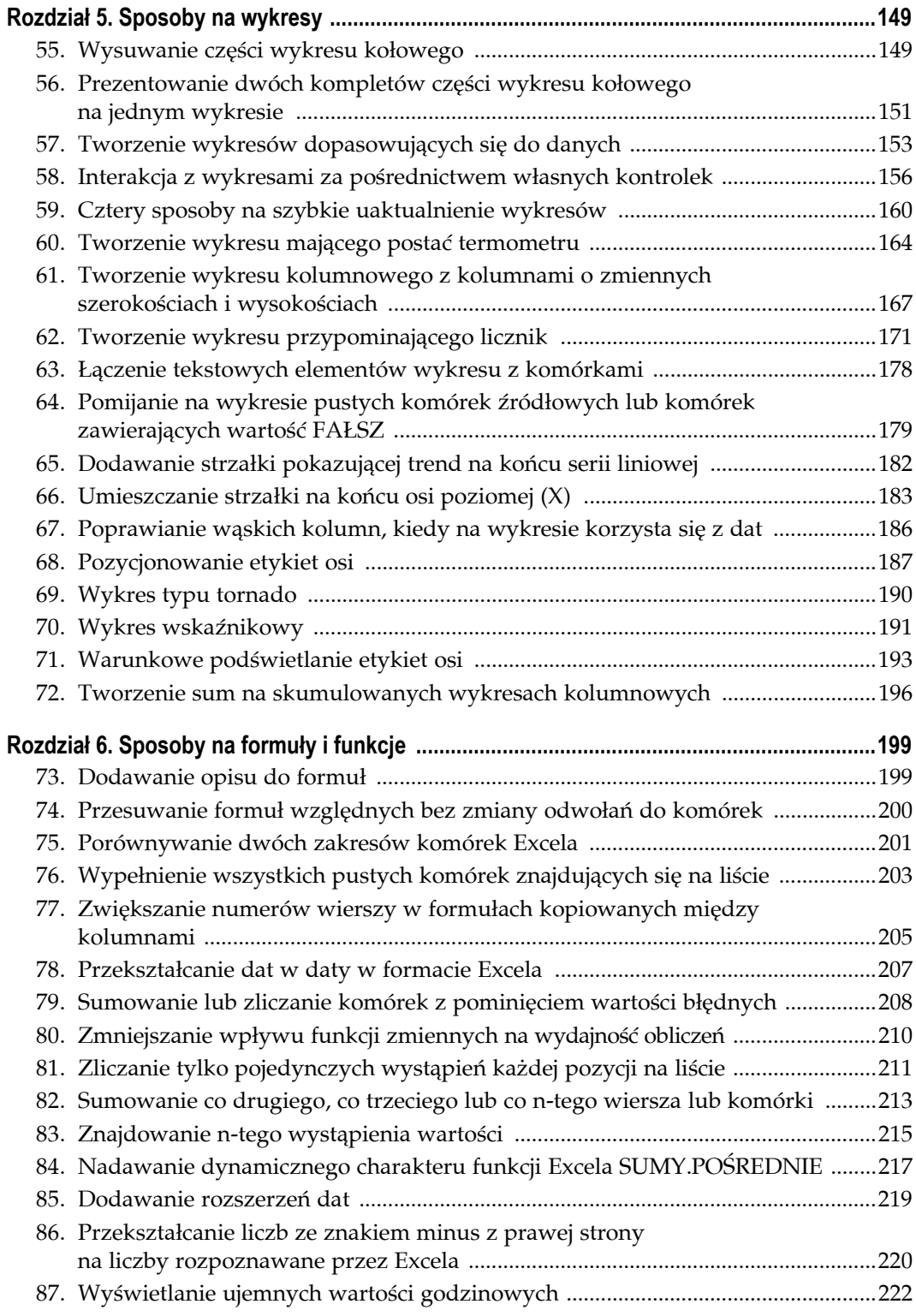

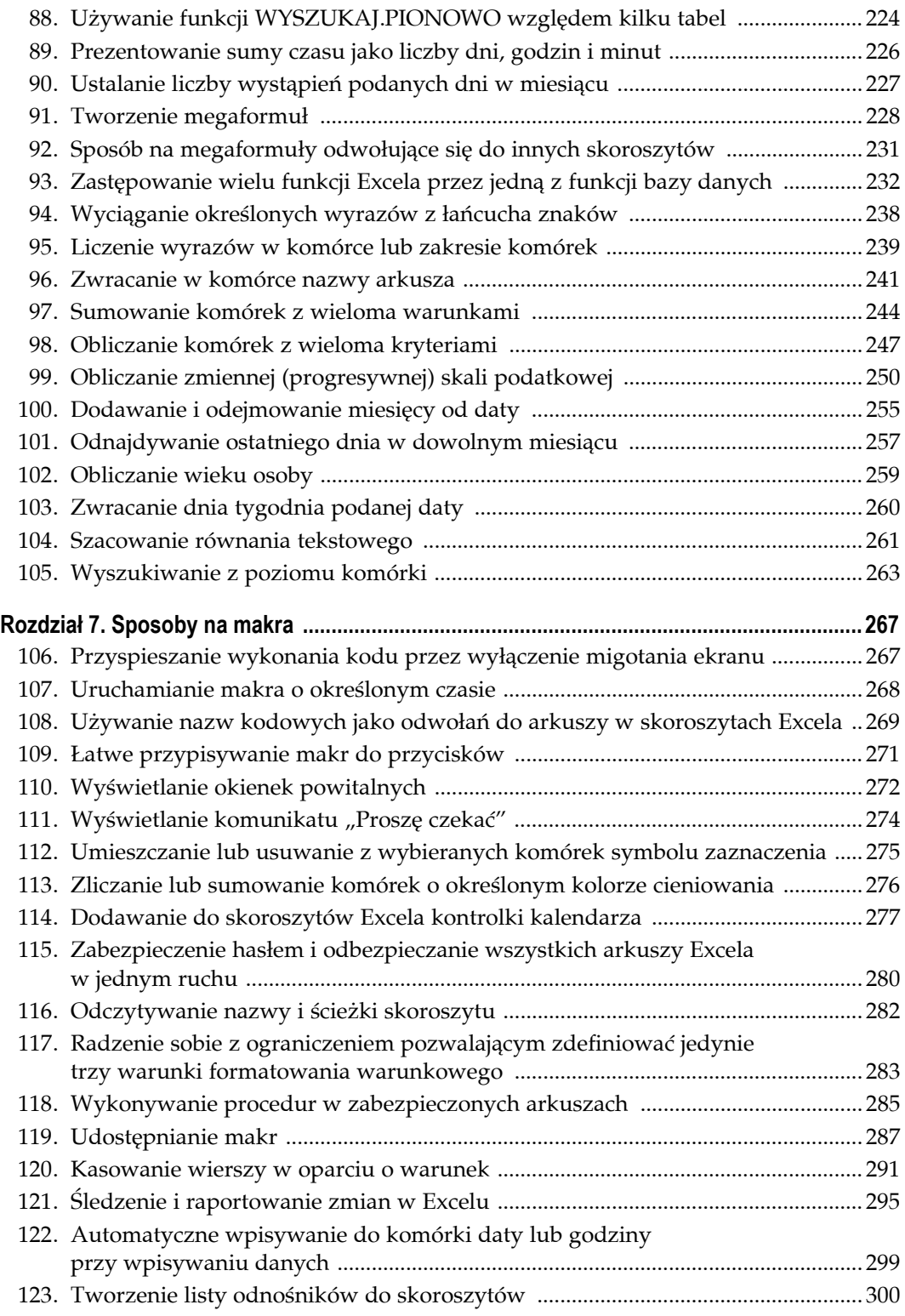

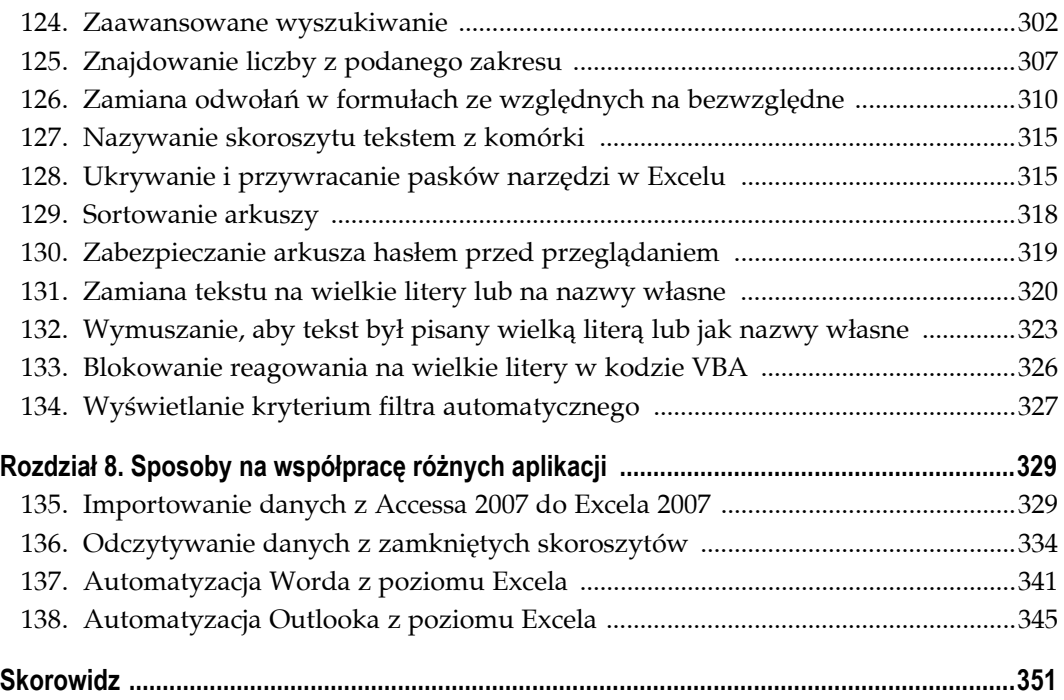

# **Sposoby na wbudowane mechanizmy Excela**

**Sposoby 17. – 43.**

Excel posiada co prawda dosyć szeroki zbiór standardowych mechanizmów zarządzania i analizy danych, lecz ograniczenia tych narzędzi często wprawiają w irytację. Sposoby przedstawione w tym rozdziale mają na celu obejście tych ograniczeń i w efekcie uczynienie z Excela narzędzia o znacznie większych możliwościach.

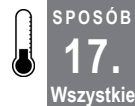

# **Sprawdzanie poprawności danych na podstawie listy z innego arkusza**

Sprawdzanie poprawności danych to narzędzie, w którym można zdefiniować reguły poprawności danych. Niestety Excel "upiera się", że listy używane w trakcie sprawdzania poprawności muszą znajdować się w tym samym arkuszu, co weryfikowane dane. Na szczęście istnieją sposoby, bo ominąć ten wymóg.

W tym sposobie przedstawimy dwie metody, których można użyć do sprawdzenia poprawności danych na podstawie listy znajdującej się w innym arkuszu. W pierwszej metodzie wykorzystywane są zakresy nazwane (opisane bardziej szczegółowo w rozdziale 3.), druga natomiast polega na wywołaniu odpowiedniej funkcji.

### **Metoda 1. Zakresy nazwane**

Chyba najłatwiejszą i najprostszą metodą obejścia ograniczeń istniejących w mechanizmie sprawdzania poprawności danych jest zdefiniowanie komórek, w których znajduje się lista, jako zakresu nazwanego. Aby utworzyć zakres nazwany, należy zaznaczyć komórki zawierające listę i w polu *Nazwa* znajdującym się na lewym krańcu paska formuł wpisać ich nazwę. W tym przykładzie przyjmiemy, że zakres ten nosi nazwę *MójZakres*.

Należy zaznaczyć komórkę, w której będzie miała się znajdować lista rozwijana, i z karty *Dane* wybrać polecenie *Narzędzia danych*→*Poprawność danych (w poprzednich wersjach Dane* <sup>→</sup>*Sprawdzanie poprawności…*). W polu *Dozwolone:* należy wskazać pozycję *Lista*, a w polu *Źródło:* wpisać **=MójZakres**, po czym kliknąć przycisk *OK*.

Dzięki użyciu zakresu nazwanego danej listy można użyć jako listy poprawności, mimo że znajduje się ona w innym arkuszu.

**17.** Sprawdzanie poprawności danych na podstawie listy z innego arkusza

### **Metoda 2. Funkcja ADR.POŚR**

Funkcja ADR.POŚR pozwala na odwoływanie się do komórek zawierających tekst reprezentujący adres komórki. Komórki tej można zatem użyć jako odwołania do komórki lokalnej, pomimo że pobiera ona dane z innego arkusza. Dzięki temu mechanizmowi można więc odwoływać się do arkusza, w którym zdefiniowano listę.

Załóżmy, że listę zdefiniowano w arkuszu *Arkusz1*, w zakresie komórek \$A\$1:\$A\$8. W innym arkuszu należy kliknąć komórkę, w której ma się pojawić lista sprawdzania poprawności danych (lista wyboru). Następnie na karcie *Dane* trzeba wybrać polecenie *Narzędzia danych*→*Poprawność danych* (we wcześniejszych wersjach *Dane*→*Sprawdzanie poprawności…*) i w polu *Dozwolone:* wskazać pozycję *Lista*, a w polu *Źródło:* wpisać:

```
=ADR.POŚR("Arkusz1!$A$1:$A$8")
```
Należy jeszcze upewnić się, że zaznaczone jest pole wyboru *Rozwinięcia w komórce*, po czym kliknąć przycisk *OK*. Na rozwijanej liście sprawdzania poprawności powinna pojawić się lista zdefiniowana w arkuszu *Arkusz1*.

Jeżeli nazwa arkusza, w którym zdefiniowano listę, zawiera znaki spacji, trzeba będzie użyć funkcji ADR.POŚR w następujący sposób:

```
=ADR.POŚR("'Arkusz 1'!$A$1:$A$8")
```
Różnica polega na tym, że w drugim przypadku należy wpisać znak apostrofu zaraz za cudzysłowem otwierającym oraz kolejny apostrof przed znakiem wykrzyknika.

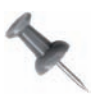

Dobrą praktyką jest używanie znaku apostrofu bez względu na to, czy nazwa arkusza zawiera znaki spacji, czy nie. Obecność apostrofów nie zmieni sposobu odwoływania się do arkusza, którego nazwa nie zawiera spacji, natomiast znacznie ułatwi wprowadzanie ewentualnych zmian w przyszłości.

### **Wady i zalety obydwu metod**

Zakresy nazwane i funkcja ADR.POŚR mają określone wady i zalety.

Zaletą zakresów nazwanych jest to, że jakakolwiek zmiana w nazwie arkusza nie będzie miała żadnego wpływu na listę sprawdzania poprawności. Od razu widać więc wadę funkcji ADR.POŚR: zmiana nazwy arkusza nie zostanie w tej funkcji odzwierciedlona automatycznie, trzeba więc będzie ręcznie zmienić jej definicję, tak by była ona zgodna z nową nazwą arkusza.

Zaletą funkcji ADR. POŚR jest to, że określony przez użytkownika zakres zawsze będzie taki sam, co oznacza, że jeżeli wykorzystuje się taki nazwany zakres i usunie z niego wiersze lub kolumny, to nazwany zakres zostanie samoczynnie odpowiednio dopasowany.

#### **SPOSÓB 18. Wszystkie Sterowanie formatowaniem warunkowym przy użyciu pól wyboru**

Formatowanie warunkowe to jeden z najważniejszych mechanizmów Excela, lecz konieczność każdorazowego jego włączania i wyłączania z poziomu wstążki stanowi pewną niedogodność. Dodanie w arkuszu pól wyboru, które będą włączać i wyłączać formatowanie warunkowe, sprawi, że znacznie łatwiej będzie czytać dane w dowolny sposób i w dowolnym momencie.

Formatowanie warunkowe — narzędzie dostępne począwszy od Excela w wersji 97 — służy do definiowania formatów dla komórek, których wartości spełniają określone kryteria definiowane za pomocą osobnych wartości lub innych formuł. Warunki formatowania są najczęściej definiowane na podstawie wartości komórek, lecz użycie w ich definicjach formuł zapewnia na tyle dużą elastyczność, że formatowanie warunkowe będzie można zastosować w całej siatce arkusza.

### **Ustawianie wartości pól wyboru dla formatowania warunkowego**

Pola wyboru dostępne w grupie *Formanty formularza*, które można znaleźć na karcie *Deweloper* po wybraniu polecenia *Formanty*→*Wstaw* (we wcześniejszych wersjach znajdują się one na pasku narzędzi *Formularze*), zwracają w komórce, z którą są powiązane, wartości PRAWDA lub FAŁSZ (zaznaczone lub nie). Wykorzystując pole wyboru z grupy *Formanty formularza* w połączeniu z formatowaniem warunkowym z ustawioną opcją *Użyj formuły do określenia komórek, które należy sformatować* (we wcześniejszych wersjach jest to opcja *Formuła jest*), widoczną na rysunku 2.1, można włączać i wyłączać formatowanie warunkowe w zależności od stanu pola wyboru.

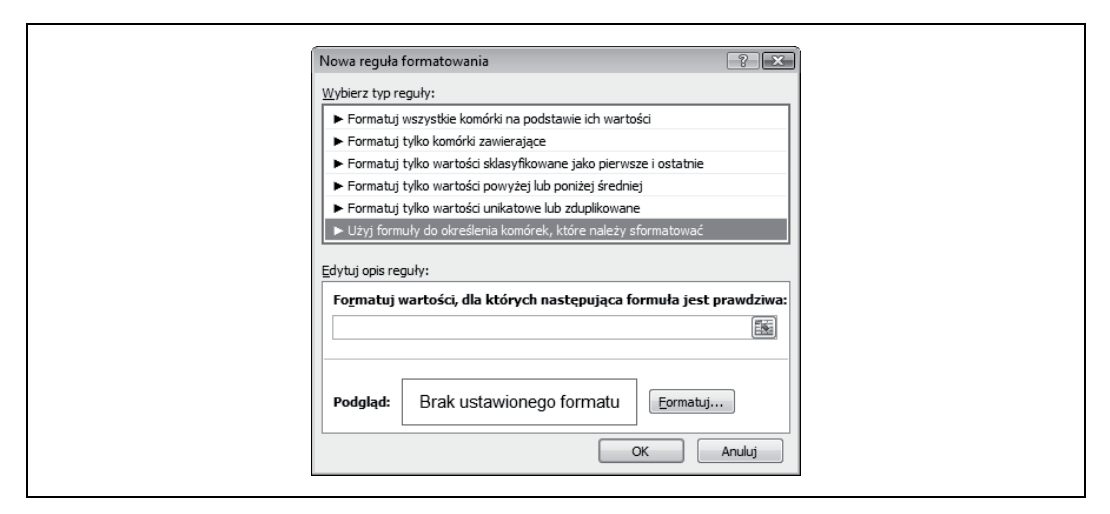

*Rysunek 2.1. Okno dialogowe Formatowanie warunkowe z opcją Formuły*

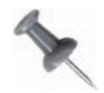

Jeśli formatowanie warunkowe zostanie zdefiniowane przy użyciu formuły (na przykład z opcją *Użyj formuły do określenia komórek, które należy sformatować*), komórki zostaną sformatowane tylko wówczas, gdy wynikiem formuły będzie PRAWDA. Każda formuła używana w tym sposobie musi zatem zwracać wartości PRAWDA lub FAŁSZ.

#### **18.** Sterowanie formatowaniem warunkowym przy użyciu pól wyboru

Aby pokazać, co dokładnie mamy na myśli, posłużymy się prostym przykładem, w którym przy użyciu formatowania warunkowego i pola wyboru zostaną ukryte dane. W przykładzie tym użyjemy komórek z zakresu \$A\$1:\$A\$10 wypełnionych kolejnymi liczbami od 1 do 10. Aby z grupy *Formanty formularza* wstawić pole wyboru, należy przejść na kartę *Deweloper* i wybrać polecenie *Wstaw* znajdujące się w grupie poleceń *Formanty* (we wcześniejszych wersjach należy wyświetlić pasek narzędzi *Formularze*, wybierając polecenie *Widok*→*Paski narzędzi*→*Formularze*), kliknąć pole wyboru, a następnie kliknąć w pobliżu komórki C1, by umieścić je w tym miejscu. Następnie trzeba kliknąć prawym przyciskiem myszy na polu wyboru i wybrać polecenie *Formatuj formant…*→*Formant*, w polu *Łącze komórki* wpisać **C1**, tak jak na rysunku 2.2, i kliknąć przycisk *OK*.

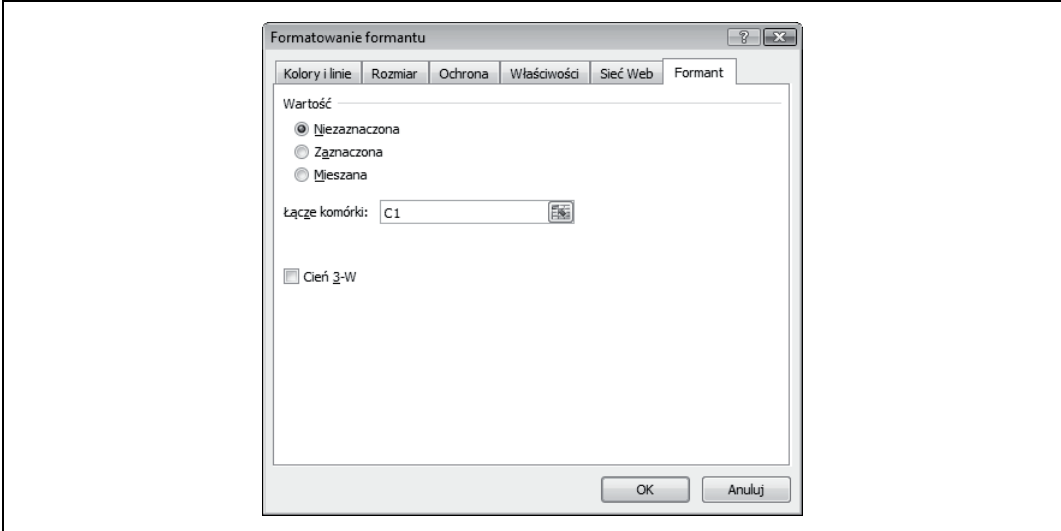

*Rysunek 2.2. Okno dialogowe Formatowanie formantu*

Gdy pole wyboru umieszczone na komórce C1 zostanie kliknięte myszą, w komórce tej pojawi się wartość PRAWDA lub FAŁSZ. Wartości te nie muszą być widoczne, można zatem zaznaczyć komórkę C1 i zmienić kolor jej czcionki na biały.

W kolejnym kroku należy zaznaczyć komórki \$A\$1:\$A\$10, rozpoczynając zaznaczanie od komórki A1, po czym przejść na kartę *Narzędzia główne* i z grupy opcji *Style* wybrać polecenie *Formatowanie warunkowe*→*Nowa reguła…*. Następnie należy zaznaczyć opcję *Użyj formuły do określenia komórek, które należy sformatować* (w wersjach wcześniejszych należy kliknąć polecenie *Format*→*Formatowanie warunkowe…*, wskazać opcję *Formuła jest*; początkowo wybrana będzie opcja *Wartość komórki jest*). W polu *Formatuj wartości, dla których następująca formuła jest prawdziwa:* (w starszych wersjach w polu formuły z prawej strony) trzeba wpisać **=\$C\$1**. Następnie w oknie dialogowym *Nowa reguła formatowania* trzeba kliknąć przycisk *Formatuj…* (w starszych wersjach w oknie dialogowym *Formatowanie warunkowe* trzeba wybrać zakładkę *Czcionka*) i zmienić kolor czcionki na biały. Na koniec należy kliknąć przycisk *OK* i ponownie *OK*.

**SPOSÓB 18.**

Zaznaczenie pola wyboru spowoduje, że kolor czcionki w komórkach z zakresu \$A\$1: \$A\$10 automatycznie zmieni się na biały. Usunięcie zaznaczenia pola wyboru sprawi, że komórki powrócą do normalnego stanu.

### **Włączanie i wyłączanie wyróżniania liczb**

Możliwość automatycznego wyróżniania liczb spełniających określone kryteria zdecydowanie ułatwia wyszukiwanie w arkuszu potrzebnych danych.

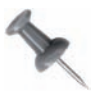

Możliwość wykorzystania formatowania warunkowego do formatowania liczb z pewnego zakresu jest nową opcją dostępną w Excelu 2007. Jednakże możliwość zaznaczania i wyłączania pola wyboru opisana w tym sposobie taką nie jest.

Aby skorzystać z tego udogodnienia, należy najpierw zaznaczyć komórkę E1 (lub dowolną inną komórkę) i nadać jej nazwę **ŁączePolaWyboru**, wpisując ją w polu *Nazwa* z lewej strony paska formuł (rysunek 2.3).

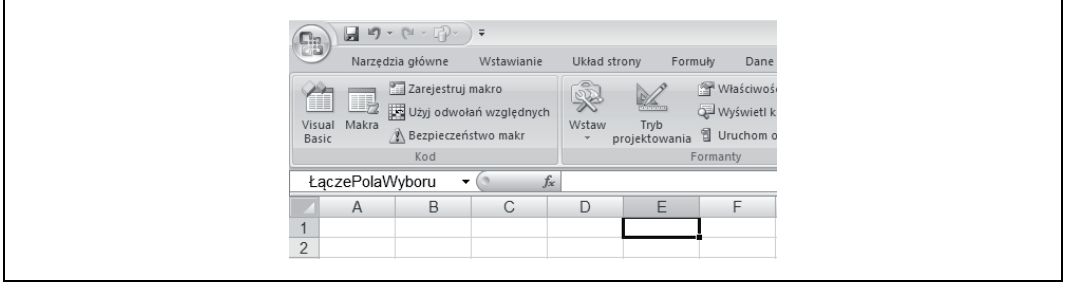

*Rysunek 2.3. Komórce E1 nadano nazwę ŁączePolaWyboru*

W komórce F1 należy umieścić pole wyboru z grupy narzędzi *Formanty formularza* (w poprzednich wersjach z paska narzędzi *Formularze*). Jako *Łącze komórki* pola wyboru należy wskazać komórkę ŁączePolaWyboru — w tym celu należy kliknąć pole wyboru prawym przyciskiem myszy, wybrać *Formatuj formant…*→*Formant*, w polu *Łącze komórki:* wpisać **ŁączePolaWyboru** i kliknąć *OK*.

Następnie należy ponownie kliknąć prawym przyciskiem myszy pole wyboru, wybrać pozycję *Edytuj tekst* i wpisać słowa **Pokaż mnie**. W kolumnie A w innym arkuszu trzeba wpisać liczby z zakresu od **25** do **2500**, z których każda będzie wyższa od poprzedniej o 25. Zakresowi temu należy nadać nazwę **Liczby**, a sam arkusz ukryć za pomocą polecenia *Widok*→*Ukryj* (wcześniej *Format*→*Arkusz*→*Ukryj*).

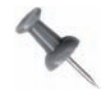

Aby szybko wpisać te liczby, należy wpisać w komórce A1 liczbę **25**. Następnie należy kliknąć prawym przyciskiem myszy (kliknąć przycisk *Control* na komputerach Mac) punkt wypełnienia (który pojawia się w formie małego, czarnego kwadracika w prawym dolnym rogu zaznaczenia) i nadal trzymając naciśnięty prawy przycisk myszy, przeciągnąć kursor o około 100 wierszy. Później trzeba zwolnić przycisk myszy, z menu kontekstowego wybrać polecenie *Seria danych…*, w polu *Wartość kroku* wpisać **25**, a w polu *Wartość końcowa* wpisać **2500**. Na koniec trzeba kliknąć przycisk *OK*.

W kolejnym kroku na arkuszu *PolaWyboru* należy zaznaczyć komórkę B1 i nadać jej nazwę **PierwszaLiczba**, po czym zaznaczyć komórkę D1 i nazwać ją **DrugaLiczba**. W komórce C1 natomiast trzeba wpisać wartość **ORAZ**. Następnie należy zaznaczyć komórkę B1 (PierwszaLiczba) i trzymając wciśnięty klawisz *Ctrl*, zaznaczyć komórkę D1 (DrugaLiczba), po czym wybrać polecenie *Dane*→*Narzędzia danych*→*Poprawność danych* (w wersjach wcześniejszych jest to polecenie *Dane*→*Sprawdzanie poprawności…*→*Ustawienia*) i w polu *Dozwolone:* wybrać pozycję *Lista*, a w polu *Źródło:* wpisać **=Liczby**. Po upewnieniu się, że pole wyboru *Rozwinięcia w komórce* jest zaznaczone, należy kliknąć przycisk *OK*. Dzięki tej operacji w obu komórkach pojawią się listy rozwijane zawierające liczby od 25 do 2500.

W komórce A1 należy wpisać nagłówek **Wartość**, a w znajdującym się zaraz pod nią zakresie A2:A20 wpisać dowolne liczby należące do przedziału od 25 do 2500. Następnie należy zaznaczyć zakres A2:A20 (upewniając się, że zaznaczenie rozpoczyna się od komórki A2, która powinna być również komórką aktywną zaznaczenia) i wybrać polecenie *Narzędzia główne*→*Style*→*Formatowanie warunkowe*→*Nowa reguła…* (w starszych wersjach należy wybrać polecenie *Format*→*Formatowanie warunkowe…*).

W wyświetlonym oknie dialogowym przedstawionym na rysunku 2.4 trzeba wskazać opcję *Użyj formuły do określenia komórek, które należy sformatować* (w wersjach wcześniejszych jest to opcja *Formuła jest*; na początku opcją aktywną będzie *Wartość komórki jest*).

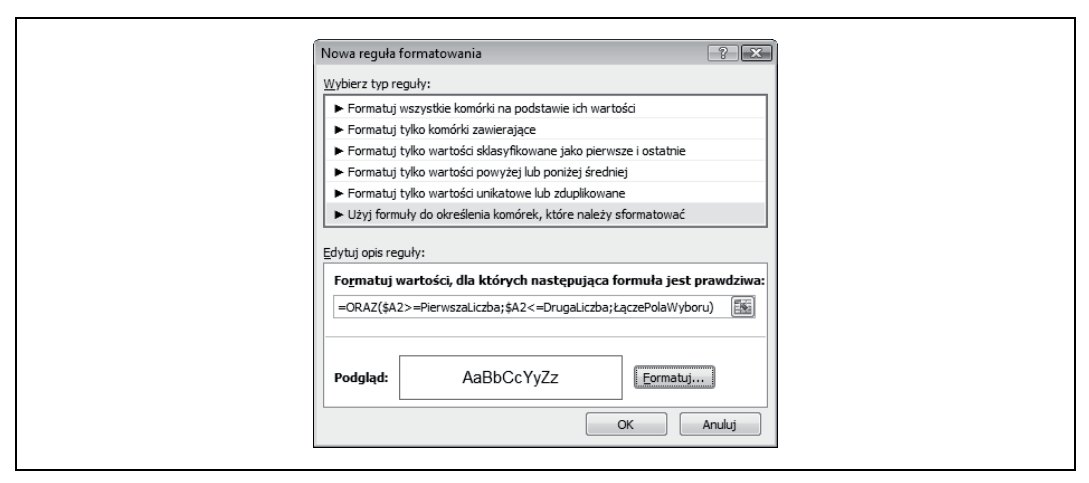

*Rysunek 2.4. Nowe okno dialogowe Formatowanie warunkowe*

Następnie w polu *Formatuj wartości, dla których następująca formuła jest prawdziwa* (w wersjach wcześniejszych jest to pole formuły) trzeba wpisać następującą formułę:

=ORAZ(\$A2>=PierwszaLiczba;\$A2<=DrugaLiczba;ŁączePolaWyboru)

W oknie dialogowym *Formatowanie komórek* wyświetlonym po kliknięciu przycisku *Formatuj…* należy zdefiniować pożądany format lub ich kombinację. Następnie trzeba kliknąć przycisk *OK*, po czym kliknąć *OK* jeszcze raz w celu zamknięcia okien dialogowych. Kolor czcionki w komórce ŁączePolaWyboru (E1) należy zmienić na biały, by wartości PRAWDA i FAŁSZ nie były widoczne. W komórce PierwszaLiczba (B1) należy wybrać dowolną liczbę, a w komórce DrugaLiczba (D1) — dowolną liczbę większą od pierwszej.

Po zaznaczeniu pola wyboru zdefiniowane wcześniej formatowanie warunkowe zostanie automatycznie zastosowane względem liczb, które będą należeć do wskazanego przedziału. Usunięcie zaznaczenia pola wyboru spowoduje przywrócenie formatowania domyślnego.

Jak widać, odpowiednio wykorzystując pole wyboru i formatowanie warunkowe, można wykonać operacje, które zdaniem większości użytkowników są możliwe do przeprowadzenia jedynie przy użyciu kodu VBA.

#### **SPOSÓB 19. Wszystkie**

# **Odnajdywanie formuł przy użyciu formatowania warunkowego**

O tym, czy dana komórka zawiera wartość statyczną, czy też wartość ta jest wynikiem formuły, można przekonać się, jedynie klikając w tej komórce i sprawdzając jej zawartość na pasku formuł lub klikając klawisze *Ctrl+~* (znak tyldy). Niniejszy sposób wypełnia tę lukę dzięki odpowiedniej funkcji.

Kod VBA zawarty w tej funkcji (zwanej również *funkcją zdefiniowaną przez użytkownika*) pozwala na odszukanie komórek zawierających formuły bez konieczności klikania po kolei 10 000 komórek i sprawdzania zawartości każdej z nich.

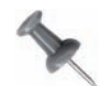

Można byłoby wybrać polecenie *Formatowanie warunkowe*→*Nowa reguła…* (w wersjach wcześniejszych jest to polecenie *Format*→*Formatowanie warunkowe* <sup>→</sup>*Formuła jest…*) oraz wykorzystać formułę =KOMÓRKA("Typ";A1) w sekcji *Użyj formuły do określenia komórek, które należy sformatować*, ale należy mieć zawsze świadomość, że jest to funkcja zmienna. Oznacza to, że jeżeli użytkownik wykona jakąkolwiek zmianę w danym lub innym skoroszycie, gdy skoroszyt zawierający formatowanie warunkowe jest nadal otwarty, zmusi to wszystkie komórki używające funkcji KOMÓRKA do ponownego przeliczenia. Owe globalne rekalkulacje mogą znacznie wpłynąć na wydajność rozbudowanych skoroszytów. Niniejszy sposób reprezentuje lepsze rozwiązanie.

Aby stać się przebiegłym łowcą formuł, należy z karty *Deweloper* wybrać polecenie *Kod*<sup>→</sup> *Visual Basic* (w wersjach wcześniejszych jest to polecenie *Narzędzia*→*Makro*→*Edytor Visual Basic*) lub nacisnąć klawisze *Alt*/*Option+F11*, po czym wybrać *Insert*→*Module* i wpisać następującą funkcję:

```
Function IsFormula(Check_Cell As Range)
  IsFormula = Check_Cell.HasFormula
End Function
```
Po jej wpisaniu należy zamknąć okno (naciskając w tym celu *Alt*/ $\mathcal{H}_+Q$  lub klikając przycisk *Zamknij* na pasku tytułu okna). Od teraz funkcja ta będzie dostępna w każdej komórce każdego arkusza aktywnego skoroszytu, a w celu jej wywołania trzeba będzie wpisać jedynie formułę **=IsFormula(\$A\$1)**. Do funkcji tej można również uzyskać dostęp, wybierając polecenie *Formuły*→*Biblioteka funkcji*→*Wstaw funkcję* (wcześniej *Wstaw*→*Funkcja…*), w polu kategorii funkcji wskazując wartość *Użytkownika* i na liście funkcji zaznaczając pozycję IsFormula.

Formuła ta zwróci wartość PRAWDA, jeśli w komórce, do której będzie się odwoływać, będzie znajdować się formuła, a wartość FAŁSZ w przeciwnym razie. Zwracaną wartość logiczną można zastosować wraz z formatowaniem warunkowym w taki sposób, by wszystkie formuły zostały automatycznie wyróżnione przy użyciu wybranego formatu.

**20.** Zliczanie lub sumowanie komórek spełniających kryteria formatowania warunkowego

Najważniejszą zaletą tej metody jest fakt, że możliwości wyszukiwania formuł w arkuszach będą miały charakter dynamiczny. Oznacza to, że jeśli formuła zostanie w danej komórce wpisana lub z niej usunięta, odpowiednio zmienione zostanie również formatowanie. Poniżej przedstawiamy czynności, które należy w tym celu wykonać.

Najpierw trzeba zaznaczyć zakres komórek arkusza, powiedzmy A1:J500, a w późniejszym czasie, gdy w arkuszu znajdzie się więcej formuł, odpowiednio go rozszerzyć.

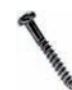

Nie należy zaznaczać całego arkusza, ponieważ może to niepotrzebnie zmniejszyć wydajność działania całego skoroszytu.

Gdy komórki zostaną zaznaczone, a komórką aktywną zaznaczenia będzie A1, należy wybrać polecenie *Narzędzia główne*→*Formatowanie warunkowe*→*Nowa reguła…*→*Użyj formuły do określenia komórek, które należy sformatować* i w polu *Formatuj wartości, dla których następująca formuła jest prawdziwa*: wprowadzić formułę (w wersjach wcześniejszych należy kliknąć polecenie *Format*→*Formatowanie warunkowe…*, zamiast opcji *Wartość komórki jest* wybrać opcję *Formuła jest* i w polu formuły wpisać: **=IsFormula(A1)**). Następnie trzeba kliknąć przycisk *Formatuj…* i zdefiniować pożądane formatowanie, które ma wskazywać komórki zawierające formuły. Na koniec należy kliknąć przycisk *OK* i jeszcze raz *OK*.

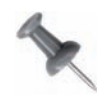

Czasami po wpisaniu formuły w oknie dialogowym *Formatowanie warunkowe* i kliknięciu przycisku *OK* Excel wstawi znaki cudzysłowu wokół formuły. Będzie to znaczyło, że Excel potraktował wpisane wartości jako tekst, a nie jako formułę. W takich przypadkach należy wrócić do okna *Formatowanie warunkowe*, usunąć znaki cudzysłowu i kliknąć *OK*.

W tym momencie zdefiniowany format powinien zostać zastosowany we wszystkich komórkach arkusza zawierających formuły. Jeśli w którejś z tych komórek zostanie wpisana nowa wartość lub zostanie ona usunięta, formatowanie warunkowe zniknie. Analogicznie, jeśli w dowolnej komórce należącej do wskazanego zakresu wpisana zostanie formuła, komórka ta zostanie wyróżniona.

Dzięki temu prostemu sposobowi można znacznie ułatwić sobie pracę z arkuszem, a zwłaszcza skrócić czas potrzebny na jego utrzymywanie i modyfikowanie.

**SPOSÓB 20.**

#### **Wszystkie Zliczanie lub sumowanie komórek spełniających kryteria formatowania warunkowego**

Gdy na ekranie będą już widoczne wyniki formatowania warunkowego, można pokusić się o napisanie formuł odwołujących się jedynie do tych danych, które zostały warunkowo sformatowane. Excel nie uwzględnia w swoich obliczeniach formatowania warunkowego, można jednak sprawić, że będzie to robił.

Użytkownicy Excela często pytają: "W jaki sposób można wykonać obliczenia jedynie na tych komórkach, których tło ma określony kolor?". Pytanie to słyszymy bardzo często, ponieważ Excel nie udostępnia żadnej standardowej funkcji spełniającej takie zadanie. Można jednak wykorzystać do tego celu własną funkcję, co opisano w części "Zliczanie lub sumowanie komórek z określonym kolorze cieniowania" **[Sposób 113.]**.

Jedyny kłopot z funkcją zdefiniowaną przez użytkownika polega na tym, że nie potrafi ona rozpoznać formatowania będącego efektem zdefiniowanego formatowania warunkowego. Jednak jeśli się trochę nad tym zastanowić, można osiągnąć pożądany wynik bez pisania własnej funkcji.

Załóżmy, że mamy długą listę liczb, znajdującą się w komórkach \$A\$2:\$A\$100. Zastosowaliśmy w nich formatowanie warunkowe, dzięki czemu wyróżniane są liczby należące do przedziału od 10 do 20. Teraz należy odnaleźć wartości komórek spełniających zdefiniowane kryterium oraz obliczyć sumę wartości sformatowanych warunkowo. Nie trzeba zwracać uwagi na to, jaki konkretnie format warunkowy zdefiniowano, trzeba jednak znać kryteria, na podstawie których komórki były wyróżniane (w naszym przypadku są to komórki z wartościami z przedziału od 10 do 20).

Aby dodać do siebie wartości komórek spełniających odpowiednie — ale tylko jedno — kryterium, można użyć funkcji SUMA.JEŻELI. Jeśli konieczne będzie uwzględnienie więcej niż jednego kryterium, trzeba będzie użyć formuły tablicowej.

Można użyć następującej formuły:

=SUMA(JEŻELI(\$A\$2:\$A\$100>10;JEŻELI(\$A\$2:\$A\$100<20;\$A\$2:\$A\$100)))

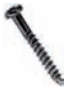

Wpisując formuły tablicowe, *nie należy naciskać klawisza Enter, lecz klawisze Ctrl+Shift+Enter*. Wówczas Excel zamknie definicję formuły w nawiasach klamrowych, a więc będzie ona miała postać:

{=SUMA(JEŻELI(\$A\$2:\$A\$100>10;JEŻELI(\$A\$2:\$A\$100<20;\$A\$2:\$A\$100)))}

Jeśli nawiasy klamrowe wpisze się samemu, formuła nie zadziała — czynność tę musi wykonać sam Excel.

Trzeba również zaznaczyć, że używanie formuł tablicowych, posiadających zbyt wiele odwołań do dużych zakresów komórek, może znacznie zmniejszyć tempo obliczeń wykonywanych przez Excela.

Więcej informacji na temat formuł tablicowych można znaleźć na stronie WWW pod adresem *http://www.ozgrid.com/Excel/arrays.htm*.

### **Rozwiązanie alternatywne**

Inne możliwe rozwiązanie polega na użyciu dodatkowej kolumny (na przykład kolumny B) odwołującej się do komórek w kolumnie A. Odwołanie to powinno zwracać w kolumnie B odpowiedni wynik tylko wówczas, gdy wartość będzie spełniać zdefiniowane kryterium, na przykład >10, <20. W tym celu należy wykonać czynności opisane poniżej.

Najpierw trzeba zaznaczyć komórkę B1 i wpisać w niej następującą formułę:

```
=JEŻELI(ORAZ(A2>10;A2<20);A2;"")
```
Formułą tą należy wypełnić wszystkie komórki aż do B100. Po wpisaniu wartości w kolumnie B powinny pojawić się wartości należące do przedziału od 10 do 20.

#### **21.** Wyróżnianie co drugiego wiersza lub kolumny

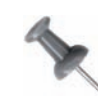

Aby szybko skopiować formułę aż do ostatniego używanego wiersza kolumny sąsiedniej, należy wpisać formułę w pierwszej komórce (B2), ponownie ją zaznaczyć i dwukrotnie kliknąć uchwyt wypełnienia. Ten sam efekt można osiągnąć, przechodząc na kartę *Narzędzia główne* i wybierając polecenie *Edycja*→*Wypełnienie*→*W dół* (w starszych wersjach *Edycja*→*Wypełnij*→*W dół*).

Teraz można już zaznaczyć dowolną komórkę, w której powinna się pojawić wartość sumy, i użyć w niej standardowej funkcji SUMA, która tę wartość obliczy. (W razie potrzeby można ukryć kolumnę B, by dodatkowa kolumna, pełna wartości zwróconych przez formułę, stała się niewidoczna).

Przedstawione metody pozwolą w pełni zrealizować postawione zadanie, jednak Excel udostępnia jeszcze jedną funkcję umożliwiającą zdefiniowanie dwóch lub więcej kryteriów. Funkcja ta należy do kategorii *Bazy danych* i nosi nazwę BD.SUMA. Aby sprawdzić jej działanie, ponownie wykorzystamy ten sam zbiór liczb z komórek A2:A100. Najpierw należy zaznaczyć zakres komórek C1:D2 i nadać mu nazwę **KryteriumSumy**, wpisując ją w polu nazwy z lewej strony paska formuły. Następnie trzeba zaznaczyć komórkę C1 i wpisać **=\$A\$1**, czyli odwołanie do pierwszej komórki arkusza. Formułę tę należy skopiować również do komórki D1 — w efekcie powinny powstać dwie kopie nagłówka kolumny A. Kopie te zostaną użyte jako nagłówki kryterium dla funkcji BD.SUMA (C1:D2), które nazwaliśmy *KryteriumSumy*.

W komórce C2 trzeba wpisać >**10**, a w komórce D2 <**20**. Natomiast w komórce, w której ma być widoczny wynik, należy wpisać następującą formułę:

```
=BD.SUMA($A$1:$A$100;$A$1;KryteriumSumy)
```
Użycie funkcji BD.SUMA to zalecana i najbardziej wydajna metoda pracy z komórkami spełniającymi określone kryteria. W odróżnieniu od tablic, wbudowane funkcje bazy danych zostały zaprojektowane właśnie do takich celów. Dzięki temu nawet gdy odwołują się one do naprawdę dużych zakresów komórek i w arkuszu znajduje się ich znaczna liczba, powodowany przez nie spadek prędkości i wydajności obliczeń jest niewielki w porównaniu z negatywnymi efektami używania formuł tablicowych.

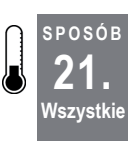

# **Wyróżnianie co drugiego wiersza lub kolumny**

Często widzi się arkusze Excela, w których wiersze są na przemian w dwóch kolorach: na przykład wiersze o numerach nieparzystych są białe, a wiersze o numerach parzystych szare. Efekt taki osiąga się dzięki formatowaniu warunkowemu.

Stosowane na przemian dwa kolory lub cieniowanie nadaje arkuszom profesjonalny wygląd i sprawia, że dane są bardziej czytelne. Formatowanie takie można ustawić ręcznie, lecz nietrudno zgadnąć — a niektórzy Czytelnicy zapewne sami się o tym przekonali — że zadanie to jest czasochłonne, a sam arkusz wymaga ciągłego uaktualniania w miarę dodawania i usuwania wierszy z tabeli. Oczywiście trzeba się przy tym wykazać również anielską cierpliwością. Na szczęście dzięki *formatowaniu warunkowemu* można uzyskać profesjonalny wygląd arkusza bez nadwerężania własnej cierpliwości.

Załóżmy, że dane zapisane są komórkach z zakresu A1:H100. Komórki te należy zaznaczyć, rozpoczynając od komórki A1, by była ona aktywną komórką zaznaczenia. Następnie trzeba wybrać polecenie *Narzędzia główne*→*Formatowanie warunkowe*→*Nowa reguła…*→*Użyj formuły do określenia komórek, które należy sformatować*, a następnie w polu *Formatuj wartości, dla których następująca formuła jest prawdziwa* wpisać poniższą formułę (w starszych wersjach należy wybrać polecenie *Format*→*Formatowanie warunkowe…* i na liście rozwijanej, której domyślną wartością jest *Wartość komórki jest*, wybrać pozycję *Formuła jest*, a następnie w polu formuły wpisać poniższą formułę), widoczną również na rysunku 2.5:

 $=$ MOD(WIERSZ();2)

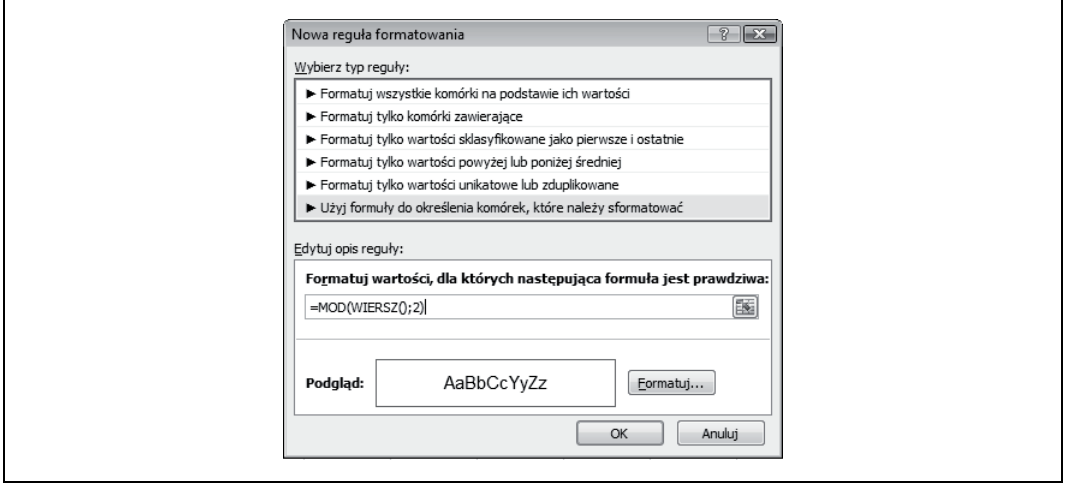

*Rysunek 2.5. Nowe okno dialogowe Formatowanie warunkowe z wpisaną formułą MOD, służącą do formatowania co drugiego wiersza z zakresu komórek*

W kolejnym kroku należy kliknąć przycisk *Formatuj…* i wybrać format, jaki ma zostać zastosowany w co drugim wierszu, po czym kliknąć *OK* i jeszcze raz *OK*. Zdefiniowany format powinien zostać zastosowany w co drugim wierszu z zakresu A1:H100, a użytkownik nie będzie musiał wykazywać się anielską cierpliwością.

Jeśli odpowiedni format trzeba zastosować w co drugiej kolumnie, a nie wierszu, należy użyć następującej formuły:

```
=MOD(NR.KOLUMNY();2)
```
Metoda ta pozwala na szybkie i łatwe zastosowanie wybranego formatu w co drugim wierszu lub kolumnie, lecz nie jest ona metodą dynamiczną — wiersze, które nie będą zawierać danych, również będą formatowane. Arkusz będzie przez to wyglądał nieporządnie, a jego czytanie będzie utrudnione. Aby wyróżnianie co drugiego wiersza lub kolumny przebiegało w sposób dynamiczny, trzeba zastosować nieco bardziej wyrafinowane rozwiązanie.

### **Wyróżnianie dynamiczne**

Ponownie należy zaznaczyć zakres A1:H100, upewniając się, że A1 będzie komórką aktywną. Następnie należy wybrać polecenie *Narzędzia główne*→*Formatowanie warunkowe*→*Nowa reguła…*→ *Użyj formuły do określenia komórek, które należy sformatować*, a następnie w polu *Formatuj wartości, dla których następująca formuła jest prawdziwa* (w starszych wersjach należy wybrać polecenie *Format*→*Formatowanie warunkowe…* i na liście rozwijanej, której domyślną wartością jest *Wartość komórki jest*, wybrać pozycję *Formuła jest*) wpisać poniższą formułę:

=ORAZ(MOD(WIERSZ();2);ILE.NIEPUSTYCH(\$A1:\$H1))

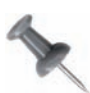

Należy zwrócić uwagę, że w formule tej odwołanie do kolumn ma charakter bezwzględny (o czym decyduje znak dolara), natomiast odwołanie do wierszy jest względne.

Następnie należy kliknąć przycisk *Formatuj…* i wskazać pożądane formatowanie, po czym kliknąć przycisk *OK* i jeszcze raz *OK*. W wierszach z zakresu A1:H100, w których nie ma danych, formatowanie warunkowe nie zostanie zastosowane. Jeśli z któregoś wiersza dane zostaną usunięte, wiersz ten również nie będzie podlegał formatowaniu. Jeśli do którejś z komórek z zakresu zostanie wpisana jakaś wartość, zostanie ona uwzględniona w formatowaniu warunkowym.

Rozwiązanie to działa, ponieważ formuła formatowania warunkowego musi zwrócić wartość PRAWDA lub FAŁSZ. W języku formuł Excela 0 jest równoznaczne z wartością logiczną FAŁSZ, natomiast każda wartość większa od zera ma wartość logiczną PRAWDA. Zatem formuła =MOD(WIERSZ();2) zwróci wartość 0 (FAŁSZ) lub liczbę większą od zera.

Funkcja WIERSZ jest funkcją zmienną, która zawsze zwraca numer wiersza komórki, w której ją wpisano. Funkcja MOD natomiast zwraca resztę z dzielenia pierwszej liczby przez drugą. W formule użytej w naszym sposobie dzielimy numer wiersza przez 2, dzięki czemu we wszystkich wierszach o numerach parzystych formuła zwróci wartość 0, a w wierszach o numerach nieparzystych — zawsze wartość większą od zera.

Zagnieżdżenie funkcji WIERSZ() i ILE.NIEPUSTYCH w funkcji ORAZ powoduje, że ta ostatnia zwróci wartość PRAWDA jedynie wówczas, gdy obie funkcje MOD i ILE.NIEPUSTYCH zwrócą wartość PRAWDA lub dowolną liczbę większą od zera. ILE.NIEPUSTYCH zwraca liczbę komórek niepustych.

#### **SPOSÓB 22. Tworzenie efektów 3D w tabelach lub komórkach**

**Wszystkie** Gdy w programach lub aplikacjach takich jak Excel spotyka się przyciągające uwagę efekty trójwymiarowości, tak naprawdę widzi się jedynie złudzenie wywołane odpowiednio zastosowanym formatowaniem. Łatwo jest samemu stworzyć takie złudzenie, stosując odpowiednie formatowanie w komórce lub zakresie komórek. Wraz z wypuszczeniem na rynek Excela 2007 dostępne stały się style komórek, dzięki czemu można stworzyć efekty 3D i zapisać je do późniejszego wykorzystania.

Na początek zajmiemy się prostym przykładem, w którym w komórce zastosujemy efekt trójwymiarowości. Dzięki niemu komórka będzie wyglądać, jakby była nieco podniesiona — jak przycisk. W pustym arkuszu należy zaznaczyć komórkę D5 (zaznaczamy komórkę D5, ponieważ nie leży ona na krawędzi arkusza) i z grupy opcji *Komórki* znajdującej się na karcie *Narzędzia główne* wybrać polecenie *Format*→*Formatuj komórki…*→*Obramowanie* (w starszych wersjach jest to polecenie *Format*→*Komórki…*→ *Obramowanie)*. W polu *Linia* należy wskazać drugą najgrubszą linię i upewnić się, że jej kolorem jest czarny (lub *Automatyczny*, jeśli nie zmieniono domyślnej wartości). Następnie trzeba kliknąć obramowanie z prawej strony oraz obramowanie dolne. W polu *Linia* trzeba teraz ustawić kolor linii na biały, pozostawić styl drugiej najgrubszej linii i kliknąć pozostałe dwa obramowania komórki: obramowanie górne i lewostronne. W oknie dialogowym *Formatowanie komórek* trzeba następnie kliknąć zakładkę *Wypełnienie* (wcześniej *Desenie*) i jako kolor cieniowania komórki wskazać kolor szary. W kolejnym kroku należy kliknąć *OK* i zaznaczyć komórkę inną niż D5. Komórka D5 będzie teraz podniesiona, dzięki czemu będzie przypominać przycisk. A wszystko to jedynie dzięki obramowaniom i cieniowaniu.

Jeżeli dla zabawy lub zwiększenia różnorodności komórka ma wyglądać, jakby była wciśnięta lub wcięta, należy zaznaczyć komórkę E5 (ponieważ jest to następna komórka po D5, a my wykonujemy następne ćwiczenie), wybrać polecenie *Narzędzia główne*→*Komórki*<sup>→</sup> *Format*→*Formatuj komórki…*→*Obramowanie* (w starszych wersjach należy kliknąć polecenie *Format*→*Komórki…*→ *Obramowanie*), na liście stylów linii zaznaczyć drugie najgrubsze obramowanie i upewnić się, że jego kolorem jest czarny.

Formatowanie to należy zastosować do górnego i lewostronnego obramowania komórki. Następnie należy wybrać kolor biały i białą linią obramować komórkę z prawej strony i u dołu, po czym kliknąć zakładkę *Desenie* i zmienić format komórki na szary. Na koniec należy kliknąć *OK* — komórka E5 powinna teraz wyglądać, jakby była wciśnięta. Wrażenie to jest jeszcze mocniejsze dzięki sąsiadującej z nią komórce D5, w której zastosowaliśmy efekt podniesienia.

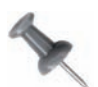

Jeżeli jest się zadowolonym ze stylu, jaki się stworzyło, należy wybrać polecenie *Narzędzia główne*→*Style*→*Style komórki*→*Nowy styl komórki…*, podać nazwę nowego stylu oraz kliknąć przycisk *OK*. Należy pamiętać, że style komórek zapisywane są w bieżącym skoroszycie, ale można uwzględniać style z innych skoroszytów. Opcja ta nie jest dostępna w wersjach wcześniejszych niż Excel 2007. Aby zachować style w starszych wersjach Excela, należy użyć polecenia *Format*→*Style*.

## **Efekt 3D w tabeli danych**

W kolejnym kroku wykorzystamy to samo rozwiązanie, aby pokazać kilka efektów, które można zastosować w tabelach lub arkuszach w celu nadania im wrażenia trójwymiarowości.

Najpierw należy zaznaczyć komórki D5 i E5 i na karcie *Narzędzia główne* w grupie opcji *Schowek* (w starszych wersjach na standardowym pasku narzędzi) kliknąć ikonę *Malarz formatów* (ikonę pędzla). Następnie trzeba kliknąć lewym przyciskiem myszy na komórce F5 i przy wciśniętym przycisku przeciągnąć zaznaczenie aż do komórki J5, po czym zwolnić przycisk.

Następnie trzeba zaznaczyć komórki D5:J5 i ponownie na standardowym pasku narzędzi kliknąć ikonę *Malarz formatów*, po czym zaznaczyć komórkę D6 poprzez wciśnięcie **23.** Włączanie i wyłączanie formatowania warunkowego i sprawdzania poprawności danych przy użyciu pola wyboru

lewego przycisku myszy, przeciągnąć zaznaczenie aż do komórki J15 i zwolnić przycisk. W efekcie powinniśmy otrzymać efekt przedstawiony na rysunku 2.6.

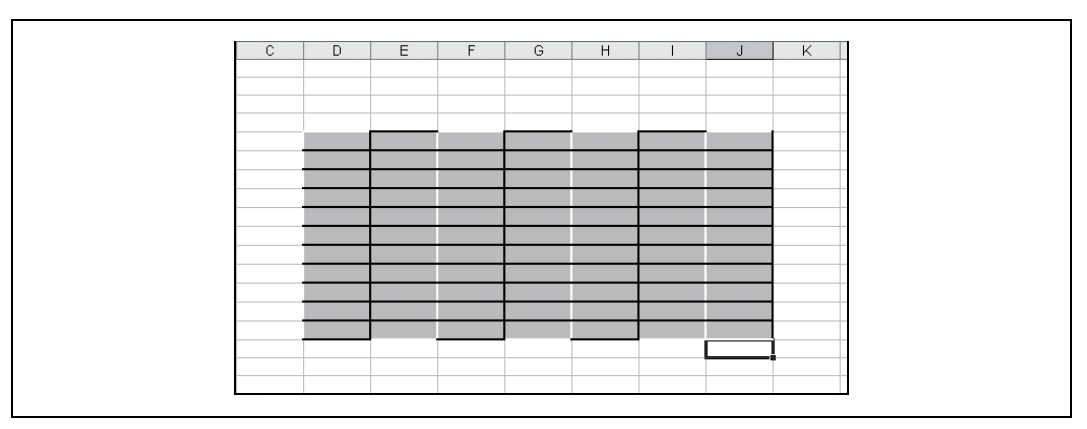

*Rysunek 2.6. Efekt 3D zastosowany w zakresie komórek*

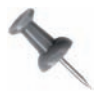

Aby zachować stworzony styl tabeli, należy wybrać polecenie *Narzędzia główne*→*Style*→*Formatuj jako tabelę*→*Nowy styl tabeli...*. W starszych wersjach Excela (przed wersją 2007) opcja ta nie jest dostępna.

Aby zwiększyć wyrazistość efektu trójwymiarowości, zastosowaliśmy dość grube obramowanie, można jednak trochę ten efekt złagodzić, wybierając styl cieńszej linii. Można również wybrać jeden z pozostałych stylów linii, aby osiągnąć jeszcze ciekawszy efekt. Najlepsze rozwiązanie znajduje się metodą prób i błędów, wypróbowując w pustym arkuszu kolejne kombinacje, aż do osiągnięcia pożądanego efektu. Ograniczeniem jest jedynie wyobraźnia i gust.

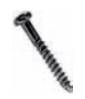

Efekty trójwymiarowości zwiększają czytelność arkuszy i nadają im profesjonalny wygląd, lecz zawsze należy pamiętać, że nadużywanie tego efektu może przynieść skutek odwrotny od zamierzonego — wszak wszystko trzeba robić z umiarem.

Aby pójść jeszcze krok dalej i stosować efekt trójwymiarowości w sposób automatyczny i dynamiczny, można połączyć efekt 3D i formatowanie warunkowe. Dzięki temu formatowanie będzie przebiegać automatycznie przy użyciu zdefiniowanego stylu.

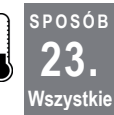

# **Włączanie i wyłączanie formatowania warunkowego i sprawdzania poprawności danych przy użyciu pola wyboru**

Sprawdzanie poprawności danych znacznie zmniejsza prawdopodobieństwo, że któryś z użytkowników przypadkowo wpisze nieprawidłowe dane. Czasami jednak zachodzi potrzeba ułatwienia wpisywania danych, które w innej sytuacji byłyby oznaczane jako nieprawidłowe przez formatowanie warunkowe lub których wpisanie byłoby zablokowane przez mechanizm sprawdzania poprawności.

Pierwsze przychodzące na myśl rozwiązanie mające na celu umożliwienie użytkownikom wpisywania danych, które w innej sytuacji byłyby oznaczone jako niepoprawne, to usunięcie z komórek formatowania warunkowego i (lub) mechanizmu sprawdzania poprawności danych. Istnieje jednak prostszy sposób: z mechanizmem sprawdzania poprawności danych można połączyć zwykłe pole wyboru z paska narzędzi *Formularze*.

W tym przykładzie w zakresie komórek tak zdefiniujemy formatowanie warunkowe, aby wartości występujące więcej niż jeden raz były wyróżniane i łatwo było je odszukać. Zakładamy, że tabela danych zajmuje zakres komórek \$A\$1:\$H\$100. Aby warunkowo sformatować ten zakres danych w taki sposób, by wartości powtarzające się były wyróżniane, trzeba wykonać kilka czynności.

Najpierw należy zaznaczyć komórkę K1 i nadać jej nazwę **ŁączePolaWyboru**, wpisując ją w polu *Nazwa* znajdującym się z lewej strony paska formuł i naciskając klawisz *Enter*. Następnie należy kliknąć w komórkę I3 i wybrać polecenie *Deweloper*→*Wstaw*→*Formanty formularza*→*Pole wyboru* (w starszych wersjach, jeśli pasek narzędzi *Formularze* nie jest jeszcze widoczny, należy kliknąć prawym przyciskiem myszy na dowolnym pasku narzędzi i wybrać *Formularze*, a następnie wybrać z niego ikonę *Pole wyboru*). Później trzeba kliknąć w arkuszu w którejś z komórek, która nie należy do zakresu A1:H100, i umieścić w niej pole wyboru.

W kolejnym kroku trzeba kliknąć na polu wyboru prawym przyciskiem myszy i wybrać polecenie *Formatuj formant…*→*Formant*, po czym w polu *Łącze komórki* wpisać nazwę **ŁączePolaWyboru** i kliknąć *OK*. Następnie należy zaznaczyć komórkę A1 i przeciągnąć myszą zaznaczenie do komórki H100. Ważne jest, by komórka A1 była aktywną komórką zaznaczenia. Należy wybrać polecenie *Narzędzia główne*→*Formatowanie warunkowe*<sup>→</sup> *Nowa reguła…*→*Użyj formuły do określenia komórek, które należy sformatować* i w polu *Formatuj wartości, dla których następująca formuła jest prawdziwa* (we wcześniejszych wersjach należy wybrać polecenie *Format*→*Formatowanie warunkowe…* i w polu o wartości *Wartość komórki jest* wybrać pozycję *Formuła jest*) wpisać następującą formułę (widoczną również na rysunku 2.7):

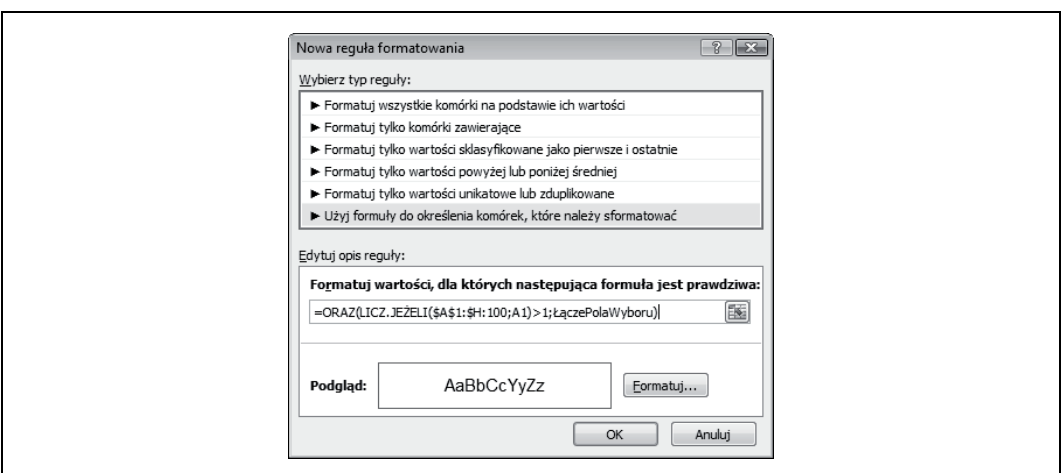

=ORAZ(LICZ.JEŻELI(\$A\$1:\$H:\$100;A1)>1;ŁączePolaWyboru)

*Rysunek 2.7. Okno dialogowe Formatowanie warunkowe z wpisaną formułą warunkowego formatowania komórek zawierających powtarzające się dane*

#### **24.** Obsługa kilku list przy użyciu pola kombi

Następnie trzeba kliknąć przycisk *Formatuj…* i na zakładce *Desenie* wskazać kolor, jakim mają być wyróżniane dane powtarzające się. Na koniec należy kliknąć przycisk *OK* i jeszcze raz *OK*.

Jeśli pole wyboru umieszczone w arkuszu będzie zaznaczone, wartością łącza komórki K1 (ŁączePolaWyboru) będzie PRAWDA i wszystkie wartości powtarzające się w zakresie \$A\$1:\$H\$100 zostaną wyróżnione. Po usunięciu zaznaczenia pola wyboru łącze komórki (ŁączePolaWyboru) będzie miało wartość FAŁSZ i duplikaty nie będą wyróżniane.

Pole wyboru można przełączać, dzięki czemu możemy przy jego użyciu włączać i wyłączać w arkuszu formatowanie warunkowe bez konieczności każdorazowego odwoływania się do okna dialogowego *Formatowanie warunkowe*. Tę samą zasadę można zastosować w przypadku sprawdzania poprawności danych, również używając formuły.

Sposób ten działa dzięki zastosowaniu funkcji ORAZ. W funkcji tej muszą zostać spełnione dwa warunki: funkcja LICZ.JEŻELI(\$A\$1:\$H\$100;A1)>1 musi mieć wartość PRAWDA oraz łącze komórki pola wyboru (ŁączePolaWyboru) również musi mieć wartość PRAWDA. Inaczej mówiąc, funkcja ORAZ zwróci wartość PRAWDA, jeśli obydwa warunki będą miały wartość PRAWDA.

#### **SPOSÓB 24. Obsługa kilku list przy użyciu pola kombi**

**Wszystkie** W trakcie pracy z kilkoma listami można wymuszać ich przełączanie, używając do tego przycisków opcji oraz pola kombi.

Excel udostępnia użytkownikom szereg sposobów wybierania pozycji z listy na przykład nazw, produktów, dni tygodnia — zależnie od tego, czego lista dotyczy. Aby jednak uzyskać dostęp jednocześnie do więcej niż jednej listy, trzeba czasem użyć trzech oddzielnych kontrolek, na przykład pól kombi z grupy narzędzi *Formanty formularza* (w starszych wersjach z paska narzędzi *Formularze*).

Istnieje jednak inna możliwość: można użyć pola kombi w połączeniu z przyciskami opcji (nazywanymi również przełącznikami i również dostępnymi na pasku narzędzi *Formularze*) w taki sposób, by lista zmieniała się zgodnie z wybranym przyciskiem opcji. Aby zobaczyć, jak to działa, należy najpierw w nowym arkuszu, w komórkach z zakresu A1:A7 wpisać liczby od **1** do **7**, w komórkach B1:B7 wpisać dni tygodnia, na pierwszym miejscu umieszczając **Poniedziałek**, a na ostatnim wpisując **Niedziela**, a w komórkach C1:C7 wpisać nazwy miesięcy z zakresu **Styczeń–Lipiec**.

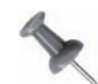

Wykonanie tego zadania znacznie ułatwią narzędzia autowypełniania znajdujące się w Excelu. Najpierw w komórce A1 należy wpisać **1**, zaznaczyć tę komórkę, nacisnąć klawisz Ctrl (<sup>2</sup>ma komputerach Macintosh) i lewym przyciskiem myszy kliknąć uchwyt wypełniania. Następnie, trzymając wciśnięte jednocześnie klawisz *Ctrl* i lewy przycisk myszy, trzeba przeciągnąć myszą do wiersza numer 7. Excel sam wówczas wpisze odpowiednie liczby. Następnie w komórce B1 należy wpisać **Poniedziałek** i dwukrotnie kliknąć w niej uchwyt wypełnienia, po czym w komórce C1 trzeba wpisać **Styczeń** i znów dwukrotnie kliknąć w niej uchwyt wypełnienia. Excel samodzielnie wpisze pozostałe nazwy dni tygodnia i miesięcy.

W dalszej kolejności trzeba wybrać polecenie *Deweloper*→*Formanty*→*Wstaw*→*Formanty formularza* (w starszych wersjach należy kliknąć polecenie *Widok*→*Paski narzędzi*→*Formularze*) i kliknąć przycisk opcji, po czym kliknąć w trzech dowolnych miejscach arkusza, umieszczając w nich trzy przyciski opcji.

Następnie należy postępować w ten sam sposób, ale tym razem w grupie *Formanty formularza* trzeba kliknąć pole kombi i ponownie kliknąć myszą w dowolnym miejscu arkusza, aby umieścić w nim to pole. Używając uchwytów przeciągania, można odpowiednio ustawić rozmiar pola kombi, a następnie bezpośrednio pod nim trzeba umieścić przyciski opcji.

W kolejnym kroku trzeba kliknąć prawym przyciskiem myszy na pierwszym przycisku opcji, wybrać polecenie *Edytuj tekst* i w miejsce tekstu *Przycisk opcji 1* wpisać słowo **Liczby**. Tę samą czynność należy wykonać dla *Przycisku opcji 2*, nadając mu nazwę **Dni tygodnia** oraz dla *Pola opcji 3*, nadając mu nazwę **Miesiące**. Efekt docelowy przedstawiono na rysunku 2.8.

|                | A | B.                     | С        | D               | E                                            |                | G | H |                                                                  | J                                                   | K |
|----------------|---|------------------------|----------|-----------------|----------------------------------------------|----------------|---|---|------------------------------------------------------------------|-----------------------------------------------------|---|
|                |   | 1 Poniedziałek Styczeń |          |                 |                                              |                |   |   |                                                                  |                                                     |   |
| $\overline{2}$ |   | 2 Wtorek               | Luty     |                 | Ta komórka będzie mieć<br>wartość 1, 2 lub 3 |                |   |   | W tej komórce znajdować się<br>będzie wartość pozycji wybranej w |                                                     |   |
| 3              |   | 3 Sroda                | Marzec   |                 | zależnie od wybranego                        |                |   |   | polu kombi. Wartość te można                                     |                                                     |   |
| 4              |   | 4 Czwartek             | Kwiecień | przycisku opcji |                                              |                |   |   | wykorzystać jako argument dla                                    |                                                     |   |
| 5              |   | 5 Piątek               | Maj      |                 |                                              |                |   |   | funkcji wyszukiwania.                                            |                                                     |   |
| 6              |   | 6 Sobota               | Czerwiec |                 | \$C\$1:\$C\$7                                |                |   |   |                                                                  |                                                     |   |
| $\mathbf{r}$   |   | 7 Niedziela            | Lipiec   |                 |                                              |                |   |   |                                                                  | Ten adres będzie się zmieniał                       |   |
| 8              |   |                        |          |                 |                                              | Mai            |   |   |                                                                  | w zależności od wybranego                           |   |
| 9              |   |                        |          |                 |                                              |                |   |   |                                                                  | przycisku opcji, a na jego                          |   |
| 10             |   |                        |          |                 |                                              | <b>OLiczby</b> |   |   |                                                                  | podstawie zmieniać się<br>będzie lista w polu kombi |   |
| 11             |   |                        |          |                 |                                              | ODni tygodnia  |   |   |                                                                  |                                                     |   |
| 12             |   |                        |          |                 |                                              | O Miesiące     |   |   |                                                                  |                                                     |   |
| 13             |   |                        |          |                 |                                              |                |   |   |                                                                  |                                                     |   |
| 14             |   |                        |          |                 |                                              |                |   |   |                                                                  |                                                     |   |
| 15             |   |                        |          |                 |                                              |                |   |   |                                                                  |                                                     |   |
| 16             |   |                        |          |                 |                                              |                |   |   |                                                                  |                                                     |   |
| 17             |   |                        |          |                 |                                              |                |   |   |                                                                  |                                                     |   |

*Rysunek 2.8. Pole kombi dla kilku list sterowane przyciskami opcji*

Trzymając wciśnięty klawisz *Ctrl*, należy kliknięciami wyróżnić każdy z trzech przycisków opcji, po czym kliknąć prawym przyciskiem myszy i wybrać polecenie *Formatuj formant…*<sup>→</sup> *Formant* (na komputerach Macintosh można wybrać polecenie *View*→*Toolbars*→*Drawings* i użyć narzędzia *Select Objects*, aby wybrać grupę). Jako łącze komórki trzeba wskazać komórkę \$F\$1 (odwołanie to musi mieć charakter bezwzględny, to znaczy musi zawierać znaki dolara).

W komórce E6 należy wpisać następującą formułę:

```
=ADRES(1;$F$1)&":"&ADRES(7;$F$1)
```
Następnie należy wybrać polecenie *Formuły*→*Nazwy zdefiniowane*→*Definiuj nazwę* (w poprzednich wersjach *Wstaw*→*Nazwa*→*Definiuj…*), w polu *Nazwa* (wcześniej *Nazwy w skoroszycie:*) wpisać **MójZakres**, a w polu *Odwołuje się do:* wpisać:

=ADR.POŚR(\$E\$6)

**25.** Tworzenie list sprawdzania poprawności zmieniających się zależnie od wartości na innej liście

Należy kliknąć przycisk *OK*, po czym prawym przyciskiem myszy kliknąć pole kombi i wybrać polecenie *Formatuj formant…*→*Formant*. Jako zakres wejściowy trzeba wpisać **MójZakres**, jako łącze komórki podać **\$G\$1** i kliknąć przycisk *OK*. Powinna teraz istnieć możliwość zaznaczenia któregoś z przycisków opcji, a zawartość pola kombi powinna zmieniać się automatycznie zależnie od tego, który przycisk został kliknięty.

Wykorzystując przedstawiony sposób we własnym arkuszu, dobrze jest użyć w charakterze łączy i list pola kombi komórek znajdujących się poza zakresem ekranu. Można nawet ukryć te komórki przed użytkownikiem, aby łącza cały czas znajdowały się tam, gdzie powinny. Ponadto trzeba zmodyfikować definicje obydwu funkcji ADRES w taki sposób, by zawierały one odpowiednie zakresy komórek. W funkcji ADRES, użytej w przedstawionym przykładzie, wartość 1 oznacza numer pierwszego wiersza listy, a wartość 7 oznacza numer ostatniego jej wiersza.

### **SPOSÓB 25. Wszystkie**

# **Tworzenie list sprawdzania poprawności zmieniających się zależnie od wartości na innej liście**

Wymogi sprawdzania poprawności mogą być uzależnione od kontekstu, w jakim weryfikacja jest przeprowadzana. Można utworzyć arkusz, w którym jedna lista sprawdzania poprawności będzie się zmieniać zależnie od wyboru dokonanego na drugiej liście.

Aby móc wykorzystać niniejszy sposób, najpierw trzeba wypełnić arkusz danymi. W pustym arkuszu o nazwie *Listy* należy zaznaczyć komórkę A1 i wpisać w niej nagłówek **Obiekty**, a w komórce B1 wpisać nagłówek **Odpowiadająca lista**. W komórkach A2:A5 należy wpisać słowo **Puszka**, w komórkach A6:A9 słowo **Kanapa**, w komórkach A10:A13 słowo **Prysznic**, a w komórkach A14:A17 słowo **Samochód**. Następnie w kolejnych komórkach od B2 do B17 trzeba wpisać następujące słowa (odpowiadające liście *Obiekty*): **Cyna**, **Stal**, **Otwieracz**, **Wieko**, **Łóżko**, **Siedzenie**, **Salon**, **Poduszka**, **Deszcz**, **Gorący**, **Zimny**, **Ciepły**, **Wycieczka**, **Podróż**, **Maska** i **Bagażnik**.

W komórce C1 należy wpisać nagłówek **Lista sprawdzania**, po czym w celu utworzenia listy pozycji unikatowych w komórce C2 należy wpisać **Puszka**, w komórce C3 **Kanapa**, w C4 **Prysznic** i w C5 **Samochód**.

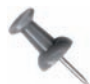

Aby utworzyć listę pozycji unikatowych, można również użyć opcji *Filtr zaawansowany*. W tym celu należy zaznaczyć komórki A1:A17, wybrać polecenie *Dane*→*Sortowanie i filtrowanie*→*Zaawansowane* (w starszych wersjach jest to polecenie *Dane*→*Filtr…*→*Filtr zaawansowany*), po czym zaznaczyć pole wyboru *Tylko unikatowe rekordy* oraz opcję *Filtruj listę na miejscu* i kliknąć przycisk *OK*. Następnie trzeba zaznaczyć komórki A2:A14 (obejmując zaznaczeniem również komórki ukryte) i skopiować je oraz wkleić do komórki A18. Na końcu należy wybrać polecenie *Dane*→*Filtr…*→*Pokaż wszystko*, zaznaczyć listę obiektów unikatowych oraz wyciąć i wkleić ją do komórki A2. W ten sposób uzyskamy odpowiednią listę.

W kolejnym kroku trzeba wybrać polecenie *Formuły*→*Nazwy zdefiniowane*→*Menedżer nazw*, kliknąć przycisk *Nowy…* (w wersjach wcześniejszych należy wybrać polecenie *Wstaw*→ *Nazwa*→*Definiuj…*) i w polu *Nazwa:* (wcześniej *Nazwy w skoroszycie:*) wpisać słowo **Obiekty**, natomiast w polu *Odwołuje się do:* wpisać poniższą formułę i kliknąć przycisk *Dodaj*:

=PRZESUNIĘCIE(Listy!\$A\$2;0;0;ILE.NIEPUSTYCH(Listy!\$A\$1:\$A\$20);1)

Następnie należy kliknąć przycisk *Nowy…* (w poprzednich wersjach *Dodaj…*). W polu *Nazwa:* (wcześniej *Nazwy w skoroszycie:*) należy wpisać nazwę **ListaWartości**, a w polu *Odwołuje się do:* odwołanie **\$C\$2:\$C\$5**, po czym kliknąć *Zamknij*. W dalszej kolejności należy wstawić kolejny arkusz, nadać mu nazwę **Arkusz1** i zakasać rękawy przed przystąpieniem do kolejnego etapu pracy.

W arkuszu o nazwie *Arkusz1* należy wybrać polecenie *Formuły*→*Nazwy zdefiniowane*<sup>→</sup> *Menedżer nazw*, kliknąć przycisk *Nowy…* (w poprzednich wersjach trzeba kliknąć polecenie *Wstaw*→*Nazwa*→*Definiuj…*), w polu *Nazwa:* (*Nazwy w skoroszycie:*) wpisać słowa **OdpowiadającaLista**, a w polu *Odwołuje się do:* wpisać poniższą, dość długą formułę, po czym kliknąć przycisk *Dodaj*:

```
=PRZESUNIĘCIE(ADR.POŚR(ADRES(PODAJ.POZYCJĘ(Wart1Komórka;
Obiekty;0)+1;2;;;"Listy"));0;0;LICZ.JEŻELI(Obiekty;Wart1Komórka;1)
```
Następnie należy kliknąć przycisk *Nowy…* (wcześniej *Dodaj…*) w polu *Nazwa:* (wcześniej *Nazwy w skoroszycie:*) i wpisać w nim słowo **Wart1Komórka**, po czym w polu *Odwołuje się do:* wpisać \$D\$6 i kliknąć *Dodaj*. Ponownie trzeba kliknąć w polu *Nazwy w skoroszycie:*, wpisać słowo **Wart2Komórka**, w polu *Odwołuje się do:* wpisać **\$E\$6** i znów kliknąć przycisk *OK*. Należy kliknąć przycisk *Zamknij* (w poprzednich wersjach przycisk *OK*), aby powrócić do arkusza *Arkusz1*, po czym zaznaczyć komórkę \$D\$6.

Prezentowana procedura jest długa, ale już zbliżamy się do jej końca.

Na karcie *Dane* z grupy poleceń *Narzędzia danych* należy wybrać polecenie *Poprawność danych*, a następnie upewnić się, że wyświetlona jest zakładka *Ustawienia* (w starszych wersjach należy wybrać polecenie *Dane*→*Sprawdzanie poprawności…*→*Ustawienia*). W polu *Dozwolone:* wybrać wartość *Lista*, a w polu *Źródło:* wpisać **=Wart1Komórka**. Trzeba jeszcze upewnić się, że zaznaczone jest pole wyboru *Rozwinięcia w komórce* i kliknąć przycisk *OK*.

W kolejnym kroku należy zaznaczyć komórkę E6 i znów na karcie *Dane* z grupy poleceń *Narzędzia danych* wybrać polecenie *Poprawność danych* (w starszych wersjach *Dane*<sup>→</sup> *Sprawdzanie poprawności…*), w polu *Dozwolone:* wybrać pozycję *Lista*, w polu *Źródło:* wpisać **=OdpowiadającaLista** i, po upewnieniu się, że zaznaczone jest pole wyboru *Rozwinięcia w komórce*, kliknąć *OK*.

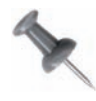

Po dodaniu sprawdzania danych do komórki E6 użytkownik zobaczy następujący komunikat: *Źródło odwołuje się do błędu. Czy chcesz kontynuować?.* Należy nacisnąć przycisk *Tak*. Komunikat ten występuje, ponieważ komórka D6 jest aktualnie pusta.

Na liście sprawdzania poprawności w komórce D6 trzeba wybrać jeden z obiektów — wówczas w komórce E6 lista sprawdzania poprawności zmieni się odpowiednio do wybranego obiektu.

**26.** Usuwanie niechcianych znaków przy użyciu polecenia Zamień…

Utworzyliśmy tym samym przyjazną dla użytkownika listę sprawdzania poprawności danych (listę wyboru), widoczną na rysunku 2.9. Jej zawartość będzie się zmieniać automatycznie w zależności od tego, jaka pozycja zostanie wybrana na drugiej liście wyboru.

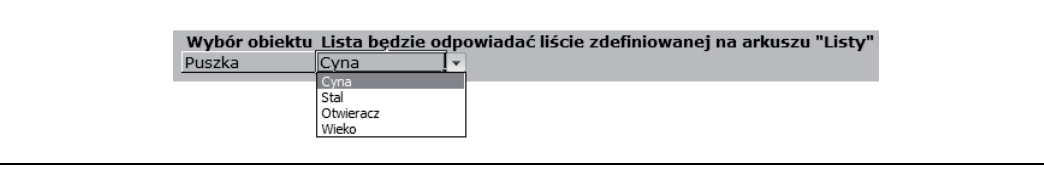

*Rysunek 2.9. Praca z dwiema odpowiadającymi sobie listami sprawdzania poprawności*

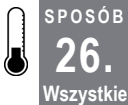

# **Usuwanie niechcianych znaków przy użyciu polecenia Zamień…**

W wyniku zaimportowania lub skopiowania i wklejenia danych pochodzących ze źródeł zewnętrznych w arkuszu docelowym mogą pojawić się niepożądane znaki. Używając tego sposobu, można zaoszczędzić czas, jaki trzeba by poświęcić na ich ręczne usuwanie.

Polecenie Excela *Zamień…* pomaga usunąć z arkusza niepożądane znaki, wymaga jednak wykonania kilku dodatkowych czynności. Na przykład można się zdecydować na zamianę w komórkach niechcianych znaków na znaki puste (czyli po prostu usunięcie niechcianych znaków). W tym celu trzeba jednak znać kody znaków, które mają zostać usunięte. Każdy znak ma swój własny kod, a w Excelu można go odczytać dzięki funkcji KOD. Funkcja ta zwraca kod liczbowy pierwszego znaku występującego w podanym łańcuchu tekstowym, odpowiadający zestawowi znaków używanemu w komputerze.

Aby wykorzystać ten sposób, należy zaznaczyć jedną z komórek zawierających niepożądany znak, na pasku formuł wyróżnić ten znak i skopiować go do schowka. Następnie trzeba zaznaczyć dowolną nieużywaną komórkę (na przykład A1) i wkleić do niej skopiowany przed chwilą znak.

W innej komórce należy wpisać następującą formułę:

 $=$ KOD( $$A$1$ )

Wynikiem tej formuły będzie liczbowy kod niepożądanego znaku.

W kolejnym kroku należy zaznaczyć wszystkie dane i wybrać polecenie *Narzędzia główne*<sup>→</sup> *Edycja*→*Znajdź i zaznacz*→*Zamień…* (w poprzednich wersjach *Edycja*→*Zamień…*), kliknąć myszą w polu *Znajdź:*, nacisnąć klawisz *Alt* lub  $\mathcal{H}$  i wpisać znak **0** oraz liczbowy kod zwrócony przez funkcję KOD. Jeśli kodem tym jest na przykład liczba 163, trzeba nacisnąć klawisz *Alt* lub  $\mathcal{H}$  i wpisać **0163**. Pole Zamień na: należy zostawić puste i nacisnąć klawisz *Zamień wszystko* — wówczas wszystkie niechciane znaki odpowiadające podanemu liczbowemu kodowi znaku zostaną w mgnieniu oka usunięte z arkusza. Przedstawioną procedurę należy powtórzyć dla każdego niepożądanego znaku.

#### **SPOSÓB 27. Wszystkie Przekształcanie liczb zapisanych w tekście w wartości liczbowe**

Zawartość niektórych komórek, zwłaszcza tych zawierających dane zaimportowane, może wyglądać jak dane liczbowe, nie można ich jednak czasem użyć w obliczeniach. Poniżej przedstawiamy kilka sposobów, dzięki którym bez trudu można przekształcić takie "tekstowe" liczby w liczby prawdziwe.

Jak już wspominaliśmy, Excel domyślnie wyrównuje liczby do prawej strony, a tekst domyślnie wyrównywany jest do strony lewej. Najprostszy sposób sprawdzenia, czy w kolumnie, w której na pierwszy rzut oka zapisane są prawdziwe liczby, nie występują przypadkiem liczby traktowane jako tekst, polega na: zaznaczeniu całej kolumny, przejściu na kartę *Narzędzia główne*, uruchomieniu okna dialogowego opcji *Wyrównanie* poprzez kliknięcie dolnego prawego rogu grupy *Wyrównanie*, wybraniu polecenia *Formatowanie komórek*→*Wyrównanie* (w poprzednich wersjach jest to polecenie *Format*→*Komórki…*→*Wyrównanie*), upewnieniu się, że jako wyrównanie poziome ustawione jest domyślne wyrównywanie Excela, czyli *Ogólne*, i kliknięciu *OK*. Następnie należy odpowiednio zwiększyć szerokość kolumny — wszystkie prawdziwe liczby będą w niej wyrównane do strony prawej, natomiast podejrzane liczby "tekstowe" będą wyrównane do strony lewej. Daty również będą wyrównane do prawej, ponieważ rzeczywistą wartością każdej daty jest zwykła liczba.

### **Wykorzystanie mechanizmu Wklej specjalnie**

Gdy okaże się, że w kolumnie znajdują się liczby traktowane jako tekst, w prosty sposób można przekształcić je wszystkie w prawdziwe liczby, które będą mogły zostać użyte przez Excela w obliczeniach. W tym celu należy skopiować dowolną pustą komórkę, zaznaczyć listę liczb, kliknąć prawym przyciskiem myszy i wybrać polecenie *Wklej specjalnie…*, po czym w sekcji *Wklej* zaznaczyć *Wartości*. W sekcji *Operacja* należy zaznaczyć opcję *Dodaj* i kliknąć przycisk *OK*.

Operacja ta spowoduje zamianę wszystkich liczb traktowanych jako tekst w prawdziwe liczby. Jest to możliwe dzięki temu, że wartością pustej komórki jest 0, a gdy do liczby traktowanej przez Excel jako tekst doda się dowolną liczbę, liczba tekstowa zostanie automatycznie przekształcona w prawdziwą liczbę.

## **Wykorzystanie funkcji tekstowych**

Takie samo podejście można zastosować w odniesieniu do niektórych standardowych funkcji Excela, w szczególności do funkcji należących do kategorii *Tekstowe*. Zwykle, nawet jeśli wynikiem zwracanym przez funkcję *Tekstową* Excela jest liczba, to i tak zostanie ona zwrócona w postaci tekstu, a nie jako prawdziwa liczba.

Załóżmy, że mamy zakres komórek zaczynający się od komórki \$A\$1 i każda z nich zawiera wartość pieniężną, po której znajduje się znak spacji i imię osoby. Wartość pieniężną można wyodrębnić przy użyciu poniższej formuły, złożonej z dwóch funkcji tekstowych LEWY i ZNAJDŹ:

```
=LEWY(A1;ZNAJDŹ(" ";A1)-1)
```
**28.** Wyodrębnianie części numerycznej z zawartości komórki

Jeżeli w komórce znajdować się będzie wartość 22,70zł Daniel, wynikiem formuły będzie 22,70zł. Wynik ten zostanie jednak zwrócony jako tekst, a nie jako prawdziwa wartość liczbowa, domyślnie zatem będzie on wyrównany w komórce do lewej strony.

Można jednak zmodyfikować powyższą formułę w taki sposób, by jej wynikiem był nie tekst, lecz prawdziwa liczba. W tym celu należy do wyniku tej formuły dodać **0**:

=LEWY(A1;ZNAJDŹ(" ";A1)-1)+0

Dzięki temu wartość dotąd wyrażana w złotówkach zostanie zwrócona w postaci prawdziwej liczby i będzie domyślnie wyrównana do prawej strony. Teraz wystarczy już tylko sformatować ją odpowiednio do własnych wymagań.

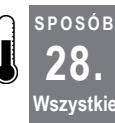

## **Wyodrębnianie części numerycznej z zawartości komórki**

**Wszystkie** Wykorzystanie własnej funkcji pozwala na łatwe rozwiązanie tego problemu bez względu na długość ciągu Często zdarza się, że użytkownik pracuje z pozycjami listy, które składają się zarówno z tekstu, jak i liczb. znaków.

Kolejny problem, z jakim można się spotkać w trakcie pracy z tekstem i liczbami, polega na wymieszaniu w jednej komórce tekstu i liczb bez możliwości wyodrębnienia jedynie liczbowej części danych. W takiej sytuacji można napisać własną funkcję służącą do wyodrębnienia z łańcucha znaków jedynie liczbowej jego części.

Aby utworzyć taką funkcję, należy nacisnąć *Alt*/*Option+F11*, wybrać polecenie *Insert*<sup>→</sup> *Module* i wpisać poniższy kod:

```
Function ExtractNumber(rCell As Range)
Dim lCount As Long, l As Long
Dim sText As String
Dim lNum As String
sText = rCell
  For lCount = Len(sText) To 1 Step -1
    If IsNumeric(Mid(sText, lCount, 1)) Then
      1 = 1 + 1 lNum = Mid(sText, lCount, 1) & lNum
    End If
   If l = 1 Then lNum = CInt(Mid(lNum, 1, 1))
  Next lCount
ExtractNumber = Clnq (lNum)End Function
```
Aby wyjść z edytora i zapisać tę funkcję, należy nacisnąć *Alt*/a*+Q*. Funkcja ta pojawi się w kategorii funkcji *Użytkownika* w oknie dialogowym *Wklej funkcję* (*Shift+F3*) i można jej użyć w sposób przedstawiony na rysunku 2.10.

|                | hii458lo0  | 4580 = ExtractNumber(A1)   |  |
|----------------|------------|----------------------------|--|
| $\overline{2}$ | iuop458ml2 | 4582 = ExtractNumber(A2)   |  |
| 3              | 145khyo658 | 145658 = ExtractNumber(A3) |  |
| 4              |            |                            |  |
| 5              |            |                            |  |
|                |            |                            |  |

*Rysunek 2.10. Wyodrębnianie z łańcucha tekstu części liczbowej*

Na rysunku 2.10 kolumna A zawiera mieszankę tekstu i liczb, w kolumnie B znajduje się wynik wykonania funkcji ExtractNumber, a w kolumnie C zapisano tekst formuły użytej w kolumnie B.

**SPOSÓB 29. Wszystkie**

# **Dostosowywanie komentarzy w komórkach**

Komentarze w komórkach stanowią elektroniczny odpowiednik żółtej karteczki, którą można umieścić w każdej komórce arkusza. Wiele osób zamieszcza komentarze, niewielu użytkowników jednak wie, że można je dostosowywać do własnych upodobań.

Gdy komentarz wstawiany jest za pomocą polecenia *Recenzja*→*Komentarze*→*Nowy komentarz* (w poprzednich wersjach za pomocą polecenia *Wstaw*→*Komentarz*), Excel domyślnie wstawi w tym komentarzu również nazwę użytkownika komputera. Można to jednak zmienić, wybierając polecenie *Przycisk Office*→*Opcje programu Excel*→*Popularne* (w starszych wersjach należy wybrać polecenie *Narzędzia*→*Opcje…*→*Ogólne*). Nazwa użytkownika znajduje się u dołu wyświetlonego okna dialogowego i zamiast niej można wpisać dowolny tekst, który potem będzie domyślnie wyświetlany.

Choć komentarze zamieszczane w komórkach służą jedynie do wyświetlania informacji przeznaczonych dla samego siebie lub innego użytkownika, można taki komentarz dostosować w taki sposób, by lepiej oddawał intencje autora.

Aby upewnić się, że sposób ten zadziała, należy na pasku szybkiego dostępu dodać przycisk zmieniający kształt. W tym celu należy wywołać polecenie *Przycisk Office*→*Opcje programu Excel*→*Dostosowywanie*. Następnie z listy rozwijanej *Wybierz polecenia z*: należy wybrać pozycję *Karta Narzędzia grafiki SmartArt|Formatowanie*. Następnie należy zlokalizować narzędzie *Zmień kształt*, kliknąć je, a następnie kliknąć przycisk *Dodaj*, aby dodać je do paska narzędzi *Szybki dostęp*. Na koniec należy kliknąć przycisk *OK* (w wersjach wcześniejszych nie ma możliwości dodania tego narzędzia, dlatego najpierw należy się upewnić, że widoczny jest pasek narzędzi *Rysowanie* — w tym celu trzeba wybrać polecenie *Widok*<sup>→</sup> *Paski narzędzi*→*Rysowanie*).

Następnie trzeba wstawić w komórce komentarz, zaznaczając w tym celu komórkę i wybierając polecenie *Recenzja*→*Komentarze*→*Nowy komentarz* (w starszych wersjach należy wybrać polecenie *Wstaw*→ *Komentarz*). Spowoduje to automatyczne przejście do trybu edycji, dzięki czemu w polu komentarza można wpisywać tekst.

Tryb edycji należy wyłączyć, klikając na zewnętrznym obramowaniu okna komentarza. Nie usuwając jego zaznaczenia, na pasku narzędzi *Szybki dostęp* należy wybrać polecenie *Zmień kształt* (w starszych wersjach na pasku narzędzi *Rysowanie* należy kliknąć polecenie *Rysuj* i wybrać pozycję *Zmień autokształt*). Wyświetlona zostanie lista opcji, wśród których będą *Kształty podstawowe*, *Strzałki blokowe*, *Schemat blokowy*, *Gwiazdy i wstęgi* oraz *Objaśnienia*. Po wybraniu jednego z dostępnych kształtów wygląd pola komentarza zmieni się odpowiednio do dokonanego wyboru, co widać na rysunku 2.11.

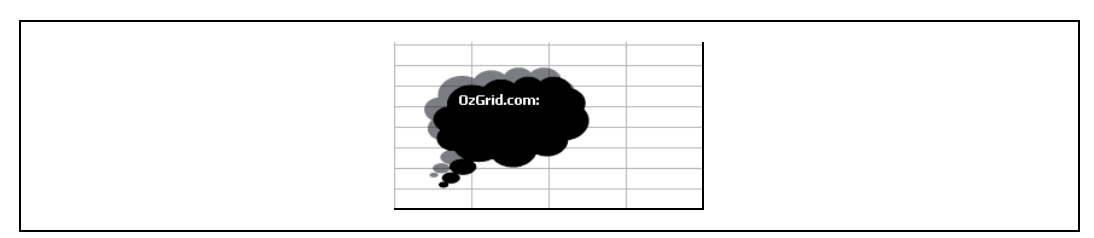

*Rysunek 2.11. Niefortunnie sformatowany komentarz*

Jeżeli użytkownik pracuje w Excelu 2007, może zauważyć, że dowolny wybrany przez niego kształt będzie miał postać trójwymiarową. Aby uzyskać ten efekt we wcześniejszych wersjach Excela, należy upewnić się, że komentarz cały czas jest zaznaczony, lecz nie znajduje się w trybie edycji. Na pasku narzędzi *Rysowanie* trzeba kliknąć ikonę *Ustawienia cienia* widoczną na rysunku 2.12 i wskazać cień odpowiedni dla komentarza.

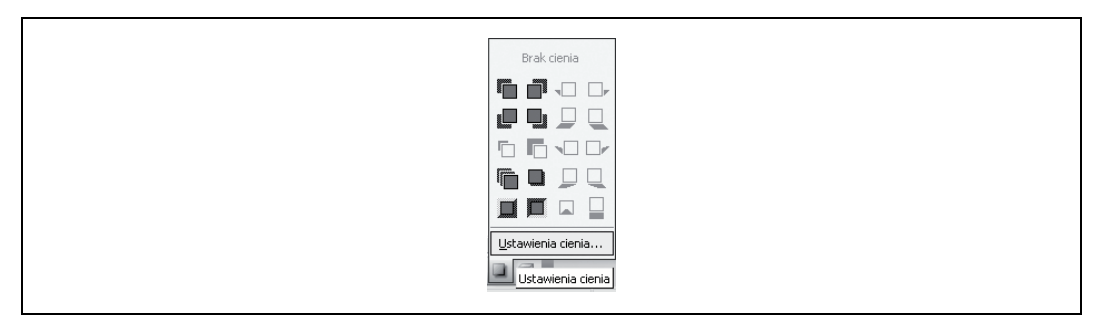

*Rysunek 2.12. Opcja Ustawienia cienia*

### **Dodawanie rysunku**

Kolejną ciekawą rzeczą, jaką można zrobić z komentarzem, jest wyświetlanie w nim obrazków, które nie będą przeszkadzać w przeglądaniu danych. Można na przykład wstawić w komentarzu obrazek wykresu, dzięki czemu dane zawarte w arkuszu będą lepiej zobrazowane, a sam wykres będzie widoczny tylko na żądanie.

Aby umieścić obrazek, należy upewnić się, że komentarz jest zaznaczony i nie znajduje się w trybie edycji. Należy kliknąć na nim prawym przyciskiem myszy i wybrać *Formatuj komentarz…* (użytkownicy wcześniejszych niż 2007 wersji Excela mogą również dwukrotnie kliknąć na jego obramowaniu). W oknie dialogowym trzeba wybrać zakładkę *Kolory i linie*, na liście *Kolor:* wybrać opcję *Efekty wypełnienia* i w oknie dialogowym *Efekty wypełnienia* przejść na zakładkę *Rysunek*. Na zakładce tej wystarczy już tylko wskazać rysunek, który ma znaleźć się w komentarzu.

### **Wyodrębnianie tekstu komentarza**

Jeszcze jedną rzeczą, jaką można zrobić z komentarzem, jest wyodrębnienie zapisanego w nim tekstu i wyświetlenie go w komórce. W tym celu w module standardowym wystarczy umieścić prostą funkcję. Najpierw należy wybrać polecenie *Deweloper*→*Kod*→*Visual Basic* (w starszych wersjach należy kliknąć polecenie *Narzędzia*→*Makro*→*Edytor Visual Basic*) lub nacisnąć klawisze *Alt*/*Option+F11*, po czym wybrać polecenie *Insert*→*Module* i wpisać poniższy kod:

```
Function GetCommentText(rCommentCell As Range)
Dim strGotIt As String
  On Error Resume Next
 strGotIt = WorksheetFunction.Clean(rCommentCell.Comment.Text)
  GetCommentText = strGotIt
   On Error GoTo 0
End Function
```
Aby powrócić do Excela, trzeba kliknąć przycisk *Zamknij* lub nacisnąć *Alt* /  $\mathcal{H}$ +Q oraz zapisać skoroszyt. Teraz wystarczy już w dowolnej komórce wpisać następującą formułę:

```
=GetCommentText(A1)
```
w której A1 jest komórką zawierającą komentarz. Tekst tego komentarza pojawi się w komórce, w której wpisano formułę.

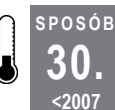

# **Sortowanie względem więcej niż trzech kolumn**

Narzędzie *Sortuj* dostępne w Excelu jest ograniczone, ponieważ pozwala ono na wskazanie jako kryterium sortowania co najwyżej trzech pól. W większości przypadków to wystarczy, lecz czasami zachodzi potrzeba posortowania danych według więcej niż trzech kolumn. Poniższy sposób pozwala obejść to ograniczenie.

W przykładzie tym przyjmiemy założenie, że powiązane ze sobą dane znajdują się w kolumnach A, B, C, D i E; chcemy je posortować najpierw według kolumny A, potem B, następnie C, potem D i na końcu według kolumny E. W tym celu musimy mieć jeszcze możliwość sortowania odwrotnego, to znaczy najpierw posortowania danych według ostatniego pola, a na końcu według pola pierwszego.

Najpierw należy zaznaczyć kolumny od A do E i wybrać polecenie *Dane*→*Sortuj…*. Następnie trzeba ustalić porządek sortowania: najpierw posortowaniu powinna ulec kolumna C, potem D i na końcu E. Wtedy należy kliknąć przycisk *OK*. Ponownie trzeba zaznaczyć kolumny od A do E i wybrać *Dane*→*Sortuj…*, tym razem jednak sortowanie powinno się odbyć względem kolumn A i B. Po kliknięciu *OK* wszystkie dane zostaną odpowiednio uporządkowane — Excel posortuje je względem pięciu pól, a nie tylko zwyczajowych trzech.

Aby zautomatyzować to zadanie, można użyć makra, które posortuje zaznaczony obszar i na podstawie formatowania w pierwszym wierszu zaznaczenia rozpozna, czy dane posiadają nagłówki. Jeśli nagłówki będą zapisane czcionką pogrubioną, Excel będzie wiedział, że są to nagłówki kolumn, i nie uwzględni ich w trakcie sortowania. Samo sortowanie zostanie wykonane, począwszy od kolumny znajdującej się najbardziej na lewo, a na kolumnie znajdującej się na prawo skończywszy, i będzie mogło zostać wykonane względem nawet 256 kolumn.

#### **31.** Sortowanie losowe

Kod makra, którego należy użyć, powinien się znaleźć w module standardowym. Aby go tam umieścić, należy wybrać polecenie *Narzędzia*→*Makro*→*Edytor Visual Basic* (*Alt*/*Option+F11*), wybrać *Insert*→*Module* i wpisać poniższy kod:

```
Sub SortByX()
Dim l As Long
  For l = Selection.Columns.Count To 1 Step -1
   Selection.Sort Keyl:=Selection.Cells(2, 1),
    Order1:=xlAscending, Header:=xlGuess, Orientation:=xlTopToBottom
  Next l
End Sub
```
Aby powrócić do Excela, trzeba zamknąć okno lub nacisnąć *Alt*/a*+Q*. Tym sposobem będzie można wykonywać sortowania o wiele bardziej skomplikowane niż standardowo dostępne w Excelu.

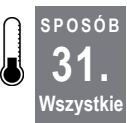

### **Sortowanie losowe**

W Excelu można wyznaczyć trzech "zwycięzców" — pierwszego, drugiego i trzeciego — wybranych w sposób losowy z listy znajdującej się w arkuszu. Najłatwiejszym i najbardziej uczciwym sposobem na realizację tego zadania jest użycie funkcji LOS oraz mechanizmów sortowania dostępnych w Excelu.

Załóżmy, że w arkuszu znajduje się tabela złożona z trzech kolumn, rozpoczynająca się w kolumnie B i zawierająca pola *Imię*, *Wiek* i *Numer* w takiej właśnie kolejności. W komórce A2 można wpisać funkcję LOS i skopiować ją do tylu wierszy, ile będzie trzeba — aż do końca tabeli. Zaraz po wykonaniu kopiowania każda komórka w kolumnie A zawierająca funkcję LOS zostanie automatycznie wypełniona liczbą losową, względem której można posortować tabelę. Inaczej mówiąc, kolumny A, B, C i D można posortować względem kolumny A w porządku rosnącym lub malejącym, a trzej zwycięzcy znajdą się w pierwszych trzech wierszach tabeli.

Funkcja LOS jest funkcją zmienną, przeliczaną automatycznie po wykonaniu w Excelu jakiejś czynności, na przykład po wpisaniu danych w innej komórce czy uruchomieniu ponownego przeliczania arkusza klawiszem *F9*. Trzeba więc szybko zapisać zwycięzców.

Można jednak wykorzystać tę zmienność i zarejestrować makro, które wykona sortowanie natychmiast po przeliczeniu arkusza i zwróceniu przez funkcję LOS kolejnego zestawu liczb losowych. Makro to będzie można przypisać do przycisku, dzięki czemu za każdym razem, gdy zajdzie potrzeba wybrania trzech zwycięzców, trzeba będzie jedynie kliknąć przycisk i sprawdzić trzy imiona znajdujące się na samej górze tabeli.

Załóżmy na przykład, że dane znajdują się w kolumnach B, C i D oraz że pierwszy wiersz zawiera nagłówki. Najpierw w komórce A1 należy wpisać nagłówek **LOS**. W komórce A2 trzeba wpisać **=LOS()** i skopiować ją w tylu wierszach, w ilu to konieczne, po czym zaznaczyć dowolną komórkę i wybrać polecenie *Deweloper*→*Kod*→*Zarejestruj makro* (w starszych wersjach jest to polecenie *Narzędzia*→*Makro*→*Zarejestruj nowe makro…*).

Należy zaznaczyć kolumny A, B, C i D i nacisnąć *F9*, aby uruchomić ponowne przeliczanie (aby wymusić przeliczanie na komputerach Macintosh, należy nacisnąć a*+=*), po czym wybrać polecenie *Dane*→*Sortowanie i filtrowanie*→*Sortuj*, a następnie przesortować dane względem kolumny A. Po wykonaniu sortowania należy zatrzymać rejestrowanie makra.

W kolejnym kroku trzeba wybrać polecenie *Deweloper*→*Formanty*→*Wstaw* (w poprzednich wersjach *Widok*→*Paski narzędzi*→*Formularze*), z paska narzędzi *Formularze* wybrać przycisk i umieścić go w dowolnym miejscu arkusza. Przyciskowi temu trzeba przypisać zarejestrowane przed chwilą makro, po czym kliknąć *OK* (w razie potrzeby można również zmienić tekst przycisku z *Przycisk 1* na inny, bardziej opisowy).

Kolumnę A można zaznaczyć i ją ukryć, ponieważ użytkownik nie musi widzieć wygenerowanych losowo liczb. Za każdym razem, gdy przycisk zostanie kliknięty, dane zostaną posortowane losowo, a trzy imiona znajdujące się na samej górze będą imionami zwycięzców, jak na rysunku 2.13.

|   | B             | с               | D            | F       | G                 |  |
|---|---------------|-----------------|--------------|---------|-------------------|--|
|   | Nazwisko Wiek |                 | <b>Numer</b> | Miejsce | Wybierz zwycięzcę |  |
| 2 | Fred          | 30              | 11236        |         |                   |  |
| з | Mikołaj       | 36              | 11237        | 2       |                   |  |
| 4 | Józef         | 52              | 11245        | 3       |                   |  |
| 5 | Paweł         | 19 <sup>1</sup> | 11257        |         |                   |  |
| 6 | Grażyna       | 30 <sup>1</sup> | 11248        |         |                   |  |
|   | Dawid         | 21              | 11256        |         |                   |  |
| 8 | Piotr         | 52              | 11356        |         |                   |  |
| 9 | Anna          | 23              | 11135        |         |                   |  |
|   | 10 Kuba       | 25              | 11234        |         |                   |  |

*Rysunek 2.13. Końcowy wynik sortowania losowego, w którym ukryto kolumnę A*

W Excelu 2003 i 2007 funkcja LOS ma dosyć poważną wadę. Pomimo że w *Pomocy* wyraźnie jest napisane, iż zwracane liczby losowe będą należeć do przedziału od 0 do 1, nie zawsze warunek ten będzie spełniony, zwłaszcza gdy funkcja LOS będzie używana w większej liczbie komórek. Czasami funkcja może zwrócić wartość mniejszą od zera. Aby poznać powody, dla których programiści z firmy Microsoft zdecydowali się zmienić jej algorytm, można odwiedzić stronę *http://support.microsoft.com/default.aspx?kbid=828795*.

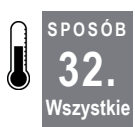

# **Manipulowanie danymi przy użyciu Filtra zaawansowanego**

Każdy użytkownik, który zna narzędzie *Autofiltr*, zna również jego ograniczenia. Jeśli konieczne jest wykonanie bardziej złożonych operacji na danych, warto użyć narzędzia *Filtr zaawansowany*.

Pomimo swych ograniczeń *Autofiltr* nadaje się do wyświetlania danych, które spełniają określone kryteria. Czasami jednak standardowe opcje dostępne w *Autofiltrze* nie wystarczają do tego, by znaleźć potrzebne informacje. Bardziej skomplikowane manipulowanie danymi jest możliwe dzięki uniwersalnemu narzędziu *Filtr zaawansowany*.

Aby użyć *Filtra zaawansowanego*, najpierw trzeba umieścić dane w klasycznej tabeli, jak opisano to w rozdziale 1.

Aby móc skorzystać z *Filtra zaawansowanego*, kopię nagłówków tabeli trzeba będzie umieścić gdzieś powyżej samych danych. Nad tabelą danych zawsze powinno się zostawiać co najmniej trzy puste wiersze. Aby zagwarantować sobie, że nagłówki pozostaną identyczne

#### **32.** Manipulowanie danymi przy użyciu Filtra zaawansowanego

nawet w przypadku zmiany w nagłówkach tabeli, należy użyć odwołań do nagłówków kolumn, wykorzystując zwykłą formułę odwołania, na przykład =A4, gdzie A4 jest komórką nagłówka tabeli. Formułę tę należy skopiować do tylu kolumn, ile nagłówków znajduje się w tabeli z danymi. Dzięki temu nagłówki kryteriów dla *Filtra zaawansowanego* będą miały charakter dynamiczny. Bezpośrednio pod skopiowanymi nagłówkami należy wpisać kryteria, które zostaną użyte przez *Filtr zaawansowany*. Więcej informacji na ten temat można znaleźć w *Pomocy* Excela pod hasłem *Filtrowanie przy użyciu zaawansowanych kryteriów*.

W trakcie pracy z *Filtrem zaawansowanym* należy pamiętać, że kryteria (dwa lub więcej) znajdujące się bezpośrednio pod danym nagłówkiem są łączone instrukcją LUB. Jeśli powinny one być uwzględniane jako koniunkcja, czyli filtrowane przy użyciu instrukcji ORAZ, nagłówek kolumny i stosowane w niej kryteria muszą znajdować się obok siebie. Na rysunku 2.14 pokazano, jak należy filtrować dane przy użyciu operatora LUB, a na rysunku 2.15 zastosowano operator ORAZ.

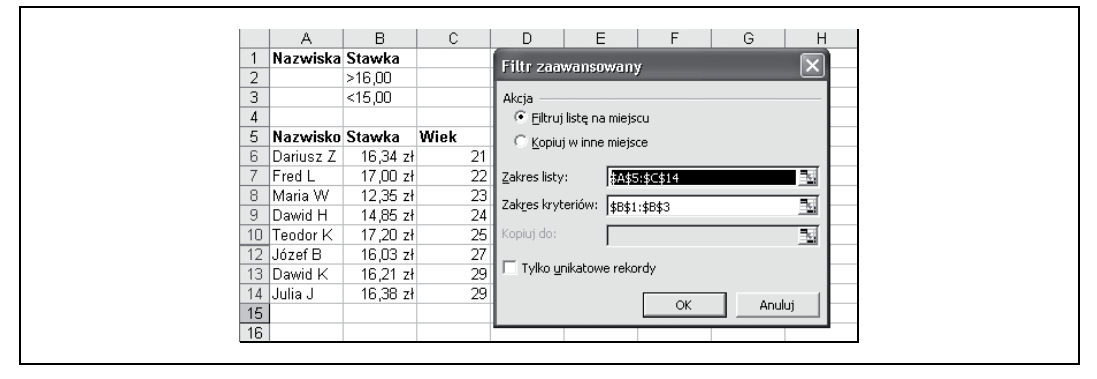

*Rysunek 2.14. Zastosowanie Filtra zaawansowanego z operatorem LUB w celu znalezienia osób, które spłacają ratę w wysokości większej niż 16 zł LUB mniejszej niż 15 zł*

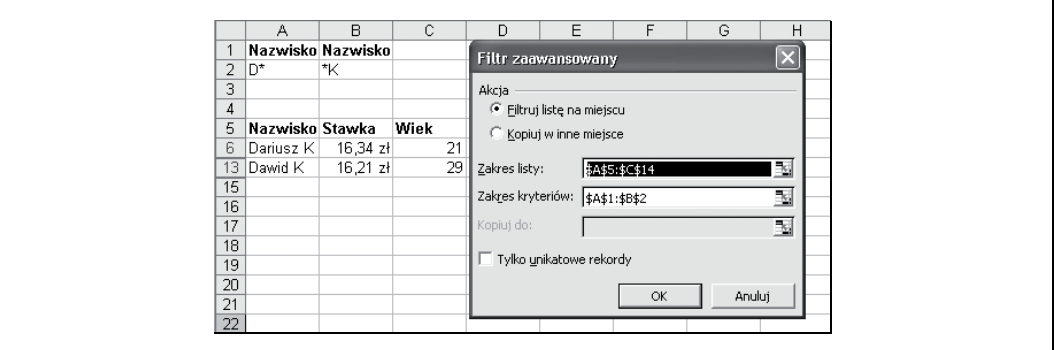

*Rysunek 2.15. Zastosowanie Filtra zaawansowanego z operatorem ORAZ w celu znalezienia osób, których imiona zaczynają się na literę D ORAZ kończą się literą K*

Obydwa powyższe przykłady ukazują stosunkowo proste zastosowania *Filtra zaawansowanego* i mogą zostać wykonane również przy użyciu *Autofiltra*. Poniżej przedstawimy takie przykłady zastosowania *Filtra zaawansowanego*, których nie można wykonać przy użyciu *Autofiltra*.

Załóżmy, że znaczna część imion w zakresie komórek \$A\$5:\$A\$500 się powtarza, a A4 jest komórką nagłówka. Ponadto przyjmijmy założenie, że niektóre nagłówki powtarzają się po kilka razy. Zadanie polega na tym, by odczytać z listy wszystkie imiona, które występują więcej niż jeden raz. Aby je wykonać, trzeba będzie użyć funkcji *Filtr zaawansowany*, a kryterium zdefiniować za pomocą następującej formuły:

```
=LICZ.JEŻELI($A$5:$A$500;A5)>1
```
Po uruchomieniu *Filtra zaawansowanego* z opcją *Kopiuj w inne miejsce* nowo utworzona lista będzie zawierała wszystkie te imiona, które na liście oryginalnej wystąpiły więcej niż jeden raz (rysunek 2.16). Większość z tych imion powtórzy się kilkakrotnie, lecz można je łatwo ponownie przefiltrować, używając *Filtra zaawansowanego*, tym razem z opcją *Tylko unikatowe rekordy* (rysunek 2.17). W efekcie powstanie lista wszystkich imion, które pojawiają się więcej niż jeden raz.

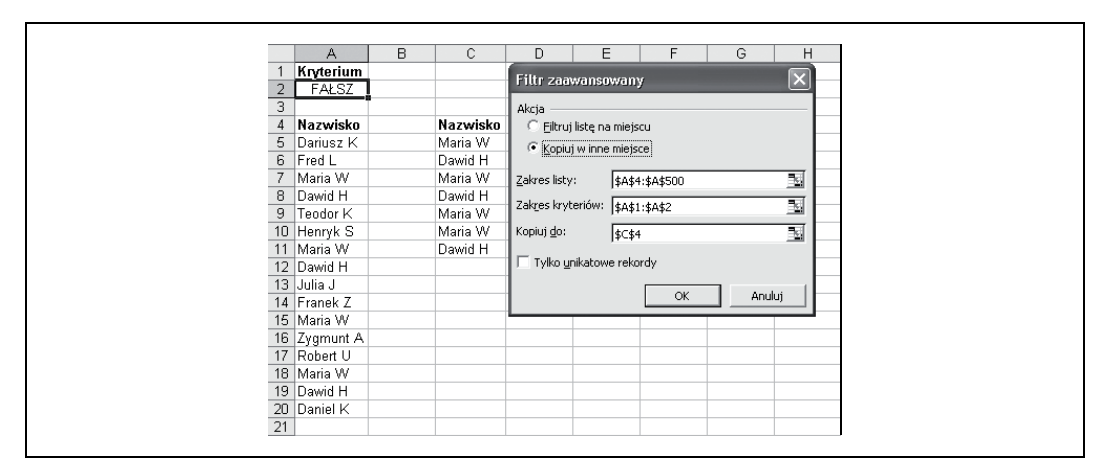

*Rysunek 2.16. Użycie Filtra zaawansowanego do znalezienia imion, które pojawiają się na liście więcej niż jeden raz*

|                | Α            | в | C       | D                 | E<br>F                     |                | G                                                            | H |                         |  |
|----------------|--------------|---|---------|-------------------|----------------------------|----------------|--------------------------------------------------------------|---|-------------------------|--|
|                | Kryterium    |   |         |                   | Filtr zaawansowany         |                |                                                              |   | $\overline{\mathbf{x}}$ |  |
| $\overline{2}$ | FAŁSZ        |   |         |                   |                            |                |                                                              |   |                         |  |
| 3              |              |   |         |                   | Akcja                      |                |                                                              |   |                         |  |
| $\overline{4}$ | Nazwisko     |   |         | Nazwisko Nazwisko | C Eiltruj listę na miejscu |                |                                                              |   |                         |  |
| 5              | Dariusz K    |   | Maria W | Dawid H           | C Kopiuj w inne miejsce    |                |                                                              |   |                         |  |
|                | 6 Fred L     |   | Dawid H | Maria W           |                            |                |                                                              |   |                         |  |
| $\overline{7}$ | Maria W      |   | Maria W |                   | Zakres listy:              | \$C\$5:\$C\$11 |                                                              |   | B.                      |  |
| 8              | Dawid H      |   | Dawid H |                   | Zakres kryteriów:          |                |                                                              |   | 国                       |  |
| 9              | Teodor K     |   | Maria W |                   |                            |                |                                                              |   |                         |  |
|                | 10 Henryk S  |   | Maria W |                   | Kopiuj do:                 | \$D\$4         |                                                              |   | 国                       |  |
|                | 11 Maria W   |   | Dawid H |                   |                            |                |                                                              |   |                         |  |
|                | 12 Dawid H   |   |         |                   | V Tylko unikatowe rekordy  |                |                                                              |   |                         |  |
|                | 13 Julia J   |   |         |                   |                            |                | $\mathsf{OK}% _{\mathsf{CL}}^{\mathsf{CL}}(\mathcal{M}_{0})$ |   | Anuluj                  |  |
|                | 14 Franek Z  |   |         |                   |                            |                |                                                              |   |                         |  |
|                | 15 Maria W   |   |         |                   |                            |                |                                                              |   |                         |  |
|                | 16 Zygmunt A |   |         |                   |                            |                |                                                              |   |                         |  |
|                | 17 Robert U  |   |         |                   |                            |                |                                                              |   |                         |  |
|                | 18 Maria W   |   |         |                   |                            |                |                                                              |   |                         |  |
|                | 19 Dawid H   |   |         |                   |                            |                |                                                              |   |                         |  |
|                | 20 Daniel K  |   |         |                   |                            |                |                                                              |   |                         |  |
| 21             |              |   |         |                   |                            |                |                                                              |   |                         |  |

*Rysunek 2.17. Użycie Filtra zaawansowanego względem wyodrębnionej listy imion, aby każde imię odczytać z niej tylko jeden raz (Tylko unikatowe rekordy)*

#### **33.** Tworzenie własnych formatów liczbowych

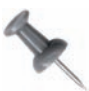

Należy zwrócić uwagę, że jeśli kryterium definiowane jest przy użyciu formuły, nie można umieszczać nad nim nagłówka identycznego z nagłówkiem z tabeli danych. Na przykład: jeżeli w kolumnie A znajduje się lista danych liczbowych rozpoczynająca się w komórce A5 (a A4 jest komórką nagłówka) i z listy tej trzeba odczytać wszystkie liczby większe od ich wartości średniej, można by użyć kryterium zdefiniowanego jako:

=A5>ŚREDNIA(\$A\$5:\$A\$500)

Gdyby kryterium to zostało umieszczone w komórce A2, zakresem kryteriów byłby zakres \$A\$1:\$A\$2, lecz komórka \$A\$1 nie mogłaby zawierać takiego samego nagłówka jak nagłówek znajdujący się na liście. Komórka ta musiałaby pozostać pusta lub zawierać zupełnie inny nagłówek.

Trzeba również zaznaczyć, że każda użyta formuła powinna zwracać jedynie wartości PRAWDA lub FAŁSZ. W funkcji ŚREDNIA zakres komórek został wskazany jako odwołanie bezwzględne poprzez dodanie znaków dolara, natomiast odwołanie do komórki A5 ma charakter względny. Zastosowanie takiego rozwiązania jest konieczne, ponieważ w momencie użycia *Filtra zaawansowanego* Excel zauważy, że A5 jest odwołaniem względnym i przejdzie po kolei przez wszystkie pozycje na liście, zwracając dla każdej z nich wartość PRAWDA lub FAŁSZ. Jeśli zwróconą wartością będzie PRAWDA, będzie to oznaczało, że wartość z listy należy zostawić. Jeżeli natomiast zwróconą wartością będzie FAŁSZ, pozycja na liście nie będzie spełniać kryteriów i nie powinna być pokazywana.

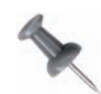

Użytkownicy *Filtra zaawansowanego* często pytają, w jaki sposób mogą przeprowadzić filtrowanie danych względem dokładnych podanych przez siebie kryteriów. Jeśli kryterium jest Jan i wykonywane jest zaawansowane filtrowanie na długiej liście imion, Excel oprócz imienia Jan wyświetli również takie imiona jak Janek, Janusz, Jan K i tak dalej. Inaczej mówiąc, każde imię rozpoczynające się od liter Jan zostanie potraktowane jako pasujące do zadanego kryterium. Aby zmusić Excela, by wyszukał jedynie pozycje dokładnie pasujące do kryterium, czyli w naszym przykładzie jedynie imiona Jan, należy zdefiniować kryterium jako **="=Jan"**.

**SPOSÓB 33. Wszystkie**

# **Tworzenie własnych formatów liczbowych**

Excel posiada własne, wbudowane formaty liczbowe, czasami jednak zachodzi konieczność użycia formatu, którego Excel nie udostępnia. Wykorzystując sposoby przedstawione w tym punkcie, można tworzyć formaty liczbowe dostosowane do własnych potrzeb.

Przed wykorzystaniem tych sposobów warto najpierw zrozumieć, w jaki sposób Excel postrzega formaty komórek. Dla Excela każdy format komórki składa się z czterech części (od strony lewej do prawej): *Format liczb dodatnich*, *Format liczb ujemnych*, *Format zera*, *Format tekstu*. Każda z tych części jest oddzielona od sąsiednich znakiem średnika (;).

W tworzonym własnym formacie (formacie niestandardowym) nie trzeba definiować wszystkich czterech części. Inaczej mówiąc, jeśli w formacie znajdą się tylko dwie części, pierwsza z nich będzie stanowić format liczb dodatnich oraz zera, a druga będzie formatem liczb ujemnych. Jeśli format będzie się składał tylko z jednej części, wszystkie liczby

będą formatowane zgodnie z nią. Tekst jest formatowany tylko takim formatem niestandardowym, który zawiera wszystkie cztery części — wówczas do tekstu odnosi się tylko część ostatnia.

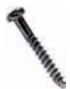

Nie należy przyjmować, że słowo *liczbowy* oznacza formaty niestandardowe odnoszące się jedynie do danych liczbowych. Formaty liczbowe stosowane są również względem tekstu.

Format niestandardowy przedstawiony na rysunku 2.18 zawiera definicję standardowego formatu walutowego Excela, w którym ujemne wartości walutowe są wyświetlane na czerwono. Format standardowy zmodyfikowaliśmy jednak poprzez dodanie oddzielnego formatu dla wartości zerowej oraz jeszcze jednego formatu dla tekstu. Jeżeli jako wartość walutową wpisze się liczbę dodatnią, Excel automatycznie sformatuje ją w taki sposób, by separatorem tysięcy był znak spacji, a na końcu znajdowały się dwie cyfry dziesiętne. Tak samo przedstawiane będą wartości ujemne, lecz znaki będą mieć kolor czerwony. Przy wartości zerowej nie będzie symbolu waluty, będą za to dwie cyfry dziesiętne. Jeżeli natomiast w komórce zostanie wpisany tekst, wówczas bez względu na jego postać Excel wyświetli zdanie *Bez tekstu proszę*.

| Format liczb | Format liczb | Format | Format                                                    |
|--------------|--------------|--------|-----------------------------------------------------------|
| dodatnich    | uiemnych     | zera   | tekstu                                                    |
|              |              |        |                                                           |
|              |              |        | '# ##0,00zł;[Czerwony]# ##0,00zł;0,00;"Bez tekstu proszę" |
|              |              |        |                                                           |

*Rysunek 2.18. Części niestandardowego formatu liczbowego*

Trzeba zaznaczyć, że sposób formatowania wartości znajdującej się w komórce nie ma żadnego wpływu na tę wartość. Wpiszmy na przykład w komórce A1 dowolną liczbę, kliknijmy prawym przyciskiem myszy i wybierzmy polecenie *Formatuj komórki…*→*Liczby*<sup>→</sup> *Niestandardowe* i w miejsce dowolnie wybranego formatu wpiszmy słowo **"Cześć"** (wraz ze znakami cudzysłowu), po czym kliknijmy przycisk *OK*.

Pomimo że w komórce wyświetlane jest słowo Cześć, rzeczywistą jej wartość można ujrzeć na pasku formuły lub naciskając klawisz *F2*. Jeśli odwołamy się do tej komórki w formule, na przykład =A1+20, w komórce wynikowej zastosowany zostanie format niestandardowy. Jeśli odwołanie do komórki A1 będzie jednym z wielu odwołań, z których pozostałe będą dotyczyć komórek sformatowanych standardowo — na przykład w formule =SUMA(A1:A10) — w komórce wynikowej również zastosowany zostanie format niestandardowy z komórki A1. Excel zakłada, że komórka wynikowa powinna być sformatowana tak samo jak komórki, do których następuje odwołanie. Jeżeli komórki, do których odwołuje się formuła, zawierają więcej niż jeden rodzaj formatowania, pierwszeństwo ma format niestandardowy.

Oznacza to, że zawsze trzeba pamiętać, iż do obliczeń Excel bierze prawdziwą wartość komórek, a nie wartość wyświetlaną. Czasami daje to niespodziewane efekty, na przykład wówczas, gdy Excel przeprowadza obliczenia na podstawie wartości komórek sformatowanych w taki sposób, by nie było w nich widać części dziesiętnych liczby lub wyświetlanych było tylko kilka pierwszych cyfr po przecinku. Aby się o tym przekonać, można

#### **33.** Tworzenie własnych formatów liczbowych

wpisać w komórce A1 wartość **1,4**, w komórce A2 również liczbę **1,4**, sformatować obie komórki tak, by nie było w nich widać części dziesiętnych i w innej komórce wpisać **=A1+A2**. Wynikiem będzie oczywiście liczba 3, ponieważ Excel zaokrągli otrzymaną sumę.

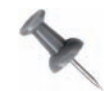

W Excelu znajduje się opcja *Dokładność jak wyświetlono*, którą można znaleźć, wybierając polecenie *Przycisk Office*→*Opcje programu Excel*→*Zaawansowane* (w starszych wersjach *Narzędzia*→*Opcje…*→*Przeliczanie*). Trzeba jednak pamiętać, że zaznaczenie tej opcji spowoduje trwałą zmianę dokładności wartości przechowywanych w komórkach z 15 liczb na taką dokładność, jaka wynika z liczby cyfr po przecinku wyświetlanych przez dany format. Inaczej mówiąc, po zaznaczeniu tej opcji i kliknięciu *OK* nie będzie można powrócić do zwykłej dokładności (można usunąć zaznaczenie tej opcji, lecz usunięte wcześniej cyfry po przecinku nie zostaną przywrócone).

Domyślnym formatem każdej komórki jest format *Ogólne*. Jeżeli w komórce wpisze się liczbę, Excel zazwyczaj *odgadnie* format najbardziej dla niej odpowiedni. Jeśli na przykład w komórce zostanie wpisana wartość **10**%, Excel sformatuje ją formatem *Procentowe*. W większości przypadków odgadnięty format okaże się prawidłowy, czasami jednak trzeba będzie go zmienić.

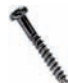

Korzystając z polecenia *Formatuj komórki…*, należy wystrzegać się wskazywania wyrównywania poziomego do strony lewej, prawej lub do środka! Domyślnie liczby są wyrównywane do prawej, a tekst do lewej strony. Jeśli ustawień tych się nie zmieni, na pierwszy rzut oka będzie można stwierdzić, czy komórka zawiera tekst czy też liczbę — tak jak we wcześniejszym przykładzie, w którym komórka A1 wyglądała, jakby zawierała tekst, a w rzeczywistości znajdowała się w niej liczba.

W każdej części formatu znajduje się odpowiedni dla niej zbiór kodów formatujących. Na podstawie tych kodów Excel wyświetla dane w sposób zgodny z wolą użytkownika. Zatem załóżmy, że liczby ujemne powinny być wyświetlane w nawiasach i wszystkie liczby — dodatnie, ujemne i zero — powinny posiadać dwie cyfry po przecinku. W tym celu musimy użyć formatu niestandardowego:

 $0,00; (-0,00)$ 

Jeżeli liczby ujemne mają dodatkowo być prezentowane na czerwono, trzeba użyć poniższego formatu niestandardowego:

0,00\_ ;[Czerwony](-0,00)

Zwróćmy uwagę na znajdujące się w tym formacie nawiasy kwadratowe. Taki kod formatujący informuje Excela, że liczba powinna mieć kolor czerwony.

W każdej z części formatu niestandardowego można użyć wielu różnych kodów formatujących. Poszczególne kody zostały opisane w tabelach 2.1 — 2.5 na podstawie dokumentacji firmy Microsoft. Tabela 2.1 zawiera kody formatujące, tabela 2.2 kody tekstowe, tabela 2.3 obejmuje kody dat, w tabeli 2.4 znajdują się kody czasu, a w tabeli 2.5 zawarte są różne inne kody.

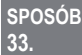

| Kod liczbowy  | Opis                                                                                                    |
|---------------|----------------------------------------------------------------------------------------------------|
| Ogólne        | Ogólny format liczbowy.                                                                                               |
| $0$ (zero)    | Symbol powodujący wyświetlenie zer niemających znaczenia, jeśli liczba<br>posiada mniej cyfr niż jest zer w formacie. |
| #             | Symbol powodujący wyświetlenie cyfr znaczących bez zer niemających<br>znaczenia.                                      |
| ?             | Symbol powodujący pozostawienie miejsca dla zer niemających<br>znaczenia, które nie są jednak wyświetlane.            |
| $\frac{0}{0}$ | Format procentowy. Excel mnoży wartość przez 100 i za liczbą wyświetla<br>znak $\%$ .                                 |
| (spacja)      | Separator tysięcy. Znak spacji i występujący po nim symbol wyznacza<br>formatowanie tysięcy.                          |
| $E+ E- e+ e-$ | Zapis naukowy.                                                                                                    |

*Tabela 2.1. Kody formatujące*

 $\sim 1$ 

 $\mathbf{u}$ 

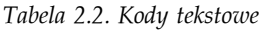

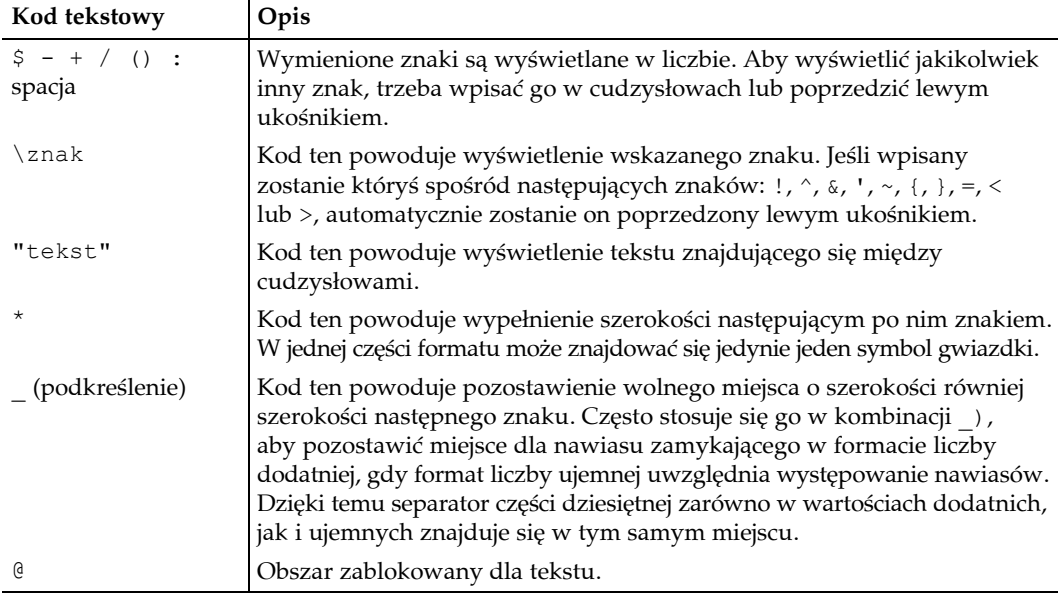

Zwróćmy uwagę zwłaszcza na ostatni rodzaj kodów formatujących, przedstawiony w tabeli 2.5: operatory porównania. Załóżmy, że nasz format niestandardowy w postaci 0,00 ; [Czerwony] (-0,00) ma wyświetlać liczby ujemne na czerwono i w nawiasach tylko wtedy, gdy liczba jest mniejsza od –100. W tym celu format ten trzeba zapisać jako:

```
0,00 ; [Czerwony] [<-100](-0,00);0,00
```
Pożądany efekt zostanie osiągnięty za sprawą kodów formatujących [Czerwony] [<-100] (-0,00), wpisanych w części dotyczącej liczb ujemnych. Używając tego rozwiązania w połączeniu z formatowaniem warunkowym, można podwoić liczbę warunków w formacie warunkowym z trzech do sześciu.

#### **33.** Tworzenie własnych formatów liczbowych

#### *Tabela 2.3. Kody dat*

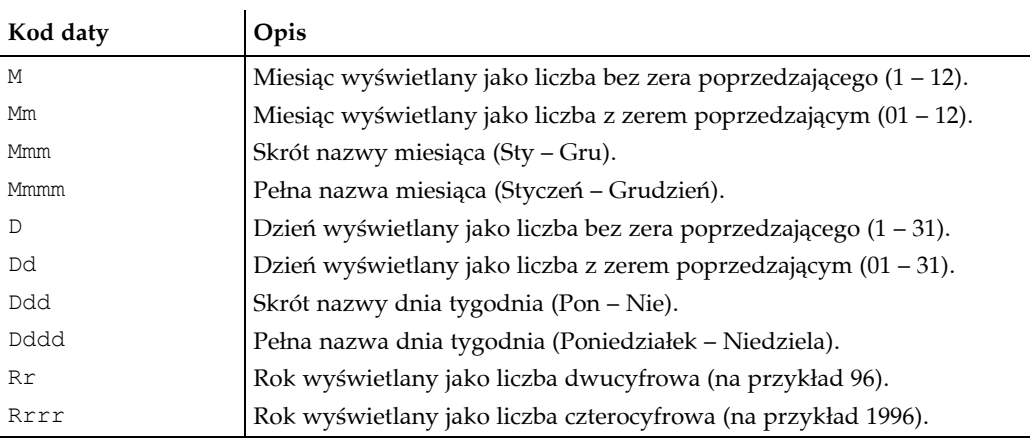

#### *Tabela 2.4. Kody czasu*

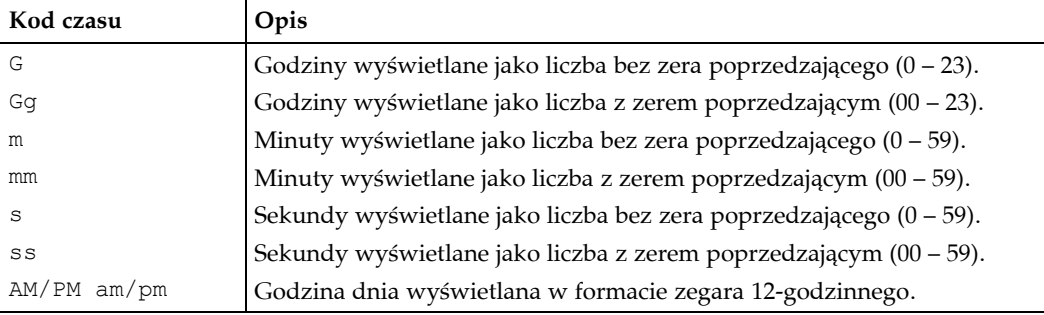

#### *Tabela 2.5. Inne kody*

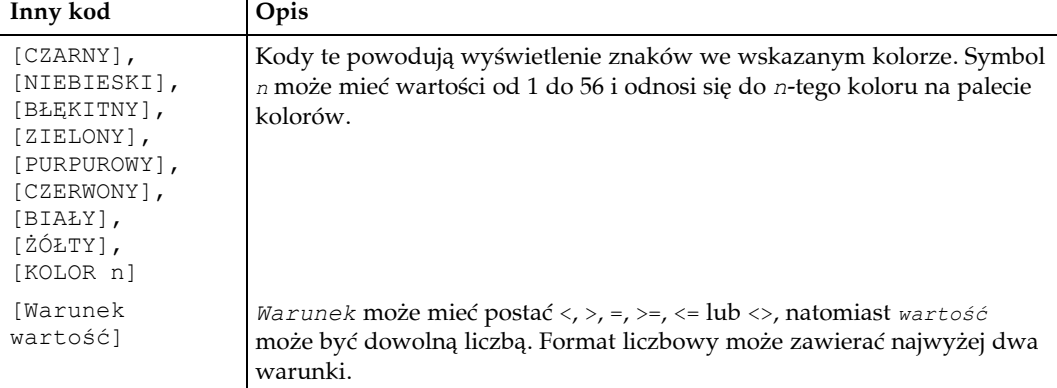

Często użytkownicy chcą, by symbole walutowe były wypisywane słownie. W tym celu należy użyć następującego formatu niestandardowego:

```
0 "złotych i " ,00 "groszy"
```
Dzięki temu formatowi liczba postaci 55,25 zostanie wyświetlona jako 55 złotych i 25 groszy. Jeśli liczby mają być przekształcane na wartości słowne, można oprzeć się na dwóch funkcjach opublikowanych przez Microsoft, opisanych na stronach *http://www.ozgrid.* ´*com/VBA/ValueToWords.htm* oraz *http://www.ozgrid.com/VBA/CurrencyToWords.htm*.

Dzięki formatowi niestandardowemu można również wyświetlać wraz z wpisaną liczbą słowa Niska, Średnia lub Wysoka. Wystarczy zastosować następujący format:

[<11]"Niska"\* 0;[>20]"Wysoka"\* 0;"Średnia"\* 0

Zwróćmy uwagę na znak \*. Dzięki niemu następujący po tym symbolu znak zostanie użyty do wypełnienia całej szerokości kolumny. W efekcie słowa Niska, Średnia i Wysoka będą wyrównane do prawej strony, a liczby będą wyrównane do strony lewej.

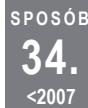

# **Zwiększanie liczby możliwych operacji Cofnij w Excelu dla Windowsa**

Chyba wszyscy użytkownicy Excela znają polecenie *Cofnij* dostępne w Excelu, które pozwala na cofnięcie popełnionych błędów. Niestety, domyślnie można cofnąć zaledwie 16 ostatnich operacji. Sposób opisany w tym punkcie będzie polegał na zmianie wpisu w rejestrze, dzięki czemu będzie można cofnąć nawet 100 ostatnich operacji.

Gdy wycofując wykonane czynności, użytkownik cofnie 16. operację, wówczas pierwsze wycofanie zostanie zastąpione przez 17. i tak dalej. Co więcej, gdy tylko skoroszyt zostanie zapisany, wyczyszczeniu ulegnie stos operacji *Cofnij* i historia wykonanych czynności zostanie utracona. Wynika to z faktu, że naciśnięcie przycisku *Zapisz* jest dla Excela równoznaczne z tym, że użytkownik nie ma zastrzeżeń do wykonanych przez siebie czynności, zatem ich historia nie jest już do niczego potrzebna.

Od czasu do czasu może się okazać, że pojemność stosu operacji *Cofnij*, pozwalająca na przechowywanie zaledwie 16 ostatnich czynności, jest niewystarczająca. Nie trzeba jednak przechodzić nad tym do porządku dziennego, lecz można to zmienić, przeprowadzając edycję rejestru — czegoś, co działa tylko w systemie Windows. W tym celu należy najpierw zamknąć Excela, wybrać polecenie *Start*→*Uruchom…* i w polu *Otwórz* wpisać **Regedit.exe**, po czym kliknąć *OK*. Gdy Edytor rejestru zostanie już uruchomiony, trzeba rozwinąć folder *HKEY\_CURRENT\_USER*, następnie znajdujący się w nim folder *Software*, potem *Microsoft*, *Office* i *11.0* (nazwa tego ostatniego będzie zależeć od wersji — 11.0 to wersja Excela 2003), po czym trzeba rozwinąć folder *Excel* i w końcu otworzyć folder *Options*.

W Edytorze rejestru trzeba wybrać polecenie *Edycja*→*Nowy*→*Wartość DWORD*, wpisać słowo **UndoHistory** i nacisnąć klawisz *Enter*. Utworzoną wartość UndoHistory należy kliknąć dwukrotnie myszą i wpisać w niej liczbę większą od 16 i mniejszą od 100.

Pozostaje mieć nadzieję, że możliwość cofnięcia 100 ostatnich operacji wystarczy nawet najbardziej wymagającym użytkownikom. Nie zmienia to jednak faktu, że zapisanie skoroszytu nadal będzie prowadzić do wyczyszczenia historii wykonanych czynności.

**35.** Tworzenie własnych list

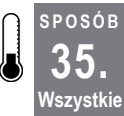

**SPOSÓB**

# **Tworzenie własnych list**

Po dodaniu do Excela własnej listy można wpisać w arkuszu jej pierwszą pozycję, przeciągnąć ją w dół za pomocą uchwytu wypełniania i patrzeć, jak lista wypełnia się automatycznie.

Jedną z najczęściej wykorzystywanych możliwości Excela, pozwalającą na oszczędzenie znacznej ilości czasu, jest możliwość automatycznego zwiększania nie tylko liczb, ale również niektórych rodzajów wartości tekstowych. Excel udostępnia kilka list wbudowanych, takich jak dni tygodnia czy miesiące roku. Aby skorzystać z uchwytu wypełniania, trzeba najpierw wpisać pierwszą pozycję z listy, a potem za pomocą uchwytu wypełniania uzupełnić kolejne komórki następnymi pozycjami z listy. Bez trudu można również tworzyć własne listy najczęściej używanych elementów.

Najbardziej elastyczny sposób tworzenia własnej listy polega na wpisaniu jej zawartości w zakresie komórek. Powiedzmy na przykład, że mamy listę 100 pracowników. Najpierw trzeba wpisać nazwisko każdego z nich, rozpoczynając w komórce A1 i na A100 kończąc, po czym w razie konieczności posortować tę listę. Następnie trzeba wybrać polecenie *Przycisk Office*→*Opcje programu Excel*→*Popularne*→*Edytuj listy niestandardowe…* (we wcześniejszych wersjach należy wybrać polecenie *Narzędzia*→*Opcje…* i na zakładce *Listy niestandardowe* kliknąć myszą w polu *Importuj listę z komórek*), po czym kliknąć lewym przyciskiem myszy na komórce A1 i przeciągnąć nią aż do komórki A100, a na koniec kliknąć przycisk *Importuj*. Od tej chwili zdefiniowana lista będzie na tym komputerze dostępna we wszystkich skoroszytach.

Po utworzeniu własnej listy można ją odwrócić. W tym celu należy w pierwszej komórce kolumny, sąsiadującej z kolumną zawierającą listę, wpisać ostatnią pozycję z tej listy, w komórce następnej wpisać przedostatnią pozycję z listy, a następnie zaznaczyć obie komórki i kliknąć dwukrotnie na uchwycie wypełniania. Spowoduje to odwrócenie utworzonej listy. Listę oryginalną można posortować, przechodząc na kartę *Dane* i wybierając polecenie *Sortowanie i filtrowanie*→*Sortuj* (w starszych wersjach wybiera się polecenie *Dane*→*Sortuj…*→ *Opcje…*).

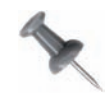

Jeśli utworzona lista została już posortowana *od A do Z* i trzeba odwrócić kolejność występujących w niej elementów, łatwiejsze może okazać się jej posortowanie *od Z do A*.

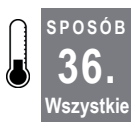

# **Pogrubianie znaków sum pośrednich Excela**

Czyż nie byłoby wspaniale, gdyby sumy pośrednie znajdujące się w arkuszu były oznaczane tak, że ich znalezienie nie sprawiałoby żadnej trudności? Niniejszy sposób umożliwia osiągnięcie takiego efektu.

Gdy w używanym arkuszu znajdują się sumy pośrednie utworzone poleceniem *Dane*<sup>→</sup> *Sumy częściowe…*, ich wartości mogą być trudno identyfikowalne, a sam arkusz niezbyt czytelny. Dotyczy to zwłaszcza przypadków, gdy sumy pośrednie są wyznaczane w tabelach ze znaczną liczbą kolumn.

Zazwyczaj obliczone sumy pośrednie wyświetlane są z prawej strony, a powiązane z nimi nagłówki znajdują się w pierwszej kolumnie. Wartości sum pośrednich nie są pogrubiane,

**98** | **Sposoby na wbudowane mechanizmy Excela**

dlatego ich powiązanie z nagłówkami wierszy może sprawiać trudności. Można jednak sprawić, by wartości sum pośrednich były o wiele bardziej czytelne dzięki ich pogrubieniu.

Aby rozpoznać istotę problemu, wpiszmy dane tak, jak pokazano na rysunku 2.19.

|          | A         | B          | С |
|----------|-----------|------------|---|
|          | Kwartał   | Koszt      |   |
| 2        | Kwartał 1 | $10,00$ zł |   |
| 3        | Kwartał 1 | 20,00 zł   |   |
| 4        | Kwartał 2 | 10,00 z    |   |
| 5        | Kwartał 2 | 10,00 zH   |   |
| 6        | Kwartał 2 | 10,00 zł   |   |
| <b>7</b> | Kwartał 3 | 15,00 zł   |   |
| 8        | Kwartał 3 | $10,00$ zł |   |
| 9        | Kwartał 3 | 25,00 zł   |   |
| 10       |           |            |   |

*Rysunek 2.19. Arkusz z danymi przed dodaniem sum pośrednich*

Następnie dodajmy sumy pośrednie za pomocą polecenia *Dane*→*Konspekt*→*Suma częściowa* (w starszych wersjach służy do tego polecenia *Dane*→*Sumy częściowe…*), akceptując domyślne wartości w oknie dialogowym *Sumy pośrednie* i klikając przycisk *OK*.

Na rysunku 2.20 widać, że nagłówki sum pośrednich zostały pogrubione, lecz same wartości sum już nie. Jako że tabela ta składa się tylko z dwóch kolumn, odnalezienie i odczytanie wartości sum pośrednich nie jest jeszcze wielkim problemem.

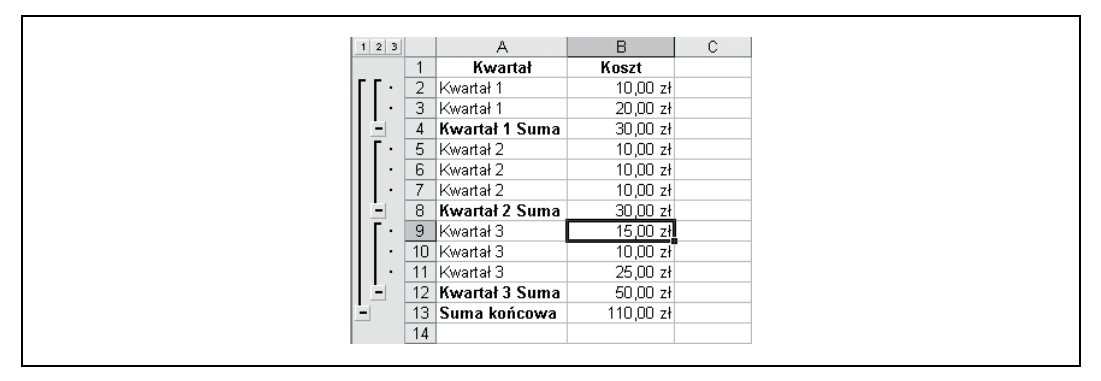

*Rysunek 2.20. Arkusz z danymi po wstawieniu sum pośrednich*

Jednak im więcej kolumn posiada tabela, tym trudniej odczytać z niej sumy pośrednie. Problem ten można rozwiązać, korzystając z formatowania warunkowego. Pozostańmy przy przykładzie z rysunku 2.19 i wypróbujmy ten sposób przed zastosowaniem sum pośrednich. Najpierw należy zatem zaznaczyć zakres A1:B9 w ten sposób, by A1 była aktywną komórką zaznaczenia, następnie trzeba wybrać polecenie *Narzędzia główne*→*Style* <sup>→</sup>*Formatowanie warunkowe*→*Nowa reguła…*→*Użyj formuły do określenia komórek, które należy sformatować* (w poprzednich wersjach trzeba wybrać polecenie *Format*→*Formatowanie warunkowe…*, wskazać opcję *Formuła jest*) i wpisać następującą formułę:

 $=$ PRAWY(\$A1;4)="Suma"

**36.** Pogrubianie znaków sum pośrednich Excela

Następnie należy kliknąć przycisk *Formatuj…* i na zakładce *Czcionka* jako *Styl czcionki* zaznaczyć styl *Pogrubiony*.

Ważnym elementem przedstawionej formuły jest zastosowanie w niej bezwzględnego odwołania do kolumny (\$A) i odwołania względnego do wiersza (1). Gdy zaznaczanie rozpocznie się od komórki A1, Excel w każdej kolejnej komórce automatycznie zmieni treść formuły. Na przykład w komórkach A2 i B2 formuła formatowania warunkowego będzie miała postać =PRAWY(\$A2;4)="Suma", a w komórkach A3 i B3 formuła ta będzie zdefiniowana jako =PRAWY(\$A3;4)="Suma".

Po wstawieniu sum pośrednich dane będą wyglądać podobnie jak na rysunku 2.21.

| $1 \mid 2 \mid 3 \mid$   |                |    | А              | B           | С |
|--------------------------|----------------|----|----------------|-------------|---|
|                          |                |    | Kwartał        | Koszt       |   |
|                          | $\bullet$      | 2  | Kwartał 1      | $10,00 z$ H |   |
|                          | $\blacksquare$ | 3  | Kwartał 1      | 20,00 zł    |   |
| Ξ                        |                | 4  | Kwartał 1 Suma | $30,00$ zł  |   |
|                          | $\bullet$      | 5  | Kwartał 2      | 10,00 z     |   |
|                          | $\bullet$      | 6  | Kwartał 2      | 10,00 z     |   |
|                          | $\bullet$      | 7  | Kwartał 2      | $10,00 z$ H |   |
| -                        |                | 8  | Kwartał 2 Suma | 30,00 z1    |   |
|                          | $\bullet$      | 9  | Kwartał 3      | 15,00 zł    |   |
|                          | ٠              | 10 | Kwartał 3      | $10,00 z$ H |   |
|                          | $\bullet$      | 11 | Kwartał 3      | 25,00 zł    |   |
| ٠                        |                | 12 | Kwartał 3 Suma | $50,00$ zł  |   |
| $\overline{\phantom{0}}$ |                | 13 | Suma końcowa   | 110,00 zł   |   |
|                          |                | 14 |                |             |   |

*Rysunek 2.21. Arkusz z danymi po sformatowaniu sum pośrednich*

Trzeba jeszcze pamiętać, że jeśli sumy pośrednie zostaną usunięte, czcionka pogrubiona w ogóle nie zostanie zastosowana.

### **Sposób na sposób**

Jedyną wadą tego rozwiązania jest fakt, że *Suma końcowa* jest formatowana tym samym stylem, co wartości dla poszczególnych kwartałów. Dobrze by było sformatować sumę końcową w inny sposób, by odróżniała się ona od sum pośrednich oraz wartości dla poszczególnych kwartałów i była wyraźnie widoczna. Wykonajmy to zadanie na tym samym przykładzie.

Należy usunąć poprzednie formatowanie warunkowe, wybierając polecenie *Formatowanie warunkowe*→*Zarządzaj regułami…*, zaznaczając regułę i klikając przycisk *Usuń regułę* (w starszych wersjach należy kliknąć polecenie *Format*→*Formatowanie warunkowe*→*Usuń*).

Rozpoczynając od arkusza z danymi w oryginalnej postaci, należy zaznaczyć zakres komórek A1:B9, upewniając się, że A1 będzie komórką aktywną, wybrać *Formatowanie warunkowe*→*Zarządzaj regułami…*→*Nowa reguła…*→*Użyj formuły do określenia komórek, które należy sformatować* (w poprzednich wersjach należy wybrać polecenie *Format*→*Formatowanie warunkowe…* i wskazać opcję *Formuła jest*). W polu *Formatuj wartości, dla których następująca formuła jest prawdziwa* trzeba wpisać następującą jej definicję:

=\$A1="Suma końcowa"

Następnie należy kliknąć przycisk *Formatuj…* i na zakładce *Czcionka* ustawić *Styl czcionki* jako *Pogrubiony*. Po kliknięciu *OK* i *Dodaj* trzeba kliknąć przycisk *Nowa reguła…* (wcześniej *Dodaj*), aby dodać drugi warunek formatowania. Należy wskazać opcję *Formatuj tylko komórki zawierające* (poprzednio *Formuła jest*) i wpisać następującą formułę:

 $=$ PRAWY( $$A1;4$ ) = "Suma"

Następnie należy kliknąć przycisk *Formatuj…* i na zakładce *Czcionka* ustawić *Styl czcionki* jako *Pogrubiona kursywa*. W polu *Podkreślenie* należy natomiast wybrać opcję *Pojedyncze*, po czym kliknąć przycisk *OK* i ponownie *OK*.

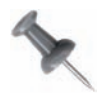

W przypadku Excela 2007 reguły dodawane są do formatowania warunkowego w ten sposób, że reguła stworzona jako pierwsza znajduje się na końcu listy, reguła utworzona jako druga znajduje się nad pierwszą i tak dalej. Oznacza to, że reguła utworzona jako ostatnia zostanie zastosowana jako pierwsza (w wersjach wcześniejszych było na odwrót). W przypadku tego sposobu należy zmienić kolejność zastosowanych reguł. W tym celu należy kliknąć pierwszą z utworzonych reguł (**=\$A1="Suma końcowa"**) i kliknąć przycisk *Przenieś w górę*.

Na koniec trzeba wybrać polecenie *Suma częściowa* znajdujące się w grupie *Konspekt* na karcie *Dane* (w poprzednich wersjach jest to polecenie *Dane*→*Sumy częściowe…*), zaakceptować wartości domyślne i kliknąć *OK*.

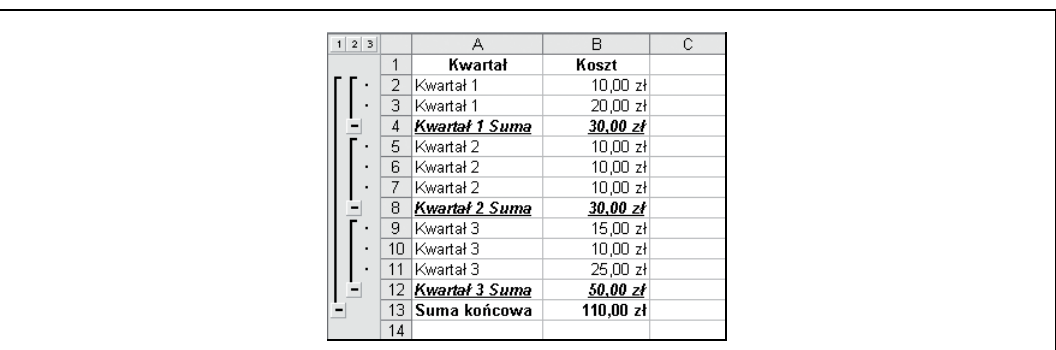

Arkusz z danymi powinien wyglądać podobnie jak na rysunku 2.22.

*Rysunek 2.22. Arkusz z danymi z lepiej wyróżnioną sumą całkowitą*

Aby zwiększyć czytelność sum pośrednich, można zastosować dowolny format wybrany przez użytkownika.

**SPOSÓB 37. Wszystkie**

# **Przekształcanie formuł i funkcji Excela w wartości**

Większość arkuszy Excela zawiera formuły. Czasami pożądane jest, by w komórce znajdował się jedynie wynik formuły, a nie sama formuła, której wartość zmieni się za każdym razem, gdy (jeśli) zmianie ulegną dane, do których się odwołuje.

Cel ten można osiągnąć ręcznie kilkoma sposobami lub użyć makra, które szybko upora się z zadaniem. Poznajmy najpierw metody ręczne.

### **Wklej specjalnie**

Dzięki poleceniu *Wklej specjalnie…* można skopiować wynik formuły, samą formułę pozostawiając cały czas w tym samym miejscu. Załóżmy, że formuły znajdują się w komórkach A1:A100. Należy zaznaczyć ten zakres, wybrać polecenie *Kopiuj* i zaznaczyć pierwszą komórkę zakresu, w którym mają się znaleźć same wyniki formuł. Następnie trzeba wybrać polecenie *Schowek*→*Wklej*→ *Wartości* (lub kliknąć prawym przyciskiem myszy i wybrać polecenie *Wklej specjalnie…*→*Wartości*) i kliknąć przycisk *OK*.

Jeśli w miejscu oryginalnych formuł powinny znaleźć się jedynie ich wyniki, trzeba zaznaczyć komórki zawierające formuły i wybrać polecenie *Kopiuj*, a następnie, nie usuwając zaznaczenia, wybrać polecenie *Wklej*→*Wklej wartości* (lub kliknąć prawym przyciskiem myszy i wybrać polecenie *Wklej specjalnie…*→*Wartości*) i kliknąć przycisk *OK*.

### **Kopiuj tutaj tylko wartości**

Wyniki formuł można kopiować bez usuwania samych formuł również przy użyciu menu podręcznego, o którego istnieniu większość użytkowników nawet nie wie.

Najpierw trzeba zaznaczyć zakres komórek i kliknąć prawym przyciskiem myszy na prawej lub lewej krawędzi zaznaczenia (inaczej mówiąc, można kliknąć w dowolnym miejscu zaznaczenia oprócz uchwytu wypełniania). Trzymając wciśnięty prawy przycisk myszy (a na komputerach Macintosh trzymając naciśnięty klawisz *Ctrl*), należy przenieść zaznaczony zakres do miejsca docelowego, zwolnić prawy przycisk myszy i w wyświetlonym menu podręcznym wybrać pozycję *Kopiuj tutaj tylko wartości*.

Oryginalne formuły można również zastąpić ich wynikami. W tym celu należy zaznaczyć zakres komórek formuł i kliknąć prawym przyciskiem myszy na prawej lub lewej krawędzi zaznaczenia (czyli tak jak poprzednio: gdziekolwiek na zaznaczeniu, tylko nie na uchwycie wypełniania). Trzymając wciśnięty prawy przycisk (lub naciskając klawisz *Ctrl*), trzeba przeciągnąć zaznaczenie jedną kolumnę w prawo lub w lewo, umieścić je z powrotem w początkowym położeniu, zwolnić prawy przycisk myszy i w menu podręcznym wybrać polecenie *Kopiuj tutaj tylko wartości*, co przedstawiono na rysunku 2.23.

### **Makro**

Jeśli zastępowanie formuł i funkcji znajdujących się w komórkach ich wynikami przeprowadzane jest stosunkowo często, można użyć poniższego prostego makra:

```
Sub ValuesOnly()
Dim rRange As Range
  On Error Resume Next
    Set rRange = Application.InputBox(Prompt:="Zaznacz formuły", _
               Title:="TYLKO WARTOŚCI", Type:=8)
    If rRange Is Nothing Then Exit Sub
   rRange = rRange.Value
End Sub
```
**SPOSÓB**

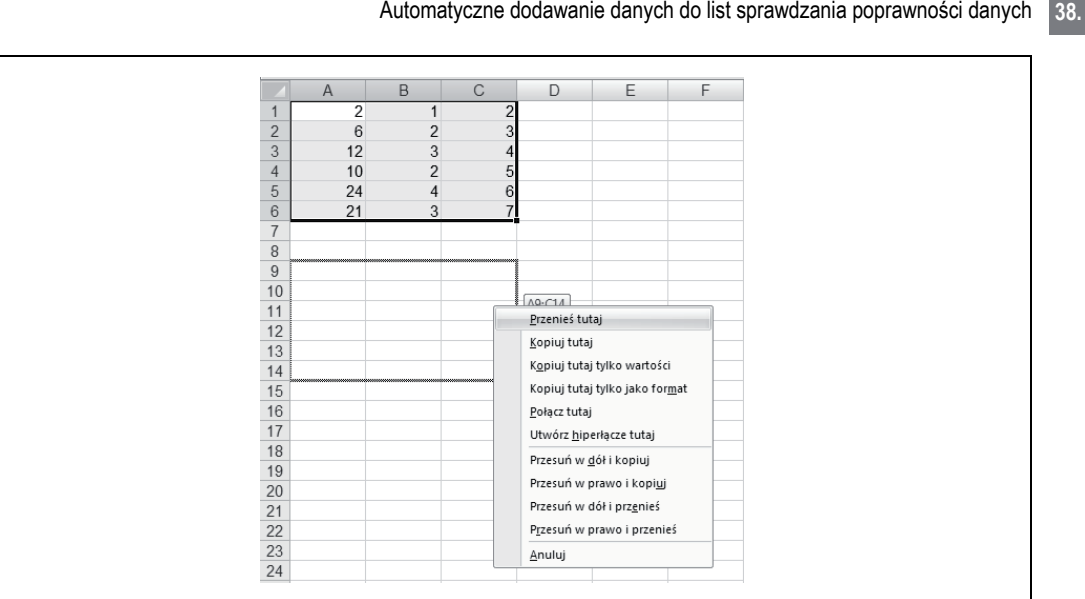

*Rysunek 2.23. Menu podręczne*

Aby uruchomić makro, należy najpierw wybrać polecenie *Deweloper*→*Kod*→*Visual Basic* (w starszych wersjach *Narzędzia*→*Makro*→*Edytor Visual Basic*) lub nacisnąć klawisze *Alt*/*Option+F11*. W samym edytorze trzeba wstawić moduł, wybierając polecenie *Insert*<sup>→</sup> *Module*, po czym w oknie modułu wpisać powyższe makro. Po jego wpisaniu należy zamknąć okno za pomocą przycisku *Zamknij* lub kombinacji klawiszy *Alt*/a*+Q* i powrócić do Excela. Następnie trzeba wybrać polecenie *Deweloper*→*Kod*→*Makra* (w poprzednich wersjach *Narzędzia*→*Makro*→*Makra…*) lub nacisnąć klawisze *Alt*/*Option+F8*, zaznaczyć makro ValuesOnly i kliknąć przycisk *Opcje…*, aby przypisać makru klawisz skrótu. Gdy zostanie ono uruchomione, na ekranie zostanie wyświetlone okno InputBox z prośbą o zaznaczenie zakresu komórek zawierających formuły. Adres zaznaczonego zakresu automatycznie pojawi się w oknie dialogowym, a użytkownikowi pozostanie już tylko kliknięcie przycisku *OK*.

**SPOSÓB 38. Wszystkie**

# **Automatyczne dodawanie danych do list sprawdzania poprawności danych**

Mechanizm sprawdzania poprawności danych doskonale spełnia swoją rolę, lecz istnieje jedna ważna rzecz, której (bez niniejszego sposobu) nie można wykonać: mianowicie nie można automatycznie dodawać nowych pozycji do listy stanowiącej źródło listy sprawdzania poprawności danych. Poniższy sposób umożliwia użytkownikom dodanie do listy nowych pozycji poprzez pokazanie okna dialogowego z opcją dodania lub anulowania. Duplikaty będą ignorowane.

Każdy użytkownik, który korzystał ze sprawdzania poprawności danych, wie, że jest to bardzo użyteczne narzędzie. Chyba największe wrażenie robi możliwość dodania do dowolnej komórki listy, z której wybierać może użytkownik. A czyż nie byłoby jeszcze ciekawiej, gdyby istniała możliwość wpisania w sprawdzanej komórce nowej pozycji, którą Excel automatycznie dodałby do listy? Otóż dzięki temu sposobowi taka możliwość istnieje.

**38.** Automatyczne dodawanie danych do list sprawdzania poprawności danych

Załóżmy, że w komórkach A1:A10 znajduje się lista nazwisk widoczna na rysunku 2.24.

|                | А                    | в |
|----------------|----------------------|---|
|                | Robert Felski        |   |
| $\overline{2}$ | Józef Blog           |   |
| 3              | Jakub Myśliwiec      |   |
|                | 4 Jerzy Kowalski     |   |
|                | 5 Franciszek Kowalik |   |
| 6              | Jan Kempiński        |   |
|                | Maria Klecha         |   |
| 8              | Anna Krzyżaniak      |   |
| 9              | Janusz Zieliński     |   |
|                | 10 Bogusław Czarny   |   |
| 11             |                      |   |

*Rysunek 2.24. Skoroszyt przygotowany do używania w nim listy sprawdzania poprawności*

Są to nazwiska pracowników firmy. Dodawanie do takiej listy nowych pracowników nie jest rzadkością, lecz na razie jedynym sposobem wykonania tego zadania jest dopisanie nowego nazwiska do listy, a dopiero potem wybranie go z listy wyświetlonej w sprawdzanej komórce.

Aby ominąć to ograniczenie, należy wykonać następujące czynności: najpierw w komórce A11 trzeba wpisać poniższą formułę, a następnie skopiować ją do wiersza numer 20, jak przedstawiono to na rysunku 2.25 (zwróćmy uwagę na względne odwołanie do komórki A10):

=JEŻELI(LUB(\$D\$1="";LICZ.JEŻELI(\$A\$1:A10;\$D\$1));"x";\$D\$1)

|                            | A                    |
|----------------------------|----------------------|
|                            | 1 Robert Felski      |
|                            | 2 Józef Blog         |
|                            | 3 Jakub Myśliwiec    |
|                            | 4 Jerzy Kowalski     |
|                            | 5 Franciszek Kowalik |
|                            | 6 Jan Kempiński      |
|                            | 7 Maria Klecha       |
|                            | 8 Anna Krzyżaniak    |
|                            | 9 Janusz Zieliński   |
|                            | 10 Bogusław Czarny   |
| $11 \overline{\mathbf{x}}$ |                      |
| 12x                        |                      |
| 13x                        |                      |
| $14 \times$                |                      |
| $15 \times$                |                      |
| $16 \times$                |                      |
| $17 \times$                |                      |
| $18 \times$                |                      |
| 19x                        |                      |
| $20 \times$                |                      |

*Rysunek 2.25. Lista z formułami dodanymi w komórkach A11:A20*

Teraz trzeba wybrać polecenie *Formuły*→*Nazwy zdefiniowane*→*Definiuj nazwę* (w starszych wersjach należy wybrać polecenie *Wstaw*→*Nazwa*→*Definiuj…*) i w polu *Nazwa* (*Nazwy w skoroszycie:*) wpisać **Nazwiska**. W polu *Odwołuje się do:* należy wpisać poniższą formułę, jak pokazano na rysunku 2.26, po czym kliknąć przycisk *Dodaj*, a następnie przycisk *OK*:

=PRZESUNIĘCIE(Arkusz1!\$A\$1;0;0;ILE.NIEPUSTYCH(Arkusz1!\$A:\$A);1)

Automatyczne dodawanie danych do list sprawdzania poprawności danych

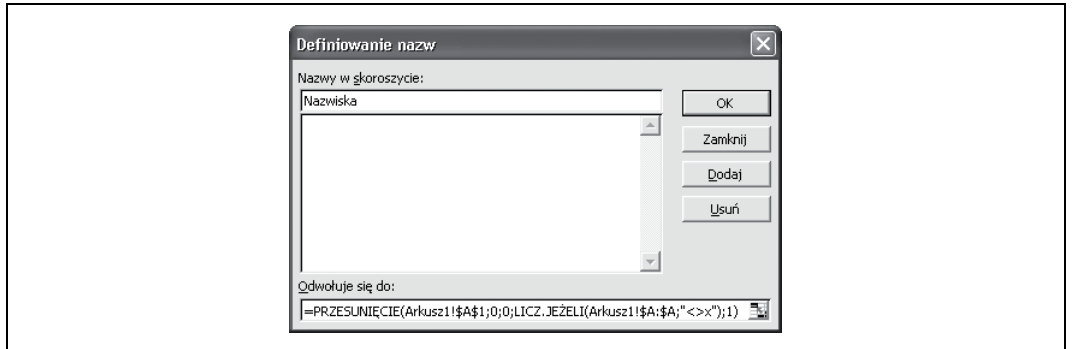

*Rysunek 2.26. Tworzenie dynamicznej listy*

W kolejnym kroku trzeba zaznaczyć komórkę D1 i wybrać polecenie *Dane*→*Narzędzia danych*→*Poprawność danych* (wcześniej *Dane*→*Sprawdzanie poprawności…*), w polu *Dozwolone:* wskazać pozycję *Lista*, a w polu *Źródło:* wpisać **=Nazwiska**, upewniając się jednocześnie, że zaznaczone jest pole wyboru *Rozwinięcia w komórce*. Na zakładce *Alert o błędzie* trzeba usunąć zaznaczenie pola wyboru *Pokazuj alerty po wprowadzeniu nieprawidłowych danych* i kliknąć przycisk *OK*. Efekt będzie taki sam, jak na rysunku 2.27.

|             | А                    | B | C | D | E |
|-------------|----------------------|---|---|---|---|
|             | Robert Felski        |   |   |   |   |
|             | 2 Józef Blog         |   |   |   |   |
|             | 3 Jakub Myśliwiec    |   |   |   |   |
|             | 4 Jerzy Kowalski     |   |   |   |   |
|             | 5 Franciszek Kowalik |   |   |   |   |
|             | 6 Jan Kempiński      |   |   |   |   |
| 7           | Maria Klecha         |   |   |   |   |
|             | 8 Anna Krzyżaniak    |   |   |   |   |
|             | 9 Janusz Zieliński   |   |   |   |   |
|             | 10 Bogusław Czarny   |   |   |   |   |
| $11 \times$ |                      |   |   |   |   |
| $12 \times$ |                      |   |   |   |   |
| $13 \times$ |                      |   |   |   |   |

*Rysunek 2.27. Lista sprawdzania poprawności po dodaniu jej do komórki D1*

Następnie należy kliknąć prawym przyciskiem myszy na zakładce nazwy arkusza i wybrać pozycję *Wyświetl kod*, po czym wpisać następujący kod:

```
Private Sub Worksheet_Change(ByVal Target As Range)
Dim lReply As Long
  If Target.Cells.Count > 1 Then Exit Sub
     If Target.Address = "$D$1" Then
       If IsEmpty(Target) Then Exit Sub
       If WorksheetFunction.CountIf(Range("Nazwiska"), Target) = 0 Then
         lReply = MsgBox("Dodaj " & Target & " do listy", vbYesNo + vbQuestion)
         If lReply = vbYes Then
          Range("Nazwiska").Cells(Range("Nazwiska").Rows.Count + 1, 1) = Target
        End If
       End If
  End If
End Sub
```
#### **39.** Sposoby na datę i godzinę w Excelu

Okno trzeba następnie zamknąć, aby zapisać skoroszyt i powrócić do Excela. Potem należy zaznaczyć komórkę D1, wpisać w niej dowolne nazwisko, które *nie* znajduje się na liście, i nacisnąć *Enter*. Po ponownym zaznaczeniu komórki D1 można przejrzeć listę; powinno się na niej znajdować nowe nazwisko, jak na rysunku 2.28.

|             | А                    | в | с | D                    | Е |
|-------------|----------------------|---|---|----------------------|---|
|             | Robert Felski        |   |   | Daniel Kaczmarek   - |   |
|             | 2 Józef Blog         |   |   |                      |   |
|             | 3 Jakub Myśliwiec    |   |   |                      |   |
|             | 4 Jerzy Kowalski     |   |   |                      |   |
|             | 5 Franciszek Kowalik |   |   |                      |   |
|             | 6 Jan Kempiński      |   |   |                      |   |
|             | 7 Maria Klecha       |   |   |                      |   |
|             | 8 Anna Krzyżaniak    |   |   |                      |   |
|             | 9 Janusz Zieliński   |   |   |                      |   |
|             | 10 Bogusław Czarny   |   |   |                      |   |
|             | 11 Daniel Kaczmarek  |   |   |                      |   |
| $12 \times$ |                      |   |   |                      |   |
| 13x         |                      |   |   |                      |   |
| $14 \times$ |                      |   |   |                      |   |

*Rysunek 2.28. Lista po dodaniu do niej nowego nazwiska wpisanego w komórce D1*

Aby do listy dopisać więcej niż 10 nazwisk, wystarczy skopiować formułę do kolejnych wierszy poniżej wiersza 20.

**39. Wszystkie**

**SPOSÓB**

# **Sposoby na datę i godzinę w Excelu**

Mechanizmy Excela związane z datami i godzinami doskonale sprawdzają się w niezbyt skomplikowanych arkuszach, ale w projektach bardziej zaawansowanych mogą być przyczyną problemów. Na szczęście istnieją sposoby, dzięki którym można zneutralizować te założenia Excela, które stoją w sprzeczności z potrzebami użytkownika.

W Excelu domyślnie używany jest system daty 1900. Oznacza to, że data 1 stycznia 1900 ma wartość liczbową równą 1, 2 stycznia 1900 to wartość 2 i tak dalej. Wartości te stanowią w Excelu tak zwane *wartości porządkowe*, dzięki którym daty mogą być używane w trakcie obliczeń.

Podobnie rzecz przedstawia się z godzinami — tyle tylko, że Excel traktuje godziny jako ułamki dziesiętne, przy czym 1 oznacza godzinę 24:00 lub 00:00, a na przykład godzinie 18:00 odpowiada wartość 0,75, ponieważ godzina ta stanowi trzy czwarte z 24 godzin.

Aby sprawdzić liczbową wartość daty i (lub) godziny, należy w komórce zawierającej datę ustawić format *Ogólne*. Na przykład data i godzina 3 maja 2007 15:00:00 ma wartość liczbową równą 39 205,625, w której część ułamkowa reprezentuje godzinę, a 39205 jest wartością porządkową daty 3 maja 2007.

### **Dodawanie więcej niż 24 godzin**

Godziny można dodawać do siebie przy użyciu funkcji SUMA (lub zwykłego znaku plusa). Zatem jeśli tylko komórki A1:A5 zawierają prawidłowe godziny, to wartością formuły  $=$ SUMA(A1:A5) będzie całkowita suma godzin. Jest jednak jedno poważne "ale": jeśli nie zostanie powiedziane inaczej, Excel nie doda do siebie więcej niż 24 godzin. Przyczyną jest fakt, że gdy liczba godzin przekroczy 24 (czyli tak naprawdę osiągnie wartość 1), zostanie to potraktowane jako początek nowego dnia i odliczanie godzin rozpocznie się na nowo. Aby zmusić Excela, by po osiągnięciu 24 godzin nie rozpoczynał nowego dnia, można w komórce użyć formatu w postaci 37:30:55 lub zastosować własny format [g]: mm:ss.

Podobnego formatu można użyć do obliczenia całkowitej liczby minut lub sekund, odpowiadającej danej godzinie. Aby na przykład obliczyć całkowitą liczbę minut, odpowiadającą godzinie 24:00, należy zastosować w komórce format [m] — wynikiem będzie wówczas liczba 1440. Aby odczytać całkowitą liczbę sekund, należy użyć formatu [s], co w wyniku da liczbę równą 86400.

### **Obliczenia na datach i godzinach**

Jeżeli w innych obliczeniach trzeba będzie zastosować rzeczywiste wartości godzinowe, należy zapamiętać poniższe kluczowe wartości, które zestawione zostały w tabeli 2.6:

| Liczba | Opis                          |
|--------|-------------------------------|
| 60     | 60 minut lub 60 sekund        |
| 3600   | 60 sekund*60 minut            |
| 24     | 24 godziny                    |
| 1440   | 60 minut*24 godziny           |
| 86400  | 24 godziny*60 minut*60 sekund |

*Tabela 2.6. Kluczowe wartości przy obliczeniach używających czasu i daty*

Znajomość tych magicznych liczb oraz zachowanie w pamięci przedstawionych wyżej informacji zdecydowanie ułatwi manipulowanie godzinami i datami. Aby się o tym przekonać, przyjrzyjmy się poniższym przykładom (założyliśmy w nich, że godzina znajduje się w komórce A1).

Jeśli liczba 5,5 powinna być wyświetlona jako 5:30 lub 5:30 a.m., należy wpisać formułę:

 $=$  $A1/24$ 

i zastosować odpowiednie formatowanie.

Jeśli liczba ta powinna być wyświetlona jako 17:30 lub 5:30 p.m., trzeba użyć formuły:

 $=(A1/24)+0,5$ 

Gdy trzeba przeprowadzić operację odwrotną, to znaczy godzinę rzeczywistą zamienić na godzinę dziesiętną, należy wpisać:

 $=$ A1  $*$  24

Jeśli w komórce zapisano prawdziwą datę i prawdziwą godzinę (na przykład w postaci 22-maja-07 15:36), a potrzebna jest tylko data, trzeba użyć formuły:

=LICZBA.CAŁK(A1)

**39.** Sposoby na datę i godzinę w Excelu

Aby otrzymać wyłącznie godzinę, należy wpisać:

```
=A1-LICZBA.CAŁK(A1)
```
albo:

 $=$ MOD $(A1;1)$ 

i zastosować odpowiedni format.

Aby obliczyć różnicę między dwiema datami, należy wpisać:

```
=DATA.RÓŻNICA(A1;A2;"d")
```
przy czym w komórce A1 powinna znajdować się data wcześniejsza.

Funkcja ta zwróci liczbę dni pomiędzy dwiema datami. Jako parametry wskazujące rodzaj wartości, jaki funkcja ma zwrócić, można również podać "m" (czyli miesiące, ang. *Months*) oraz "y" (lata, ang. *Years*). Należy zaznaczyć, że DATA.RÓŻNICA (a w angielskiej wersji Excela DATEDIF) jest w Excelu 97 nieudokumentowana i tak naprawdę jest funkcją pochodzącą z Lotusa 1-2-3.

Jeśli trudno jest powiedzieć z wyprzedzeniem, która data lub godzina będzie wcześniejsza, pomocne okażą się funkcje MIN i MAX. Aby uzyskać gwarancję otrzymania prawidłowych wyników, można na przykład użyć następującej formuły:

=DATA.RÓŻNICA(MIN(A1;A2);MAX(A1;A2);"d")

Ponadto w trakcie pracy z godzinami może zaistnieć potrzeba zidentyfikowania godziny początkowej i końcowej. Jeśli na przykład w komórce A1 znajduje się godzina 20:50, a w komórce A2 zapisano godzinę 9:50, to jako wynik odejmowania godziny początkowej od końcowej (=A2-A1) Excel wyświetli wartość ######. Przyczyną tego jest fakt, że Excel domyślnie nie potrafi obsługiwać godzin o wartościach ujemnych. O tym, jak sobie radzić z godzinami ujemnymi, informuje punkt "Wyświetlanie ujemnych wartości godzinowych" **[Sposób 87.]**.

Niedogodność tę można również wyeliminować na dwa alternatywne sposoby, gwarantujące otrzymanie prawidłowych wyników:

```
=MAX(A1;A2)-MIN(A1;A2)
```
Albo (w tym przypadku może zajść potrzeba sformatowania komórki jako tej, która wyświetla czas, jeżeli domyślnie będzie ustawiona na typ liczbowy):

```
=A1-A2+JEŻELI(A1>A2;1)
```
Można również dodawać w Excelu dowolne liczby dni, miesięcy lub lat do dowolnej daty:

=DATA(ROK(A1)+*wartość1*;MIESIĄC(A1)+*wartość2*;DZIEŃ(A1)+*wartość3*)

Aby do daty z komórki A1 dodać jeden miesiąc, należy napisać:

 $=$ DATA(ROK(A1); MIESIĄC(A1)+1; DZIEŃ(A1))

Excel udostępnia również kilka dodatkowych funkcji, stanowiących część pakietu *Analysis ToolPak*. Należy wybrać polecenie *Przycisk Office*→*Opcje programu Excel*→*Dodatki*, wybrać *Dodatki programu Excel* i kliknąć *Przejdź*. Następnie należy zaznaczyć pole wyboru *Analysis ToolPak* i kliknąć przycisk *OK* (w starszych wersjach w menu *Narzędzia* należy wybrać opcję *Dodatki…*, zaznaczyć pole wyboru *Analysis ToolPak* i kliknąć przycisk *OK*, jeśli wyświetlone zostanie pytanie o zainstalowanie pakietu).

Wszystkie te funkcje można znaleźć na karcie *Formuły* w grupie *Biblioteka funkcji* po kliknięciu przycisku *Data i godzina* (w poprzednich wersjach w *Kreatorze funkcji*, w oknie dialogowym *Wstawianie funkcji* w kategorii funkcji *Daty i czasu*). Ich użycie jest bardzo proste — najtrudniejszą częścią jest zorientowanie się, że są one dostępne, oraz ich zainstalowanie.

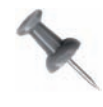

Domyślnie w Excelu 2007 dodatek ten nie jest zainstalowany. Aby go zainstalować, należy kliknąć *Przycisk Office*→*Opcje programu Excel*→*Dodatki*, wybrać *Dodatki programu Excel* i kliknąć *Przejdź*. Następnie należy zaznaczyć pole wyboru *Analysis ToolPak* i kliknąć przycisk *OK.*

## **Rzeczywiste daty i godziny**

Czasami w arkuszach zawierających zaimportowane dane (lub dane wpisane nieprawidłowo) znaleźć można daty i godziny traktowane przez Excela jako tekst, a nie rzeczywiste liczby. Przypadki takie można łatwo zidentyfikować, zwiększając nieco szerokość kolumny, zaznaczając ją, klikając prawym przyciskiem myszy i wybierając polecenie *Formatuj komórki…*→*Wyrównanie* i jako wyrównanie tekstu *Poziomo* wskazując *Ogólne* (czyli domyślny format komórki). Po kliknięciu przycisku *OK* należy sprawdzić ułożenie dat i godzin. Jeśli *nie będą* one wyrównane do prawej strony, będzie to znak, że Excel nie rozpoznaje ich jako rzeczywistych dat.

Aby naprawić ten błąd, należy najpierw skopiować pustą komórkę, zaznaczyć kolumnę i ustawić w niej dowolny format z kategorii *Data* lub *Czas*. Nie usuwając jeszcze zaznaczenia, trzeba kliknąć prawym przyciskiem myszy, a następnie wybrać polecenie *Wklej specjalnie…*→*Wartości*→*Dodaj*. Zmusi to Excela do przekształcenia wszystkich dat i godzin traktowanych jako tekst na rzeczywiste daty i godziny. Być może zajdzie konieczność ponownego sformatowania komórek. Kolejny, prosty sposób polega na odwołaniu się do komórki (komórek) w następujący sposób:

 $=$ A1+0 albo  $=$ A1\*1

## **Błędna data?**

Excel błędnie przyjmuje, że rok 1900 był rokiem przestępnym. Oznacza to, że według wewnętrznego systemu dat Excela istniał dzień 29 lutego 1900, choć w rzeczywistości go nie było! Najciekawsze jest jednak to, że programiści firmy Microsoft uczynili to celowo, a przynajmniej tak twierdzą! Więcej informacji na ten temat można znaleźć na stronie *http://support.microsoft.com/default.aspx?scid=kb;EN-US;q181370*.

**40.** Używanie mechanizmów grupowania i konspektu w zabezpieczonych skoroszytach

Poniżej znajduje się jeszcze kilka dodatkowych adresów do stron zawierających informacje o datach i godzinach:

*HOW TO: Use Dates and Times in Excel 2000 http://support.microsoft.com/default.aspx?scid=kb;en-us;Q214094#6*

*Text or Number Converted to Unintended Number Format http://support.microsoft.com/default.aspx?scid=kb;en-us;Q214233*

*Maximum Times in Microsoft Excel*

*http://support.microsoft.com/default.aspx?scid=kb;en-us;Q214386*

*Dates and Times Displayed as Serial Numbers When Viewing Formulas http://support.microsoft.com/default.aspx?scid=kb;en-us;Q241072*

*Controlling and Understanding Settings in the Format Cells Dialog Box http://support.microsoft.com/default.aspx?scid=kb;en-us;Q264372*

*How to Use Dates and Times in Microsoft Excel*

*http://support.microsoft.com/default.aspx?scid=kb;en-us;Q214094*

Daty i godziny sprawiają chyba w Excelu najwięcej zamieszania. Mamy nadzieję, że dzięki przedstawionym informacjom łatwiej będzie zrozumieć ich tajniki, a praca z nimi będzie zajmować mniej czasu.

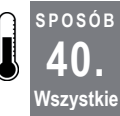

## **Używanie mechanizmów grupowania i konspektu w zabezpieczonych skoroszytach**

W Excelu 2000 firma Microsoft wprowadziła wiele różnych poziomów zabezpieczeń. Niestety zaniedbała dodanie takiego, który umożliwia użytkownikom używanie mechanizmów grupowania oraz konspektów.

Aby umożliwić grupowanie i tworzenie konspektów w zabezpieczonym arkuszu, należy najpierw ustawić grupowanie oraz konspekty. W tym celu należy zaznaczyć nasze dane, wybrać polecenie *Dane*→*Konspekt*→*Grupuj* i z menu rozwijanego wybrać polecenie *Autokonspekt*. W ten sposób uzyska się dane wyświetlone w sposób pokazany na rysunku 2.29.

Następnie trzeba zabezpieczyć arkusz, używając do tego hasła Tajne.

Aby umożliwić wykorzystanie mechanizmu grupowania lub konspektu na zabezpieczonym arkuszu, kod użyty w tym sposobie stosuje argument UserInterfaceOnly w metodzie Protection (*http://www.ozgrid.com/VBA/excel-macro-protected-sheet.htm*), który normalnie wykorzystywany jest do zabezpieczenia ogólnego interfejsu Excela, ale umożliwia zmiany z poziomu makr. Zamknięcie skoroszytu spowoduje ustawienie UserInterfaceOnly ponownie na False*.* Dlatego też należy skorzystać ze zdarzenia Workbook open*,* aby ustawić ten argument na True*.*

| $\begin{array}{ c c }\hline 1 \\ \hline 2 \\ \hline 3 \\ \hline \end{array}$ |             |                                                     |                     |                      |                                                                     |                     |            |                                    |
|------------------------------------------------------------------------------|-------------|-----------------------------------------------------|---------------------|----------------------|---------------------------------------------------------------------|---------------------|------------|------------------------------------|
|                                                                              | A           | B                                                   | С                   | D                    | E                                                                   | F                   | G          | Н                                  |
|                                                                              | Element     | Cena nominalna za<br>opakowanie zbiorcze 2006 Rabat |                     |                      | Cena nominalna za<br>Cena po rabacie opakowanie zbiorcze 2006 Rabat |                     |            | Cena po rabacie Łącznie po rabacie |
|                                                                              | Farba 1L    | 30.00 zH                                            | 5.00 z <sub>t</sub> | 25.00 zH             | 29.00 zH                                                            | 5.00 z <sub>t</sub> | 24.00 zH   | 49.00 zł                           |
|                                                                              | 3 Farba 5L  | 28.00 zH                                            | 4.00 z <sub>t</sub> | 24.00 zH             | 30.00 zH                                                            | 4.00 z <sub>t</sub> | 26.00 zH   | 50.00 z <sub>t</sub>               |
|                                                                              | 4 Farba 10L | 36.00 zH                                            | 3.50 z <sub>t</sub> | 32.50 zH             | 38.00 zł                                                            | 3.50 z <sub>t</sub> | $34.50$ zł | 67.00 zł                           |
|                                                                              | 5 Farba 20L | 27.00 zH                                            | 4.00 z <sub>t</sub> | 23.00 z <sub>1</sub> | 28.50 zH                                                            | 4.00 z <sub>t</sub> | $24.50$ zł | 47.50 zł                           |
|                                                                              | 6 Lakier 1L | 31.50 zH                                            | 53.00 zH            | 28.50 zH             | 32.00 zł                                                            | 3.00 z <sub>t</sub> | 29.00 zł   | 57.50 zł                           |
|                                                                              | Lakier 3L   | 35.00 z <sub>t</sub>                                | 52.80 zH            | 32.20 zł             | 36.00 zł                                                            | 2.80 z <sub>t</sub> | 33.20 zł   | 65.40 zł                           |
|                                                                              | 8 Lakier 5L | 26.00 zH                                            | 3.00 z <sub>t</sub> | 23.00 z <sub>1</sub> | 29.00 zł                                                            | 3.00 z <sub>1</sub> | 26.00 zH   | 49,00 zł                           |

*Rysunek 2.29. Dane z zastosowanym konspektem*

Wadą używania zdarzenia Workbok Open jest to, że ustawienia zabezpieczeń na komputerze mogą nie pozwolić na uruchomienie kodu przy otwarciu pliku. Aby mieć pewność, że będzie to możliwe, należy ustawić poziom bezpieczeństwa na opcję *Włącz wszystkie makra* (w starszych wersjach należy ustawić niski poziom zabezpieczeń).

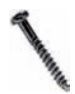

Bardzo ważne jest, aby mieć świadomość, że ustawienie poziomu bezpieczeństwa na *Włącz wszystkie makra* (*Niski* w poprzednich wersjach) powoduje, że komputer jest podatny na potencjalnie niebezpieczny kod.

Aby użyć makra, należy kliknąć prawym przyciskiem myszy na zakładce arkusza, wybrać polecenie *Wyświetl kod*, dwukrotnie kliknąć pozycję This Workbook (w poprzednich wersjach należy kliknąć ikonę Excela znajdującą się w lewym górnym rogu, następnie *Plik* oraz polecenie *Wyświetl kod*. Na koniec trzeba wkleić następujący kod:

```
Private Sub Workbook_Open( )
  With Sheet1
     .Protect Password:="Tajne", UserInterfaceOnly:=True
     .EnableOutlining = True
  End With
End Sub
```
Kolejnym krokiem jest zapisanie skoroszytu, zamknięcie go i ponowne otworzenie. Mimo że arkusz jest zabezpieczony, a polecenie *Grupuj* nieaktywne (rysunek 2.30), użytkownik powinien mieć możliwość korzystania z tej opcji w normalny sposób, gdyż została ona już użyta do danych.

| Ea                                                                                                    |                                    |                                                     |                                 |                                        |                                                                               | Przekształcanie formuł i funkcji Excela w wartości [Tryb zgodności] - Microsoft Excel |           |                                        |                          |                                 |    |               |     |                       |           |    |
|----------------------------------------------------------------------------------------------------|------------------------------------|-----------------------------------------------------|---------------------------------|----------------------------------------|-------------------------------------------------------------------------------|---------------------------------------------------------------------------------------|-----------|----------------------------------------|--------------------------|---------------------------------|----|---------------|-----|-----------------------|-----------|----|
|                                                                                                    |                                    | Narzedzia główne<br>Wstawianie                      | Układ strony                    | Formuly                                | Dane<br>Recenzia                                                              | Widok                                                                                 | Deweloper |                                        |                          |                                 |    |               |     |                       |           |    |
|                                                                                                    | $\mathbb{F}$<br>Z programu Z sieci | Istniejace<br>Z innych                              | B<br>47<br>Odśwież              | Połączenia<br>Właściwości              | $\frac{\Lambda}{2}$<br>$\frac{A}{Z}$ $\frac{Z}{A}$<br>$\frac{Z}{A}$<br>Sortuj | Wyczyść<br>Zastosuj ponownie<br>Filtruj<br>V <sub>2</sub> Zaawansowane                |           | $\overline{\phantom{a}}$<br>Tekst jako | HE<br>Usuń               | $\geq$<br>Poprawność Konsoliduj | B÷ | E?<br>Analiza | ۴B. | 距<br>Grupuj Rozgrupuj | 鼅<br>Suma | 暗号 |
|                                                                                                    | Access                             | tekstu źródeł-<br>Web.<br>połaczenia                |                                 | wszystko - <sup>Gio</sup> Edytuj łącza |                                                                               | Sortowanie i filtrowanie                                                              |           |                                        | kolumny duplikaty danych |                                 |    | symulacji ~   |     |                       | cześciowa |    |
|                                                                                                    |                                    | Dane zewnetrzne                                     |                                 | Połaczenia                             |                                                                               |                                                                                       |           |                                        |                          | Narzedzia danych                |    |               |     | Konspekt              |           |    |
|                                                                                                    | <b>B11</b>                         | $-$ (in                                             | $f_{\rm x}$                     |                                        |                                                                               |                                                                                       |           |                                        |                          |                                 |    |               |     |                       |           |    |
|                                                                                                    |                                    |                                                     |                                 |                                        |                                                                               | E                                                                                     |           |                                        |                          |                                 |    |               |     |                       |           |    |
| $\begin{array}{ c c }\hline \rule{0pt}{13pt} \rule{0pt}{2.5pt} \rule{0pt}{2.5pt$ |                                    |                                                     | ٠                               |                                        | $\boxed{\bullet}$                                                             |                                                                                       |           |                                        |                          |                                 |    |               |     |                       |           |    |
|                                                                                                    | A                                  | B                                                   | C                               | D                                      | G                                                                             | H                                                                                     |           |                                        | Κ                        |                                 | M  | N             |     | $\circ$               | P         | Q  |
|                                                                                                    | Element                            | Cena nominalna za<br>opakowanie zbiorcze 2006 Rabat |                                 |                                        |                                                                               | Cena po rabacie Cena po rabacie Łącznie po rabacie                                    |           |                                        |                          |                                 |    |               |     |                       |           |    |
|                                                                                                    | Farba 1L                           | 30.00 zH                                            | 5.00 z <sub>t</sub>             | 25.00 zł                               | 24.00 zł                                                                      | 49.00 zł                                                                              |           |                                        |                          |                                 |    |               |     |                       |           |    |
|                                                                                                    | 3 Farba 5L                         | 28.00 z <sub>1</sub>                                | 4.00 z <sub>t</sub>             | 24,00 zł                               | 26.00 z <sub>1</sub>                                                          | 50.00 z <sub>1</sub>                                                                  |           |                                        |                          |                                 |    |               |     |                       |           |    |
|                                                                                                    | Farba 10L                          | 36.00 zł                                            | 3.50z                           | 32.50 zł                               | 34.50 zH                                                                      | 67.00 z                                                                               |           |                                        |                          |                                 |    |               |     |                       |           |    |
|                                                                                                    | 5 Farba 20L                        | 27.00 z <sub>1</sub>                                | 4,00 zH                         | 23,00 zł                               | 24.50 zł                                                                      | 47,50 zł                                                                              |           |                                        |                          |                                 |    |               |     |                       |           |    |
|                                                                                                    | 6 Lakier 1L                        | 31.50 zł                                            | 53,00 zł                        | 28.50 z <sub>1</sub>                   | 29.00 z <sub>1</sub>                                                          | 57.50 zł                                                                              |           |                                        |                          |                                 |    |               |     |                       |           |    |
|                                                                                                    | Lakier 3L<br>8 Lakier 5L           | 35.00 z <sub>1</sub><br>26,00 z <sub>t</sub>        | 52.80 zł<br>3.00 z <sub>t</sub> | 32.20 zł<br>23,00 z <sub>t</sub>       | 33.20 zł<br>26,00 z <sub>1</sub>                                              | 65.40 zł<br>49.00 zł                                                                  |           |                                        |                          |                                 |    |               |     |                       |           |    |

*Rysunek 2.30. Zabezpieczony arkusz z wyłączonym poleceniem Grupuj*

**41.** Zabezpieczanie przed pojawianiem się w tabeli pustych lub brakujących pól

W tym sposobie użyliśmy nazwy arkusza do tego, aby odwołać się do właściwego arkusza, ale można w tym celu wykorzystać nazwę zakładki lub numer indeksu tego arkusza. Jednak skorzystanie z nazwy arkusza jest najbardziej efektywnym sposobem. Należy również zauważyć, że wykorzystane zostało hasło Tajne.

**SPOSÓB 41. Wszystkie**

# **Zabezpieczanie przed pojawianiem się w tabeli pustych lub brakujących pól**

Możliwe jest łatwe manipulowanie poleceniem *Poprawność danych* po to, by upewnić się, że na liście nie znajdują się żadne puste pola.

Dzięki wykorzystaniu polecenia *Poprawność danych* możemy zagwarantować, że nasza lista pozbawiona będzie pustych lub brakujących wpisów. W przykładzie wykorzystamy prostą, dwukolumnową tabelę. Załóżmy, że nagłówkiem pierwszej kolumny będzie *Imię*, a drugiej *Departament* (odpowiednio komórki A1 oraz B1). Chcemy, aby użytkownicy wypełniali pola pod *oboma* nagłówkami, bez pozostawiania pustych miejsc. (Jeżeli ktoś rozpoczyna pracę z tabelą, która posiada puste komórki do wypełnienia, powinien zapoznać się z ramką *Wypełnianie wszystkich pustych komórek*).

### *Wypełnianie wszystkich pustych komórek*

Jak zapewne większość z użytkowników wie, przeważająca część narzędzi Excela — tabele przestawne, sortowanie, filtrowanie itp. — napotyka na problemy, kiedy natrafi na puste pola w zakresie komórek, na których pracuje. Stąd poniżej znajduje się szybki sposób na wypełnienie każdej pustej komórki wartością z komórki nadrzędnej.

Powiedzmy, że pracujemy na liście wpisów w kolumnie A z wieloma pustymi komórkami. Należy zaznaczyć kolumnę A, nacisnąć klawisz *F5* (na niektórych laptopach, takich jak modele MacBook, będzie trzeba trzymać naciśnięty klawisz *Fn* przy naciskaniu klawisza *F5*), kliknąć przycisk *Specjalnie…*, zaznaczyć opcję *Puste* i kliknąć przycisk *OK.* Wszystkie puste pola powinny być w tym momencie zaznaczone. Teraz należy nacisnąć klawisz równości (=), po czym strzałkę w górę, a na koniec, trzymając wciśnięty klawisz *Ctrl*, nacisnąć *Enter*.

Teraz należy zaznaczyć komórki A3:B100 i upewnić się, że zaznaczenie zaczyna się od komórki A3. Następnie należy wybrać polecenie *Dane*→*Narzędzia danych*→*Poprawność danych* (w starszych wersjach jest to polecenie *Dane*→*Sprawdzanie poprawności*), po czym z listy rozwijanej *Dozwolone* wybrać opcję *Niestandardowe* i w polu *Formuła* wpisać następujące wyrażenie:

```
=ORAZ(LICZ.JEŻELI($A$2:$A2)=WIERSZ()-2;LICZ.JEŻELI($B$2:$B2)=WIERSZ()-2)
```
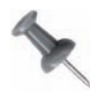

Niezmiernie ważne jest, aby przestrzegać odwołań bezwzględnych \$A\$2 oraz \$B\$2 oraz względnych odwołań do wierszy i kolumn \$A2 oraz \$B2. W przeciwnym wypadku uzyska się niewłaściwe wyniki.

Następnie należy zaznaczyć zakładkę *Alert o błędzie* i wpisać odpowiedni komunikat błędu, który wyświetlony zostanie użytkownikom, jeżeli pozostawią w tabeli puste pole (rysunek 2.31). Należy upewnić się, że styl błędu ustawiony jest na *Zatrzymaj*, po czym kliknąć przycisk *OK*.

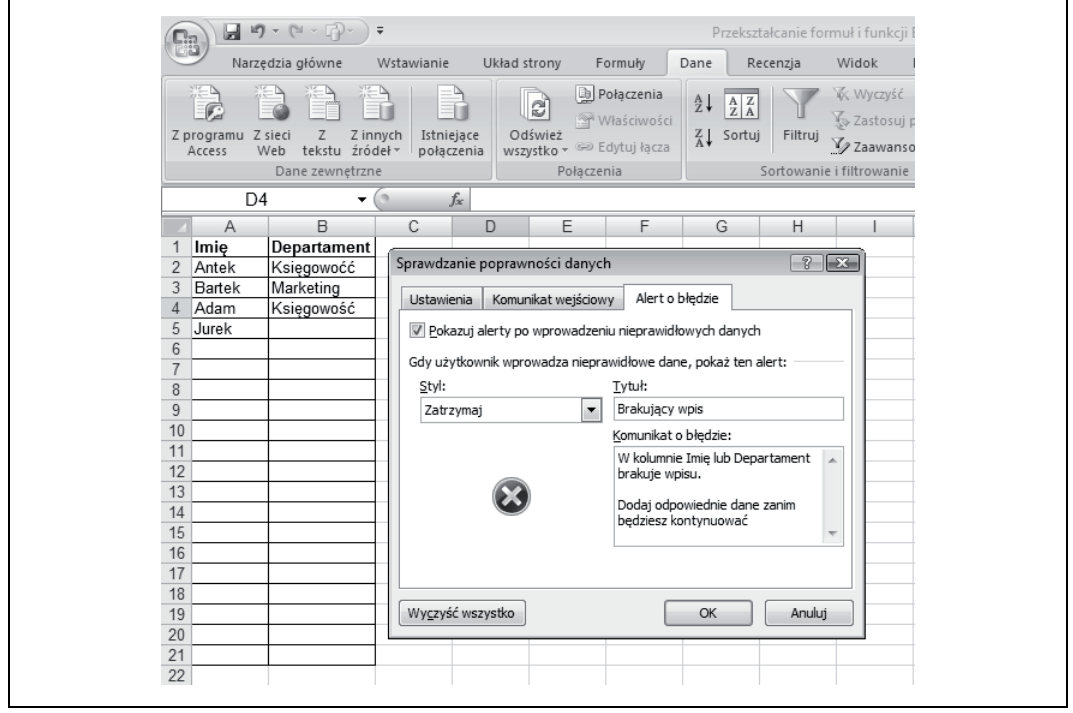

*Rysunek 2.31. Wyświetlanie zakładki Alert o błędzie*

**42.**

Zastosowanie sprawdzania poprawności zagwarantuje, że wszystkie wpisy (w tabeli o rozmiarach A2:B100) będą posiadać zarówno nazwę, jak i departament dzięki temu, że zablokowana została możliwość pojawiania się pustych komórek pomiędzy wpisanymi i wypisywanymi komórkami.

#### **SPOSÓB Wszystkie Tworzenie zmniejszającej się listy sprawdzania poprawności danych**

Czy nie byłoby korzystne, gdyby można było stworzyć użytkownikom listę opcji do wybrania, która malałaby po wybraniu kolejnych opcji? Można stworzyć taką użyteczną cechę przy wykorzystaniu mechanizmu sprawdzania poprawności danych i niewielkiej ilości kodu VBA.

Powiedzmy, że mamy jeden arkusz, na którym wielu użytkowników wprowadza dane. Każdy z nich musi wybrać z listy sprawdzania danych pewien element. Po wybraniu przez użytkownika takiego elementu dobrze by było, aby lista pokazywała jedynie pozostałe pozycje (czyli te, które nie zostały jeszcze wybrane). Mechanizm ten może ułatwić i przyspieszyć wprowadzanie danych przez wielu użytkowników, a także zapobiec powstawaniu zduplikowanych wpisów.

#### **43.** Dodawanie listy użytkownika do uchwytu wypełnienia

Na dowolnym arkuszu należy dodać naszą listę — powiedzmy zawartą w przedziale A1:A10. Następnie trzeba zaznaczyć ów zakres i kliknąć w polu *Nazwa* (na lewo od pola formuły), wpisać nazwę **MojaLista** i nacisnąć *Enter*. Dzięki temu uzyskamy zakres nazwany o nazwie MojaLista.

Następnie należy zaznaczyć zakres na innym skoroszycie, w którym chcemy przechowywać listę sprawdzania poprawności danych, kliknąć prawym przyciskiem myszy na nazwie zakładki i wybrać polecenie *Wyświetl kod*, po czym wpisać poniższy kod:

```
Private Sub Worksheet_Change(ByVal Target As Range)
   Dim strVal As String
  Dim strEntry As String
    On Error Resume Next
     strVal = Target.Validation.Formula1
       If Not strVal = vbNullString Then
         strEntry = Target
         Application.EnableEvents = False
         With Sheet1.Range("MojaLista")
          .Replace What:=strEntry,
              Replacement:="", LookAt:=xlWhole, _
              SearchOrder:=xlByRows, MatchCase:=False
           .Sort Key1:=.Range("A1"), Order1:=xlAscending, _
            Header:=xlNo, OrderCustom:=1, MatchCase:=False,
             Orientation:=xlTopToBottom
           .Range("A1", .Range("A65536").End(xlUp)).Name = "MojaLista"
         End With
       End If
    Application.EnableEvents = True
  On Error GoTo 0
End Sub
```
Następnie należy wrócić do Excela, zamykając wcześniej używane okno, wybrać polecenie *Dane*→*Narzędzia danych*→*Poprawność danych* (wcześniej *Dane*→*Sprawdzanie poprawności*) i z listy *Dozwolone* wybrać pozycję *Lista*, po czym w polu *Źródło* wpisać **=MojaLista** i kliknąć przycisk *OK*.

Od tego momentu po wybraniu na liście imienia nie będzie się ono więcej na niej pojawiało.

Warto zwrócić uwagę, że użyliśmy odwołania do listy MojaLista w postaci Sheet1. ´Range("MojaLista"), wiążąc zakres nazwany z kodem arkusza. Uczyniliśmy tak, gdyż odwołanie do zakresu nazwanego (MojaLista) znajduje się już w module prywatnym innego arkusza. Bez tej konstrukcji Excel przyjąłby, że argument MojaLista znajduje się na tym samym arkuszu, na którym umieszczony został kod Worksheeet\_Change.

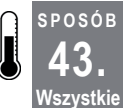

## **Dodawanie listy użytkownika do uchwytu wypełnienia**

Po wprowadzeniu kilku z własnych list użytkownika ciężko jest zapamiętać pierwszy element na liście, który musi być wprowadzony do komórki. Niniejszy sposób dodaje listę do uchwytu wypełnienia.

Tworzenie w Excelu własnych list użytkownika za pomocą uchwytu wypełnienia jest doskonałym sposobem na szybkie wprowadzenie listy numerów lub tekstu do arkusza. Excel posiada wbudowane listy użytkownika dla dni tygodnia (od poniedziałku do piątku), miesięcy (od stycznia do grudnia) oraz sekwencji numerycznych, ale istnieje możliwość zdefiniowania własnych list. Ten sposób pozwala na dodanie własnych list do uchwytu wypełnienia, aby podpowiadać, jaki element musi być najpierw wprowadzony w komórce.

Należy zacząć od utworzenia własnej listy, wprowadzając ją na arkuszu. Załóżmy, że posiadamy 10 nazw w komórkach A1:A10 na arkuszu 1. Jeżeli zachodzi taka konieczność, należy posortować listę. Następnie trzeba wybrać polecenie *Przycisk Office*→*Opcje programu Excel*→*Popularne*→*Edytuj listy niestandardowe…* (w poprzednich wersjach należy skorzystać z polecenia *Narzędzia*→*Opcje*→*Listy niestandardowe…*; na komputerach Macintosh *Excel*<sup>→</sup> *Preferences*→*Custom Lists*). Następnie należy kliknąć narzędzie do zaznaczania znajdujące się z lewej strony przycisku *Importuj*. Korzystając ze wskaźnika myszy, trzeba kliknąć lewym przyciskiem myszy na komórce A1 i przeciągnąć wskaźnik do komórki A10, po czym kliknąć odpowiednio przyciski *Importuj* oraz *OK*. Od tego momentu zaznaczona lista użytkownika będzie dostępna we wszystkich skoroszytach otwieranych na danym komputerze.

Aby dodać listę do uchwytu wypełnienia, należy kliknąć prawym przyciskiem myszy na nazwie arkusza i wybrać polecenie *Wyświetl kod*, po czym kliknąć *Insert*→*Module* i wkleić następujący kod:

```
Sub AddFirstList( )
Dim strList As String
  strList = Application.CommandBars.ActionControl.Caption
  If Not strList Like "*...*" Then Exit Sub
  ActiveCell = Left(strList, InStr(1, strList, ".", vbTextCompare) - 1)
End Sub
```
Teraz trzeba dodać poniższy kod do modułu prywatnego obiektu arkusza (ThisWorkbook):

```
Private Sub Workbook_SheetBeforeRightClick _
  (ByVal Sh As Object, ByVal Target As Range, Cancel As Boolean)
Dim cBut As CommandBarButton
Dim lListCount As Long
Dim lCount As Long
Dim strList As String
Dim MyList
  On Error Resume Next
    With Application
       lListCount = .CustomListCount
         For lCount = 1 To lListCount
           MyList = .GetCustomListContents(lCount)
           strList = .CommandBars("Cell").Controls(MyList(1) & _
               "..." & MyList(UBound(MyList))).Caption
             .CommandBars("Cell").Controls(strList).Delete
             Set cBut = .CommandBars("Cell").Controls.Add(Temporary:=True)
              With cBut
                 .Caption = MyList(1) & "..." & MyList(UBound(MyList))
                 .Style = msoButtonCaption
                 .OnAction = "AddFirstList"
               End With
         Next lCount
    End With
  On Error GoTo 0
End Sub
```
# **SPOSÓB**

#### **43.** Dodawanie listy użytkownika do uchwytu wypełnienia

Aby szybko się tam dostać z okna Excela, należy wybrać polecenie *Developer* <sup>→</sup>*Kod*→*Visual Basic*, a następnie dwukrotnie kliknąć myszą pozycję *ThisWorkbook* (w starszych wersjach należy kliknąć prawym przyciskiem myszy na ikonie Excela umieszczonej w lewym górnym rogu obok menu *Plik*, a następnie wybrać polecenie *Wyświetl kod*). To miejsce, w którym należy umieścić kod.

Od tego momentu za każdym razem, kiedy użytkownik kliknie prawym przyciskiem myszy na komórce, zobaczy elementy *pierwszy… ostatni* z każdej listy użytkownika. Pokazuje to rysunek 2.32.

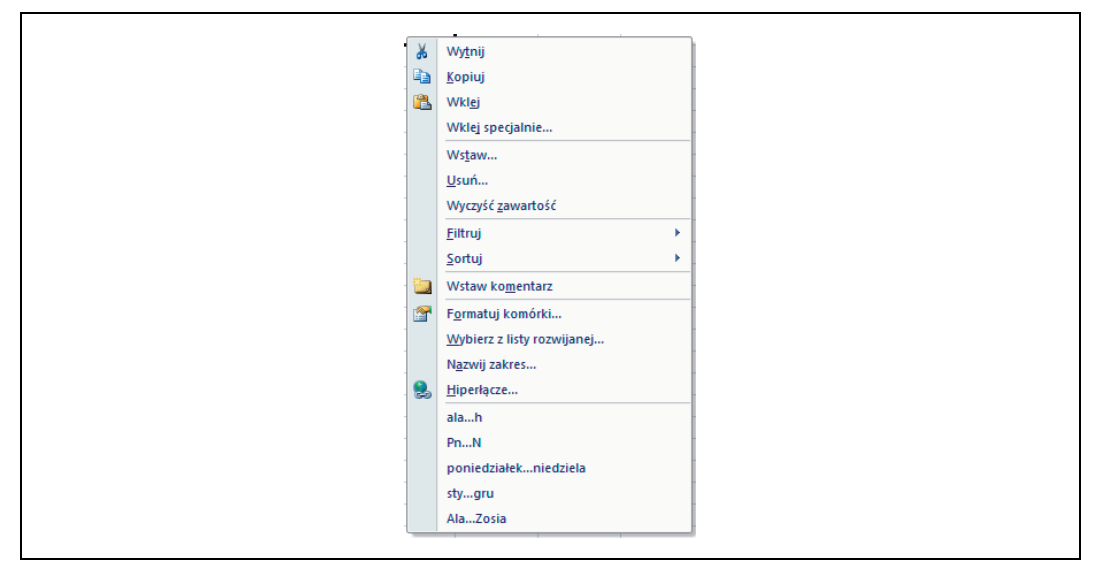

*Rysunek 2.32. Menu wyświetlane po naciśnięciu prawego przycisku myszy pokazujące listę użytkownika*

Po wybraniu jednej z dostępnych list użytkownika jej pierwszy element umieszczany jest w bieżącej komórce. Później wystarczy przeciągnąć kursor w dół, używając uchwytu wypełnienia, aby uzyskać resztę listy.